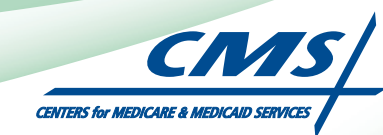

# **ATTESTATION USER GUIDE** For Eligible Hospitals and Critical Access Hospitals

# **Medicare Electronic Health Record** (EHR) Incentive Program

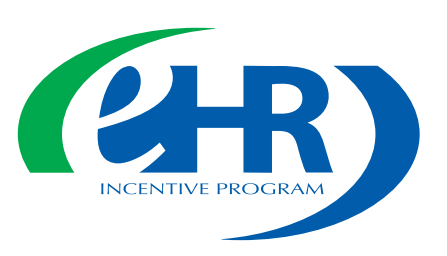

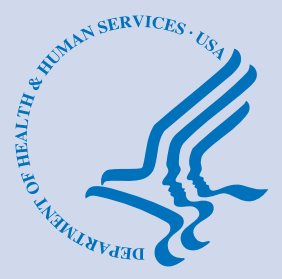

**(07.02.12 ver5) JULY 2012**

## **CONTENTS**

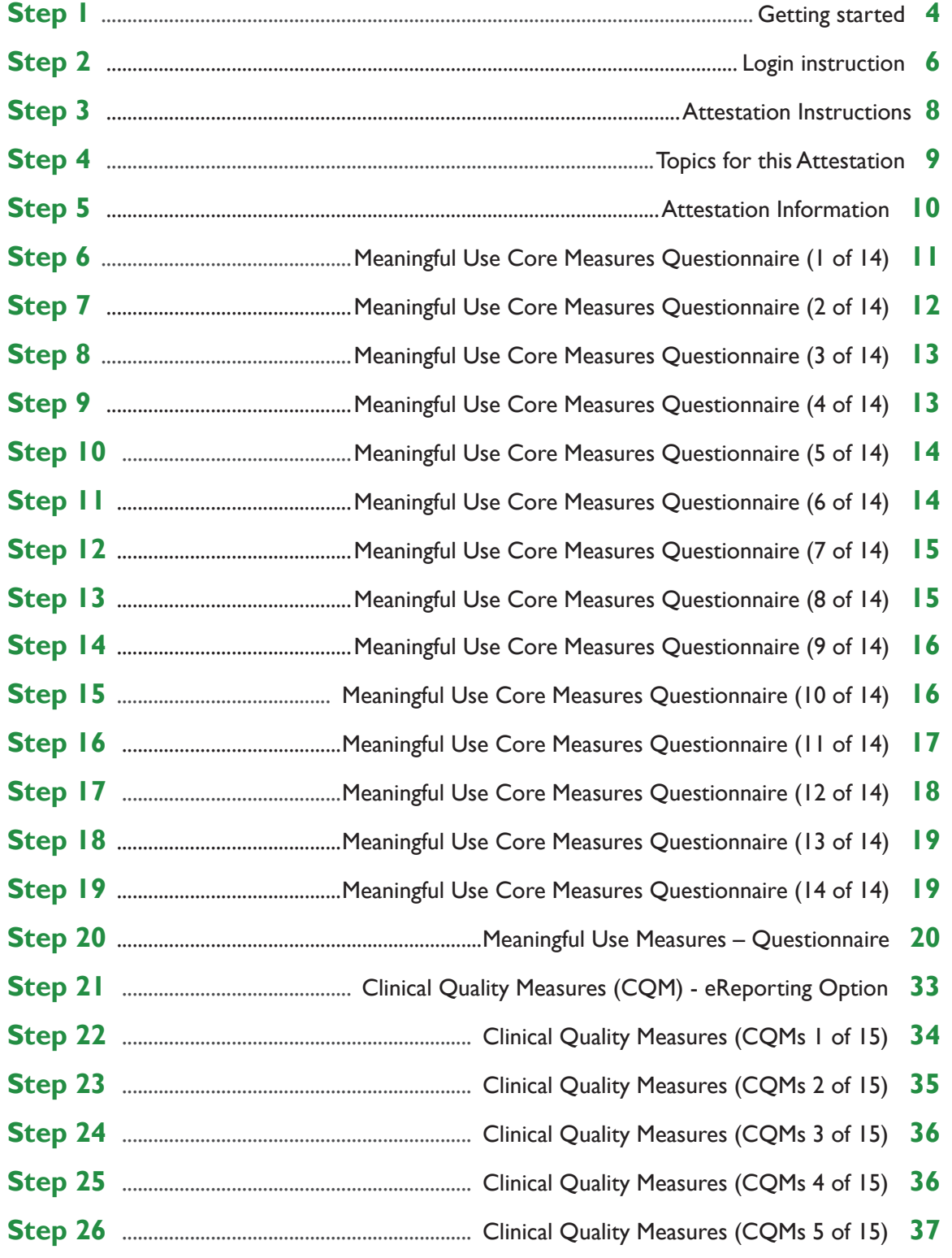

Medicare regulations can be found on the CMS Web site at *[http://www.cms.gov](http://www.cms.hhs.gov)*

## **CONTENTS (cont.)**

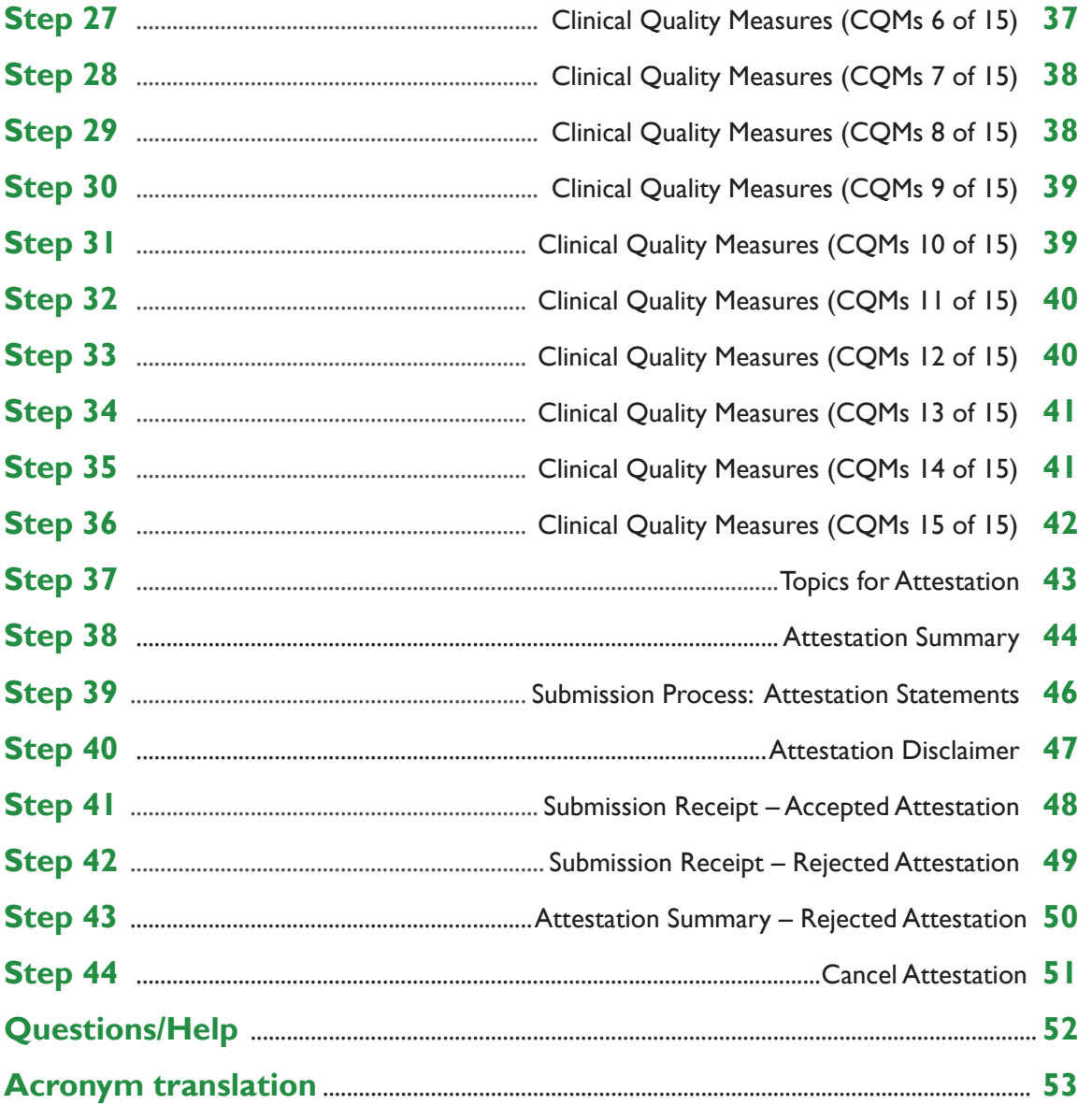

#### **Disclaimer**

The Centers for Medicare & Medicaid Services (CMS) is providing this material as an informational reference for eligible hospitals.

Although every reasonable effort has been made to assure the accuracy of the information within these pages at the time of posting, the Medicare program is constantly changing, and it is the responsibility of each eligible hospital to remain abreast of the Medicare program requirements. Medicare regulations can be found on the CMS Web site at *<http://www.cms.gov>*. Specific information about the Medicare and Medicaid EHR Incentive Programs can be found at *<http://www.cms.gov/EHRIncentivePrograms>.*

Medicare regulations can be found on the CMS Web site at *[http://www.cms.gov](http://www.cms.hhs.gov)*

*<https://ehrincentives.cms.gov>*

## **Step 1 – Getting Started**

Medicare Eligible Hospitals, Medicare & Medicaid Eligible Hospitals and Critical Access Hospitals (CAHs) must attest to their meaningful use of certified electronic health record (EHR) technology using this ATTESTATION module.

#### *Medicaid- only eligible hospitals should contact their states for information about how to attest.*

This is a step-by-step guide for the Medicare Eligible Hospitals EHR Incentive Program ATTESTATION module. This guide will help you navigate the Attestation module. The user guide page layout consists of the attestation screen on the left side of the page and written instructions with helpful tips on the bottom of the page.

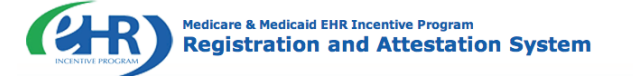

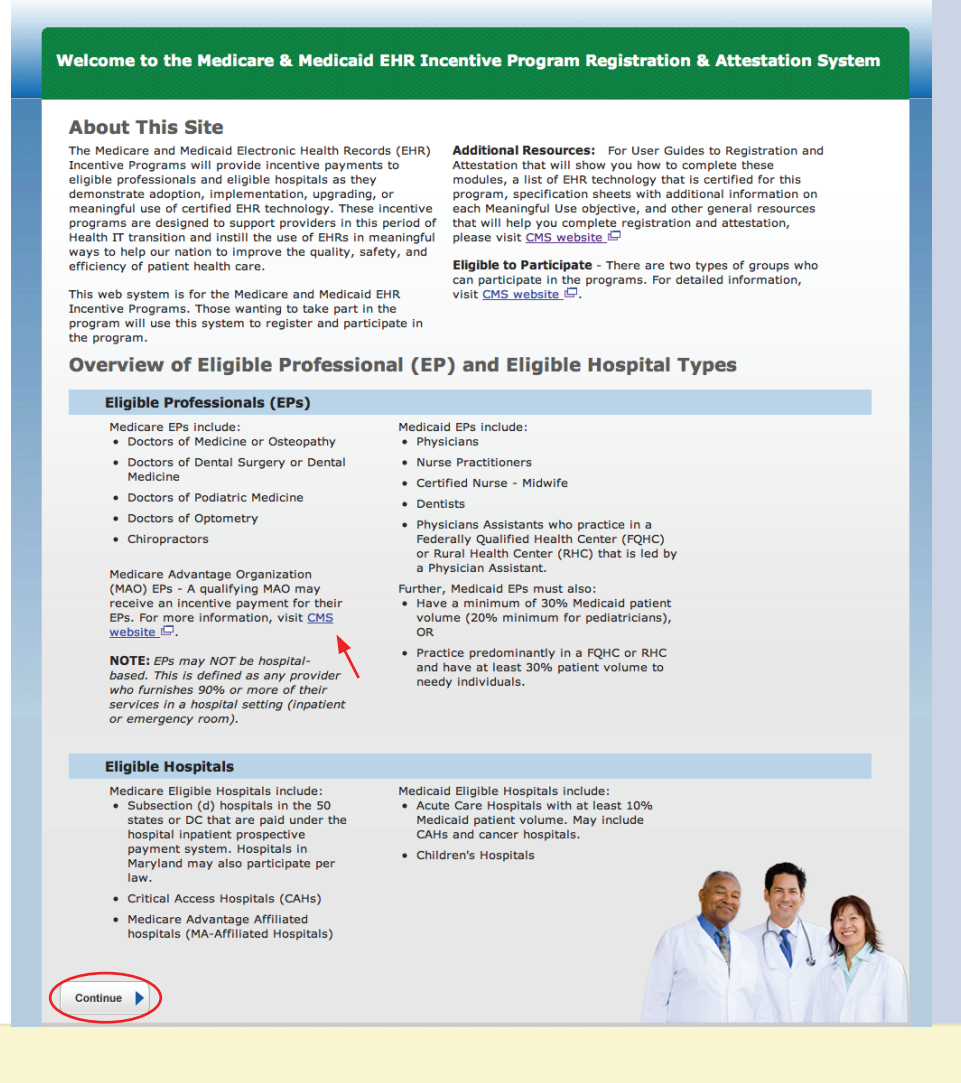

**TIP**

*To determine your eligibility, click on the CMS website.*

## **STEPS**

**Enter the EHR Incentive Program URL (located at the top of the page) into your web browser**

**Click Continue to start the attestation process**

## *<https://ehrincentives.cms.gov>*

## **Step 1 - (Cont.)**

Carefully read the screen for important information.

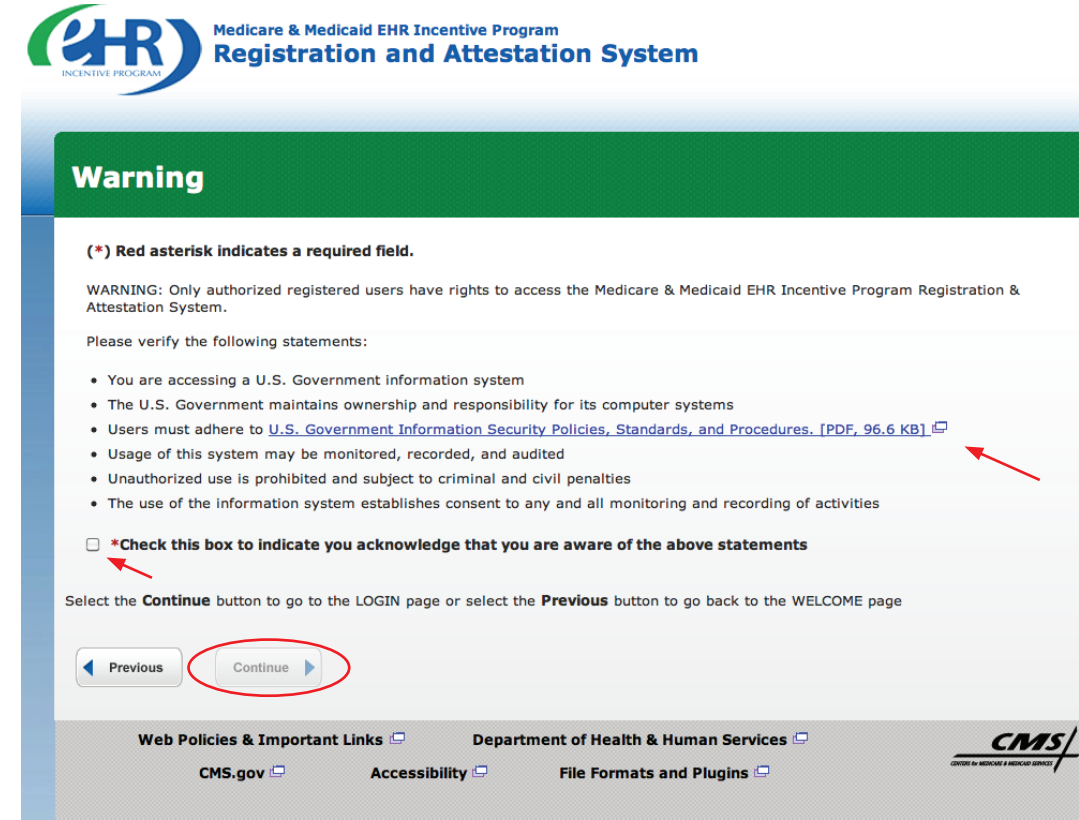

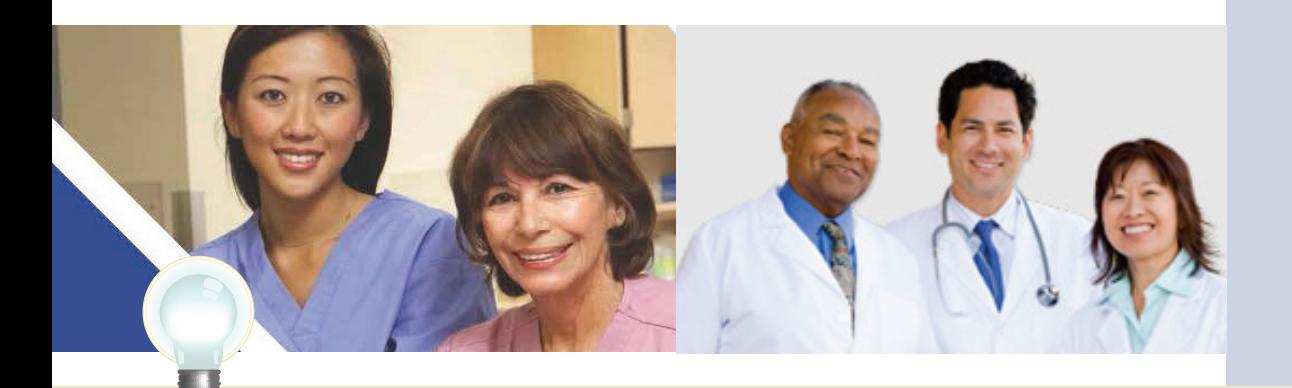

**TIP** *For more information on the U.S. Government Information Security Policies, Standards and Procedures, click on the link in the body of the screen*

## **STEPS**

**Please read the statements on the page and check the box to indicate that you acknowledge that you are aware of the statements**

**Click** *Continue*

#### *<https://ehrincentives.cms.gov>*

## **Step 2– Login Instructions for Eligible Professionals**

**Medicare & Medicaid EHR Incentive Program Registration and Attestation System** 

#### **Login Instructions**

#### **Eligible Professionals (EPs)**

• If you are an EP, you must have an active National<br>Provider Identifier (NPI) and have a National Plan and Provider Enumeration System (NPPES) web user account.<br>Use your NPPES user ID and password to log into this system.

. If you are an EP who does not have an NPI and/or an NPPES web user account, navigate to NPPES  $\Box$  to apply<br>for an NPI and/or create an NPPES web user account.

#### **Eligible Hospitals**

If you are an Eligible Hospital, you must have an active NPI. If you do not have an NPI, apply for an NPI in NPPES

Users working on behalf of an Eligible Hospital(s) must have an Identity and Access Management system (I&A)<br>web user account (User ID/Password) and be associated to an organization NPI. If you are working on behalf of an<br>Eligible Hospital(s) and do not have an I&A web user

account, Create a Login in the I&A System.

. Users working on behalf of an Eligible Professional(s) must have an Identity and Access Management system

(I&A) web user account (User ID/Password) and be<br>associated to the Eligible Professional's NPI. If you are working on behalf of an Eligible Professional(s) and do not<br>have an I&A web user account, Create a Login in the I&A

System.

Associated with both Eligible Professionals (EPs) and Eligible Hospitals

. If you are an EP using your NPPES web user account, you may also be permitted to work on behalf of a hospital. Navigate to the I&A System and use your NPPES User ID and password to request to work on behalf of an organization.

#### **Account Management**

• If you are an existing user and need to reset your<br>password, visit the I&A System.

(\*) Red asterisk indicates a required field.

Cancel

CMS.gov

Web Policies & Important Links  $\Box$ 

Accessibility  $\Box$ 

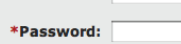

\*User ID:

Log In

Eligible Professional NPI and an organization NPI. If you do not have an I&A web user account, Create a Login in the I&A System.

• Users working on behalf of an Eligible Professional(s)<br>may also work on behalf of an Eligible Hospital(s). An

Identity and Access Management system (I&A) web user<br>account (User ID/Password) can be associated to both an

• If you are having issues with your User ID/Password and<br>are unable to log in, please contact the EHR Incentive<br>Program Information Center at 888-734-6433 / TTY: 888-734-6563.

. View our checklist of required materials here

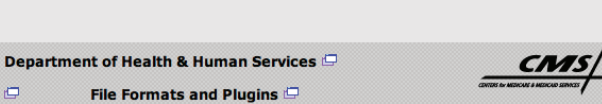

**STEPS**

**If you are an Eligible Hospital, you must have an active NPI**

**If you do not have an NPI, you may apply for an NPI in NPPES. Click the link in the body of the screen**

**Users working on behalf of an Eligible Hospital(s) must have an Identity and Access Management system (I&A) web user account (User ID/Password) and be associated to an organization's NPI**

**If you are working on behalf of an Eligible Hospital(s) and do not have an I&A web user account, click Create a Login in the body of the screen**

**Click Log in**

**TIPS** *To contact the I&A help desk,*  $\vdots$  *To locate your NPI number,*  $\vdots$  *User name and*<br> **TIPS** *Call: 1(866) 484-8049 or email*  $\vdots$  *visit: https://pppes call; 1(866) 484-8049 or email [EUSSupport@cgi.com](mailto:EUSSupport@cgi.com)*

*To locate your NPI number, visit; [https://nppes.](https://nppes.cms.hhs.gov/NPPES/NPIRegistryHome.do) [cms.hhs.gov/NPPES/](https://nppes.cms.hhs.gov/NPPES/NPIRegistryHome.do) [NPIRegistryHome.do](https://nppes.cms.hhs.gov/NPPES/NPIRegistryHome.do)*

*password are case sensitive*

## **Step 2 – Welcome screen for the EHR Incentive**

## **Program (cont.)**

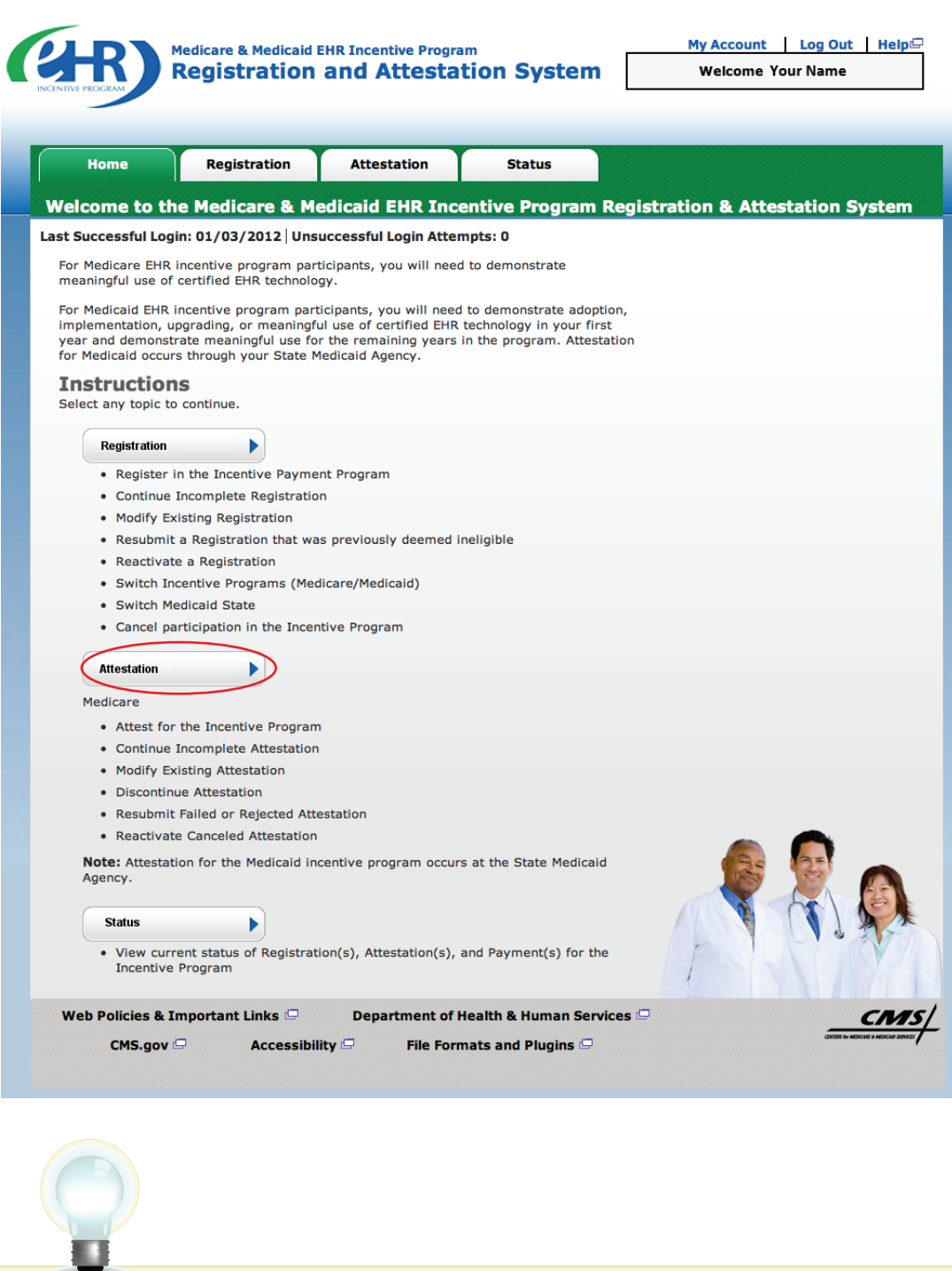

## **STEPS**

**Click on the** *Attestation Tab* **to continue attesting for the EHR Incentive Program**

Medicare EHR Incentive Program User Guide – Page 7

**TIPS** *The Welcome screen consists* 

*of four tabs to navigate through the attestation and* 

*registration process.*

- *1. Home*
- *2. Registration*
- *3. Attestation*
- *4. Status*

## *<https://ehrincentives.cms.gov>*

FOR ELIGIBLE HOSPITALS & CRITICAL ACCESS HOSPITALS

### *<https://ehrincentives.cms.gov>*

### **Step 3 – Attestation Instructions**

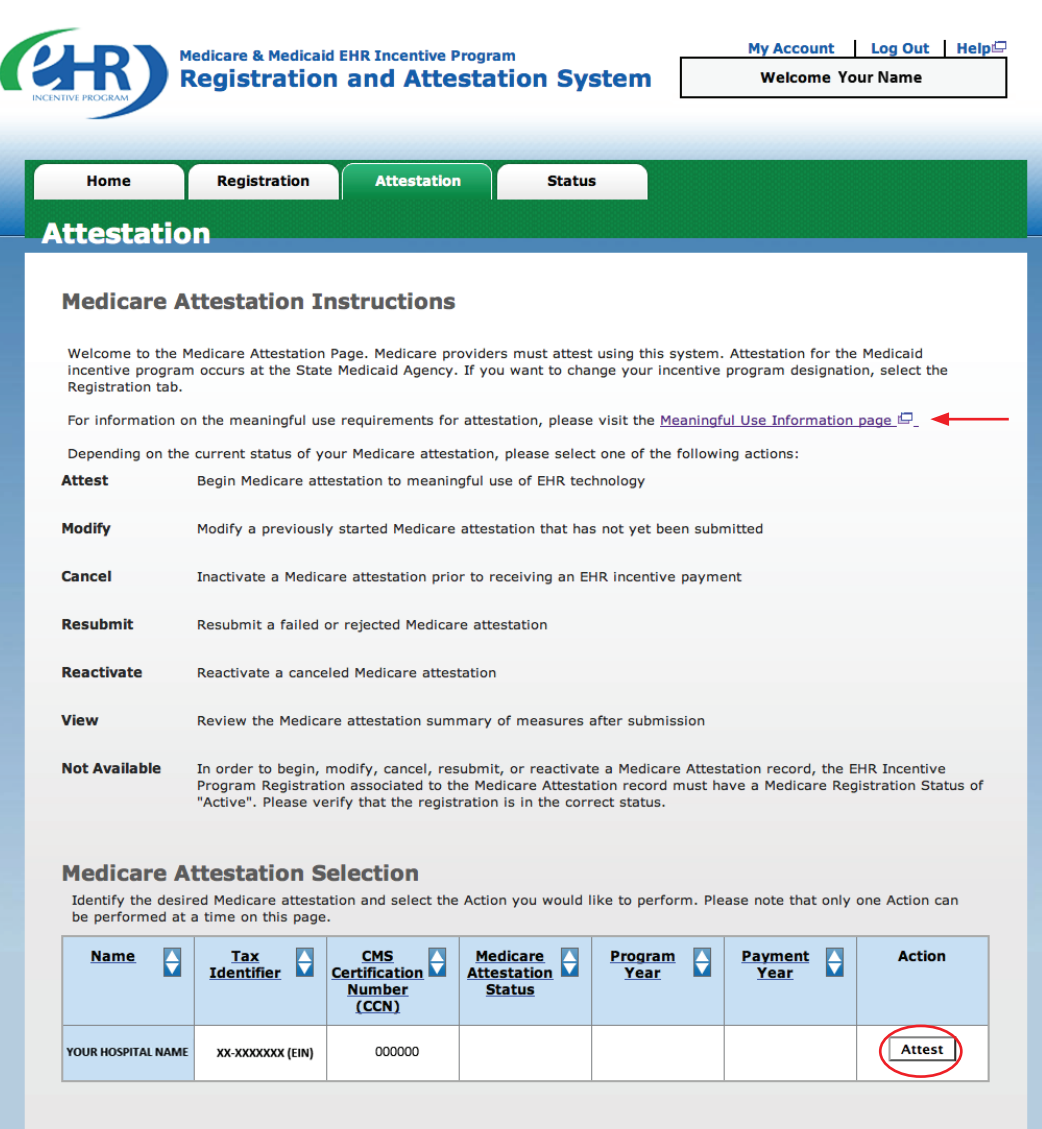

Web Policies & Important Links  $\Box$ Department of Health & Human Services  $\mathsf{CMS}$ .gov Accessibility  $\Box$ File Formats and Plugins

**STEPS**

**Read the Attestation Instructions**

**Click on** *Attest* **in the Action column to continue the attestation process**

 *"Modify, Cancel, Resubmit, Reactivate, and View" are the available Action web links for returning users* 

**TIPS** *"Modify, Cancel,*  $\vdots$  *Click on the Meaningful User Information* page  $\vdots$  *Only one action can can link for detailed information about meaningful use, specification sheets for individual meaningful use objectives, e-specification sheets for clinical quality measures, and in-depth information on the EHR Incentive Program*

**CNAS** 

*be performed at a time on this page*

*<https://ehrincentives.cms.gov>*

## **Step 4 – Topics for this Attestation**

The data required is grouped into four (4) topics for Attestation.

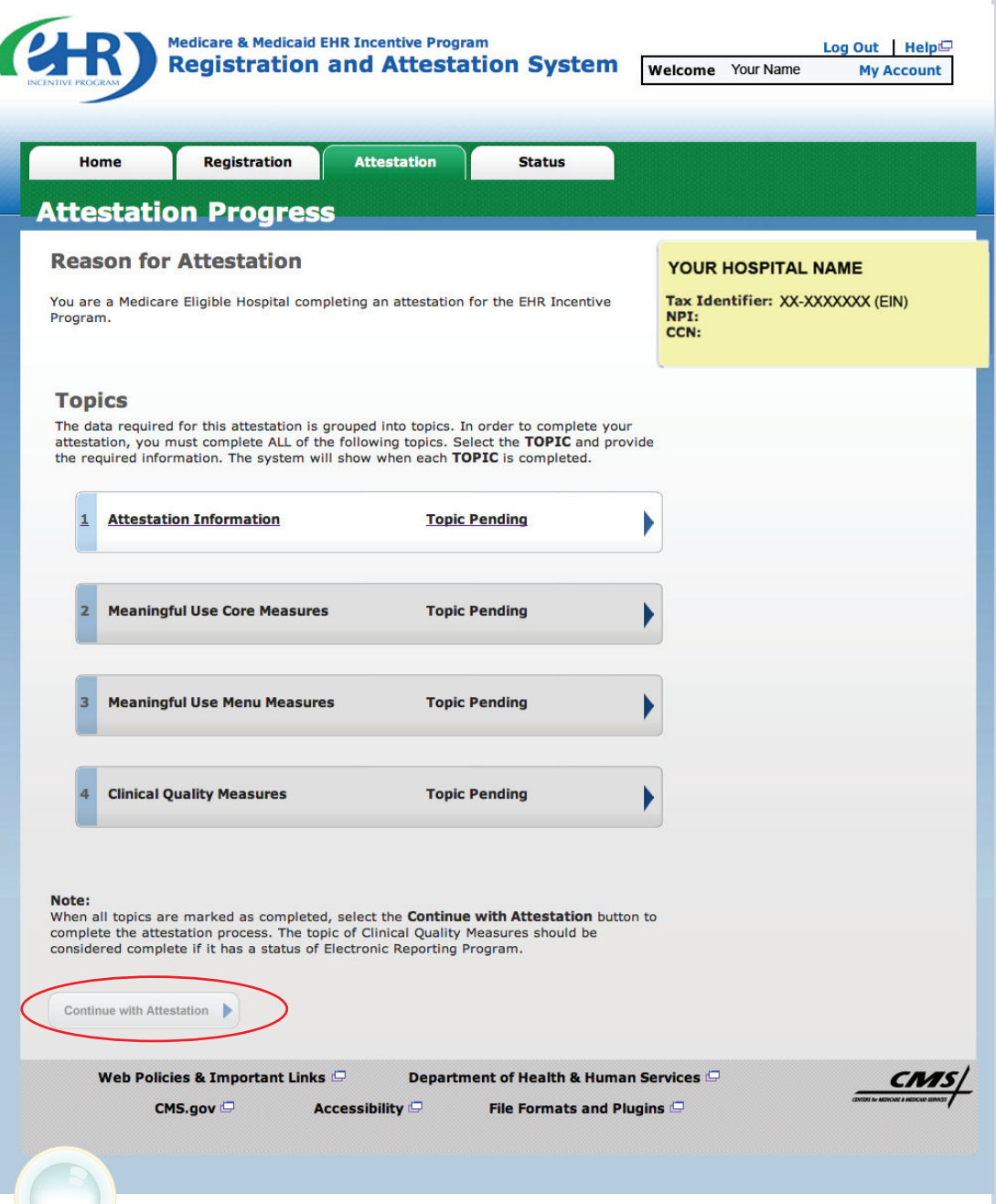

## **STEPS**

**Click** *Continue with Attestation* **to begin the attestation process** 

*completed once all the information has been entered and saved. When all topics are checked completed or N/A, the user can select "Continue with Attestation"*

**TIPS** The topics will only be marked as  $\vdots$  You may log out at any point during  $\vdots$  attestation and continue at a later ting *attestation and continue at a later time. All of the information that you have entered up until this point will be saved within the attestation module*

#### *<https://ehrincentives.cms.gov>*

**STEPS**

**Enter your CMS EHR Certification Number**

**Choose one of two methods to designate how patients are admitted to the** 

**Emergency Department**

**Enter the period start and end date of the reporting period for which you are attesting. The reporting period must be** *at least* **90 days in the same Federal fiscal year, October through September**

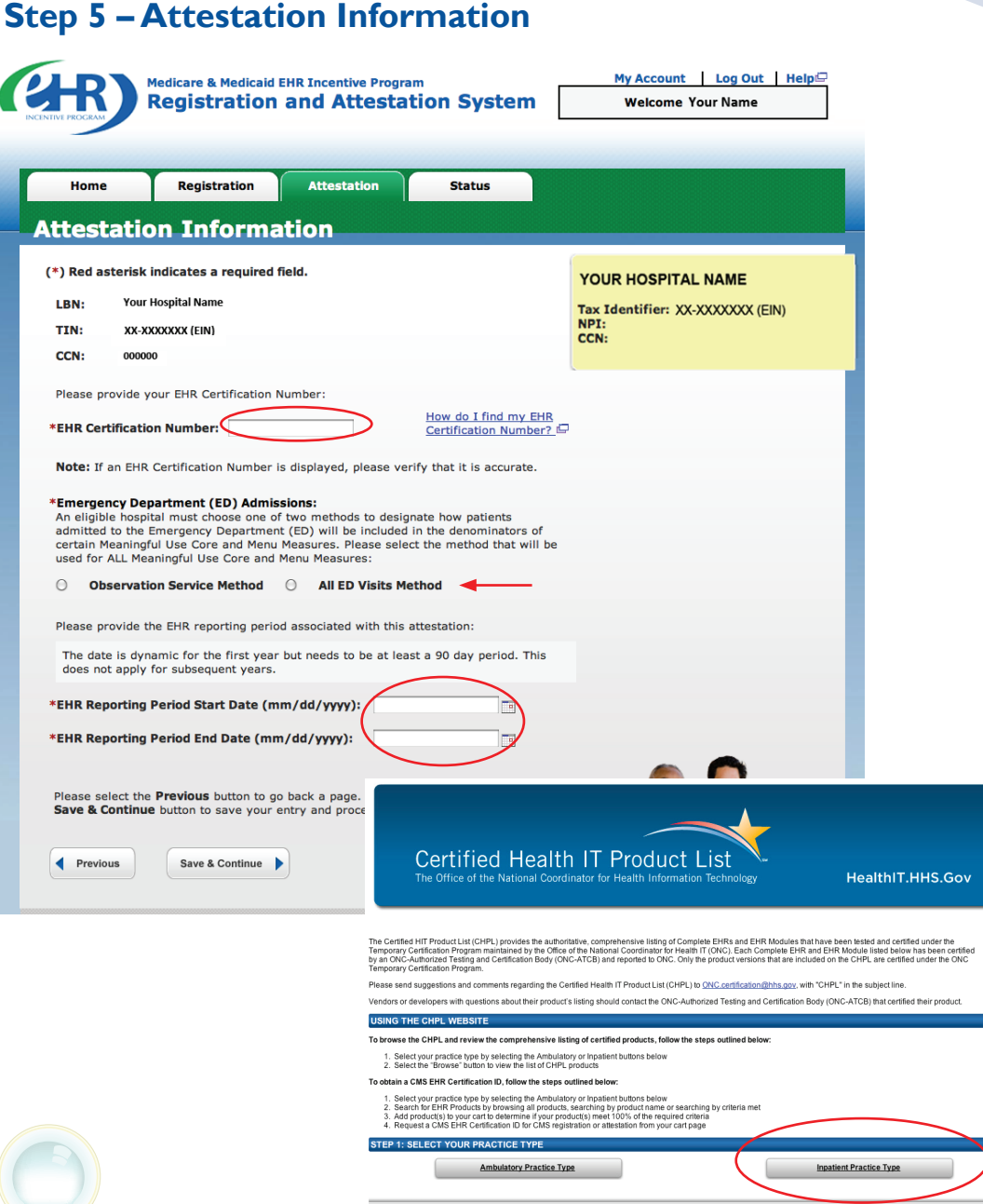

*To locate your CMS EHR certification number, click on How do I find my EHR Certification Number? You will be directed to the Certified Health IT Product List (CHPL). Follow the instructions on the CHPL website. The CMS EHR Certification Number is 15 characters long. The alphanumeric number is case sensitive and is* 

**1 2 3 4**

*required to proceed with attestation*

*Emergency Department (ED) Admissions must be designated as admitted observation service method or all ED visits method. Click here for more information; [http://questions.cms.hhs.gov/app/](http://questions.cms.hhs.gov/app/answers/detail/a_id/10126/kw/emergency) [answers/detail/a\\_id/10126/kw/](http://questions.cms.hhs.gov/app/answers/detail/a_id/10126/kw/emergency)*

*[emergency%](http://questions.cms.hhs.gov/app/answers/detail/a_id/10126/kw/emergency)20department*

**To attest for the** 

**Medicare EHR Incentive Program in subsequent years, you will need to have met meaningful use for a full year**

**Click** *Save & Continue*

#### **TOPICS PROGRESS**

**TIPS**

*This is the first of four topics required for attestation*

#### *<https://ehrincentives.cms.gov>*

## **Step 6 – Meaningful Use Core Measures – Questionnaire (1 of 14)**

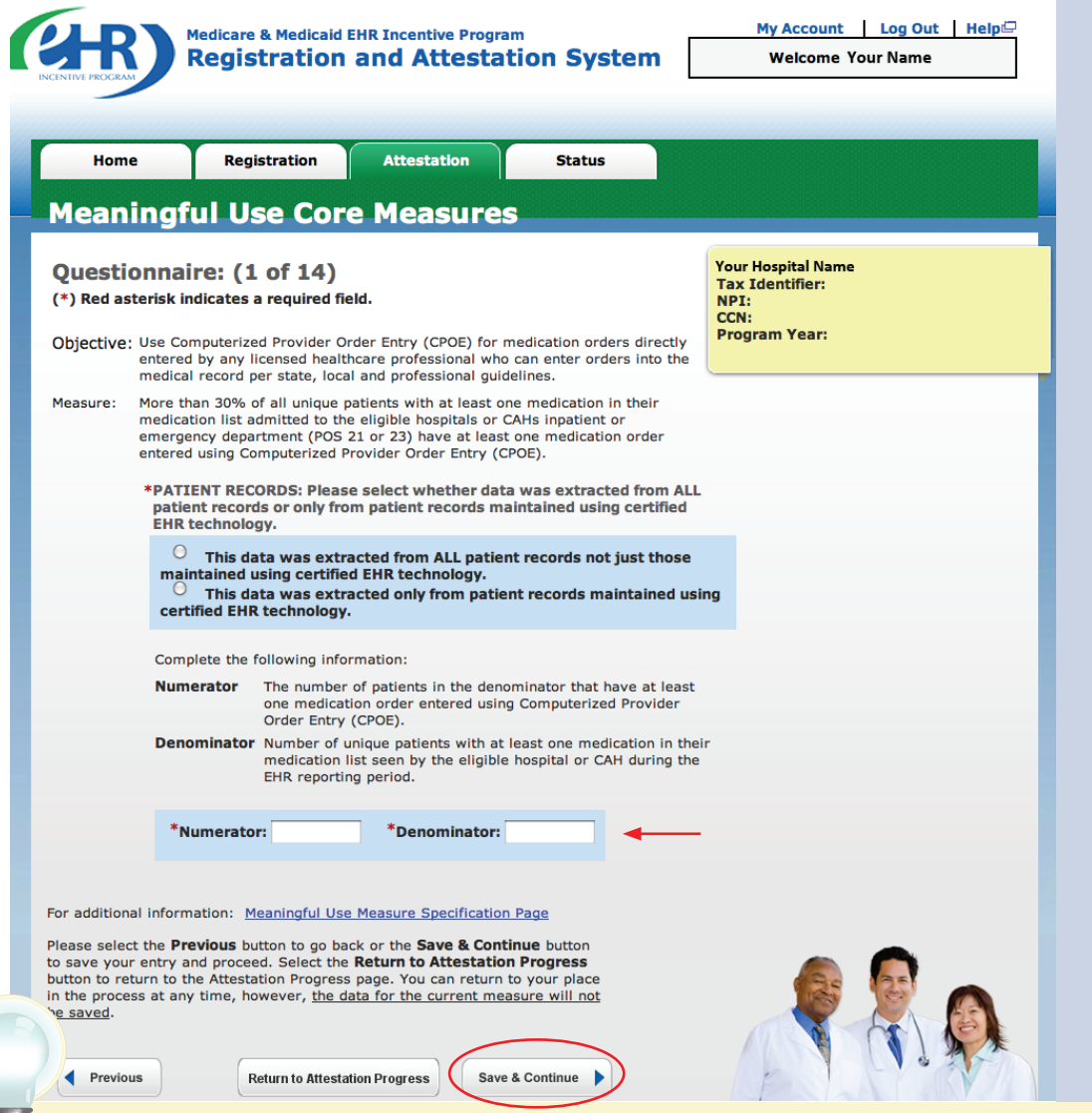

## **STEPS**

**Select the appropriate option under Patient Records. Enter Numerator and Denominator**

**Click** *Save & Continue*

# **TIPS**

*Patient Records: At the eligible hospital's discretion, the numerators and denominators of certain measures may be calculated using only the patient records maintained in certified EHR technology. The eligible hospital may also elect to calculate the numerators and denominators of these measures using ALL patient records. Eligible hospitals must indicate which method they used in their calculations.*

*Exclusion: Eligible hospitals can be excluded from meeting an objective if they meet the requirements of the exclusion. If the eligible hospital cannot meet the specific exclusion requirements, then the eligible hospital cannot answer "Yes" to the exclusion question. (If no exclusion is indicated, the eligible hospital must report on that measure.)*

#### **TOPICS PROGRESS**

*Numerator and Denominator must be whole numbers.* 

**1 2 3 4**

*This is the second of four topics required for attestation*

*<https://ehrincentives.cms.gov>*

## **Step 7 – Meaningful Use Core Measures – Questionnaire (2 of 14)**

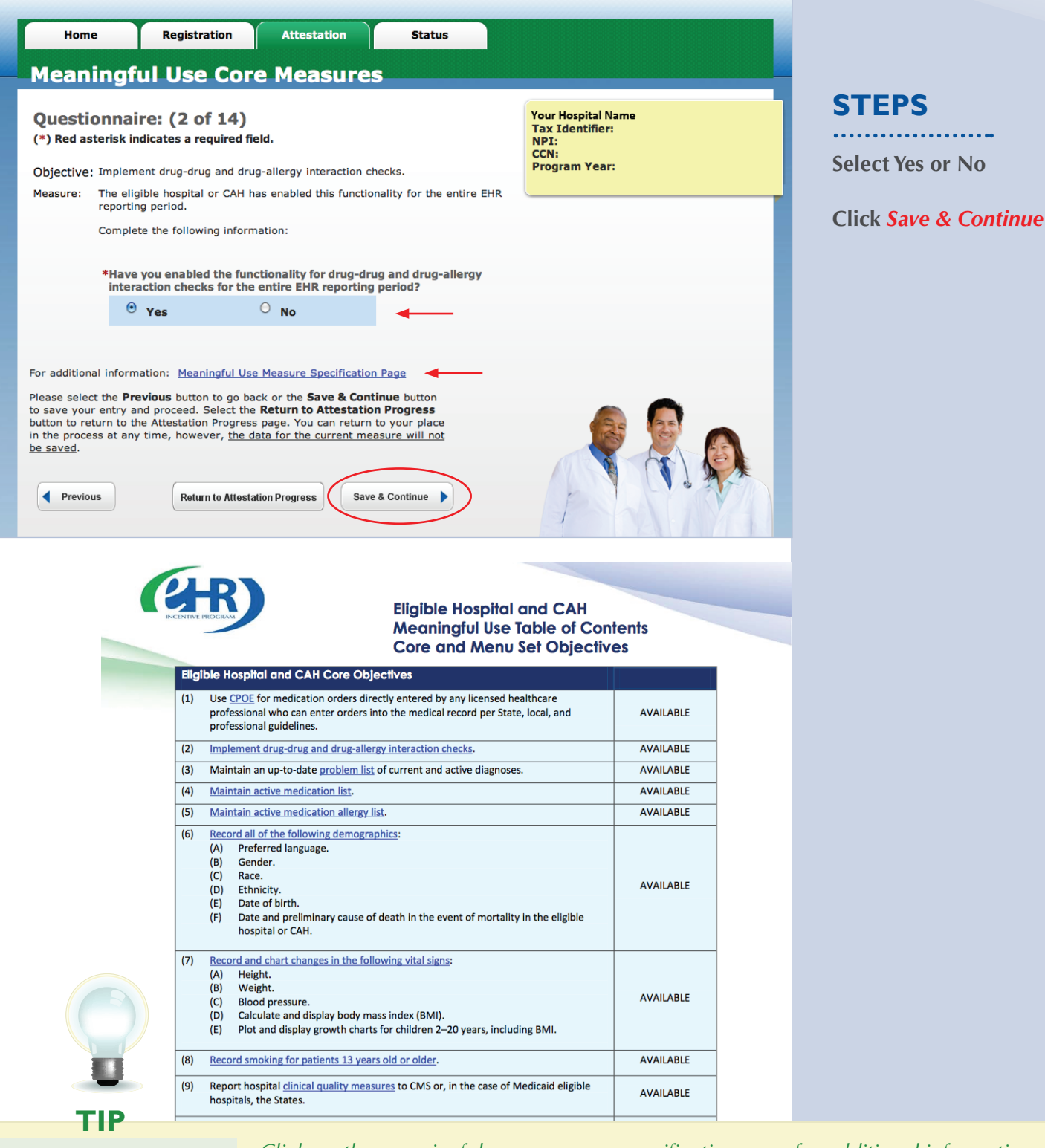

## **TOPICS PROGRESS**

*This is the second of four topics required for attestation* *Click on the meaningful use measures specification page for additional information*

**1 2 3 4**

#### **ATTESTATION USER GUIDE** FOR ELIGIBLE HOSPITALS & CRITICAL ACCESS HOSPITALS

### *<https://ehrincentives.cms.gov>*

## **Meaningful Use Core Measures – Questionnaire (3 of 14) Step 8 –**

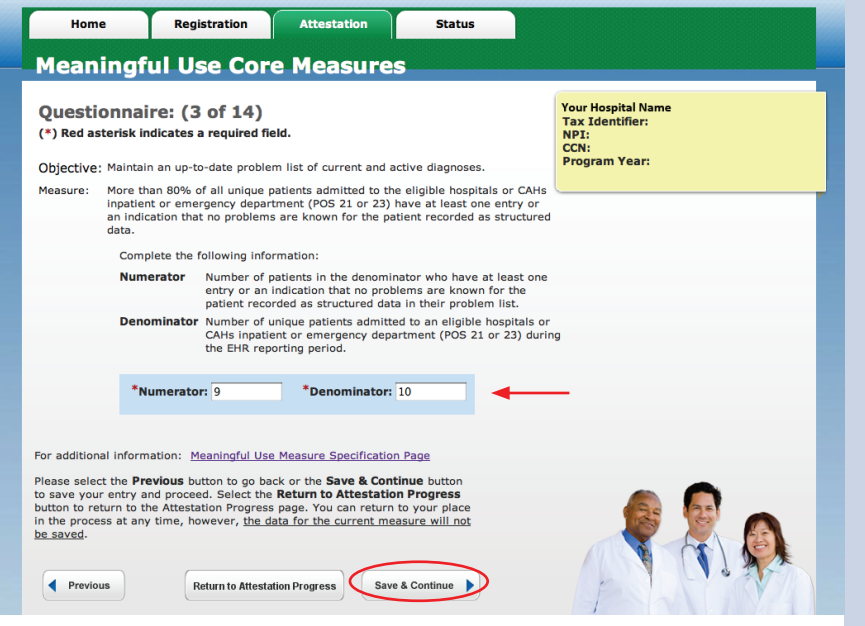

## **Meaningful Use Core Measures – Questionnaire (4 of 14) Step 9 –**

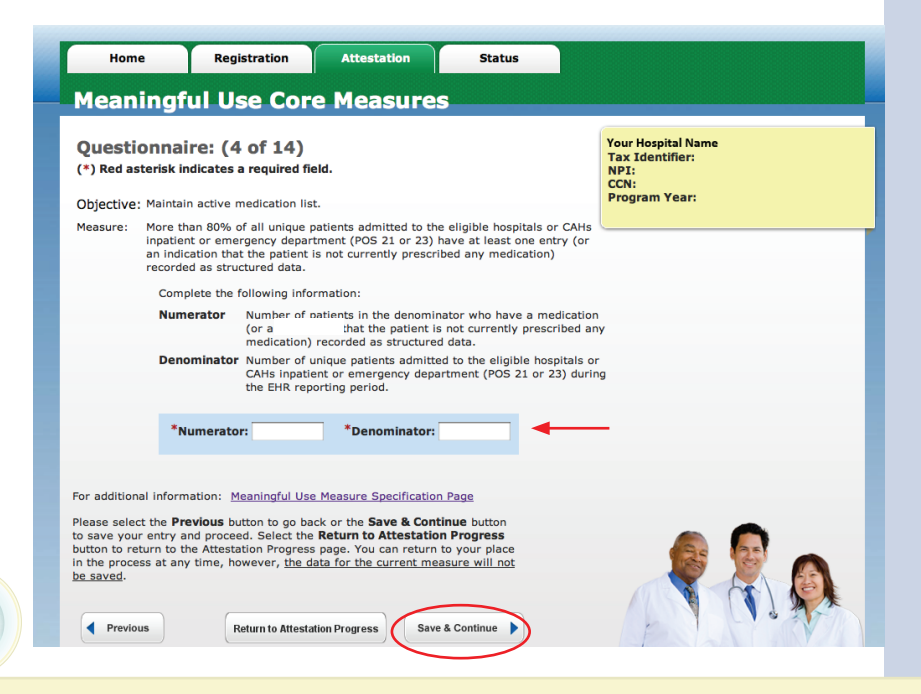

**TIP**

*To check your progress click on the Attestation tab at the top of the page and select Modify in the Action column in the Attestation Selection page*

## **TOPICS PROGRESS**

*This is the second of four topics required for attestation*

## **1 2 3 4**

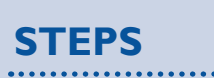

**Enter Numerators and Denominators in each step**

**Click** *Save & Continue*

FOR ELIGIBLE HOSPITALS & CRITICAL ACCESS HOSPITALS

#### *https:[//ehrincentives.cms.gov](ehrincentives.cms.gov)*

**STEPS**

**in each step**

**Click** *Save & Continue*

**Enter Numerators and Denominators** 

## **Step 10 –**

## **Meaningful Use Core Measures – Questionnaire (5 of 14)**

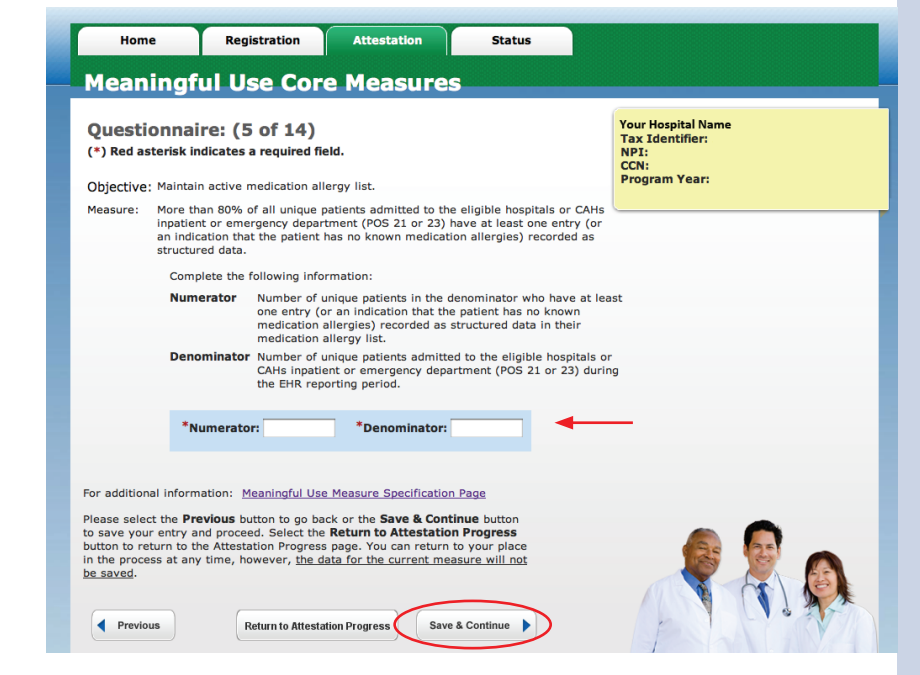

## **Step 11 –**

## **Meaningful Use Core Measures – Questionnaire (6 of 14)**

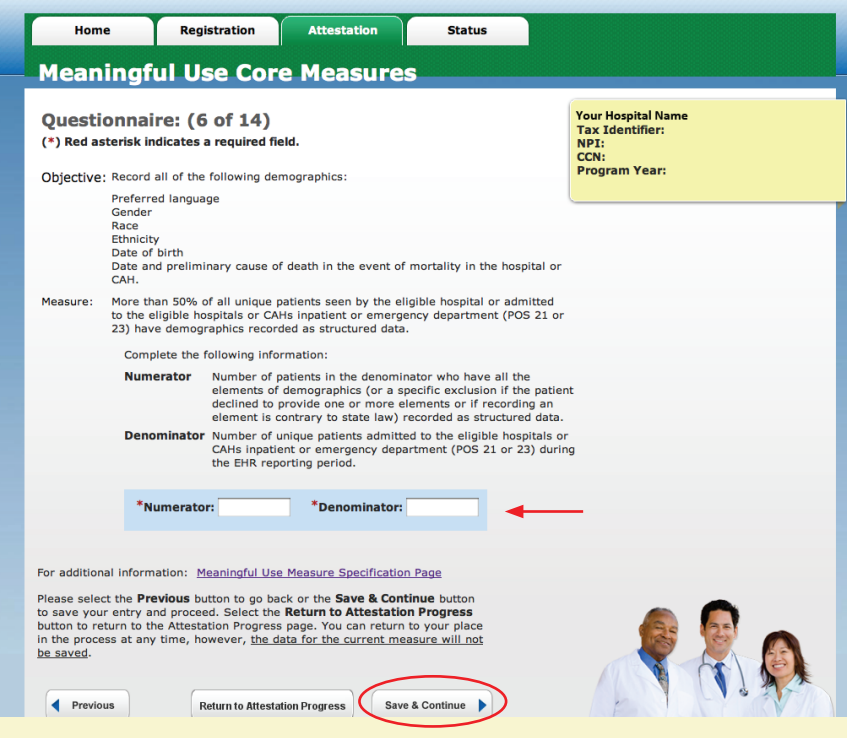

**TIP** *You may log out at any point during attestation and continue at a later time. All of the information that you have entered up until this point will be saved within the attestation module*

**1 2 3 4**

#### **TOPICS PROGRESS**

*This is the second of four topics required for attestation*

FOR ELIGIBLE HOSPITALS & CRITICAL ACCESS HOSPITALS

#### *https:[//ehrincentives.cms.gov](ehrincentives.cms.gov)*

**STEPS**

**option under** 

**Denominator**

**STEPS**

**the exclusion**

**Select Yes or No for** 

**Select the appropriate** 

**PATIENT RECORDS** 

**Enter Numerator and** 

**Click** *Save & Continue*

## **Step 12 –**

**Step 13 –** 

## **Meaningful Use Core Measures – Questionnaire (7 of 14)**

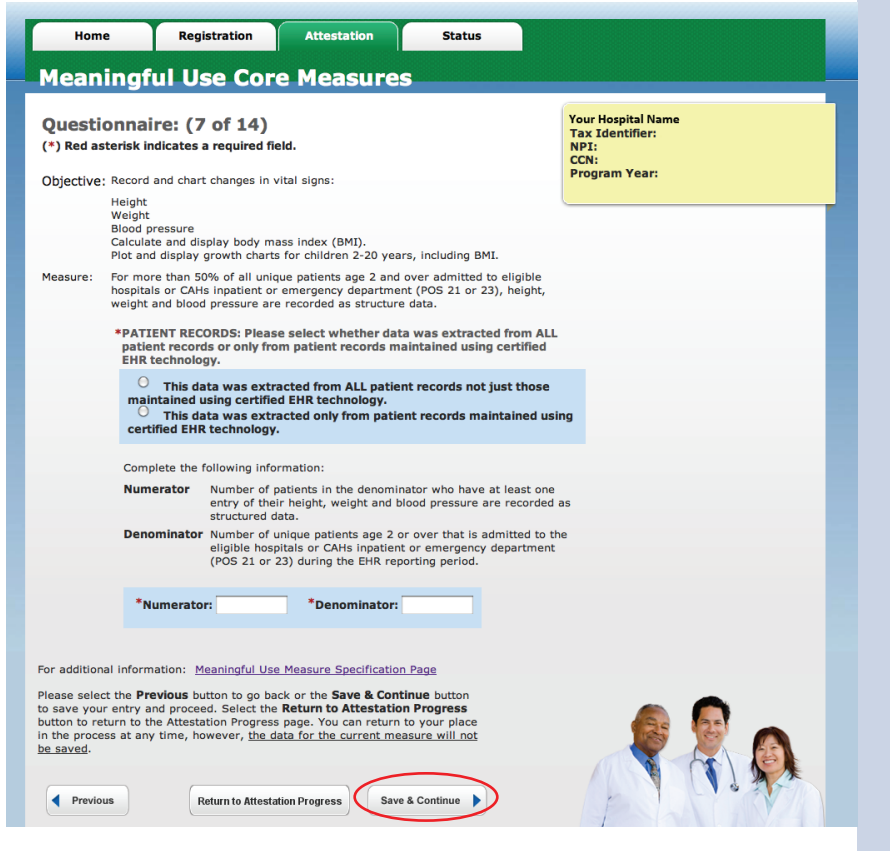

## **Meaningful Use Core Measures – Questionnaire (8 of 14)**

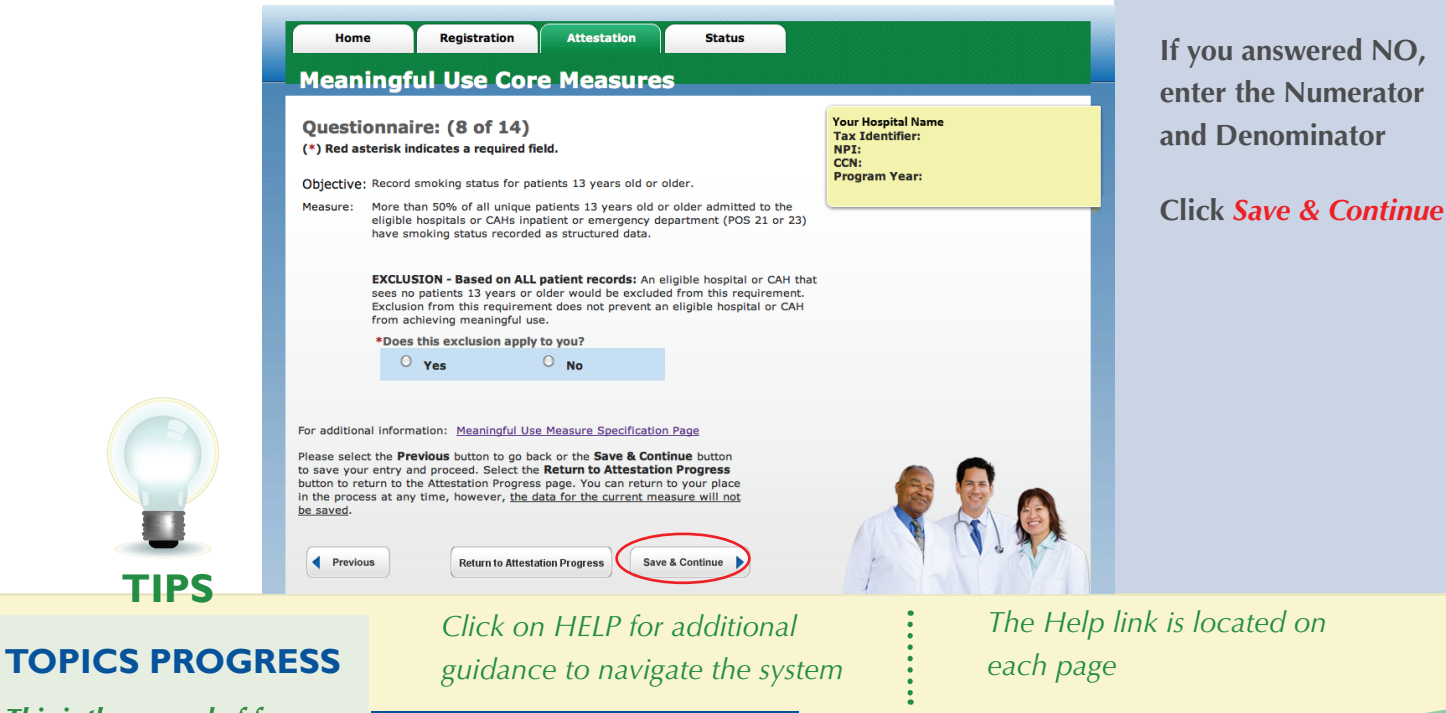

**1 2 3 4**

## *This is the second of four*

*topics required for attestation*

*The Help link is located on* 

FOR ELIGIBLE HOSPITALS & CRITICAL ACCESS HOSPITALS

#### *<https://ehrincentives.cms.gov>*

**STEPS**

**Select Yes or No** 

**Click** *Save & Continue*

. . . . . . . . . . . . . . . . .

## **Step 14 –**

## **Meaningful Use Core Measures – Questionnaire (9 of 14)**

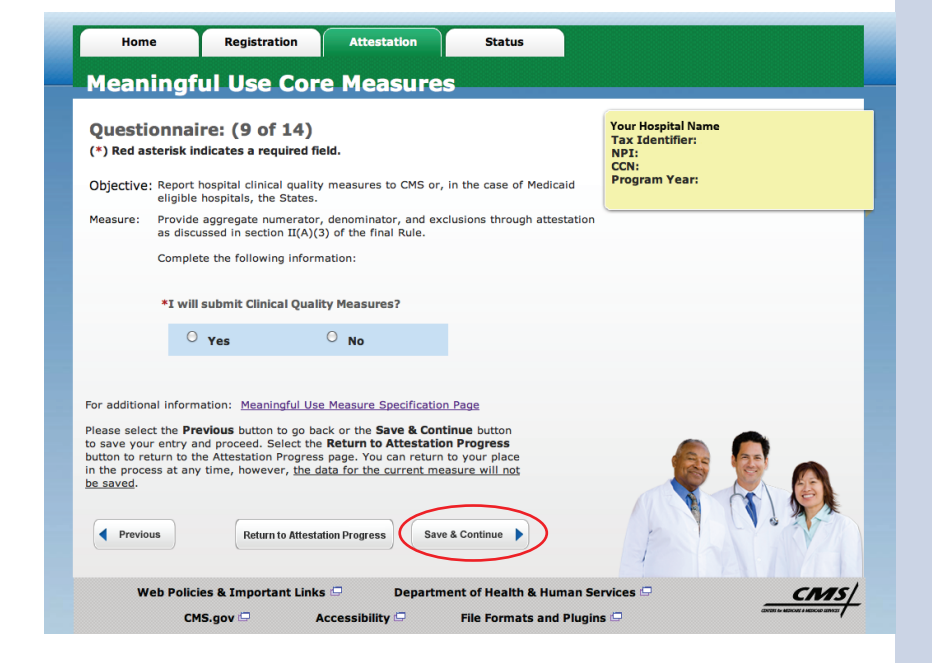

## **Step 15 –**

#### **Meaningful Use Core Measures – Questionnaire (10 of 14)**

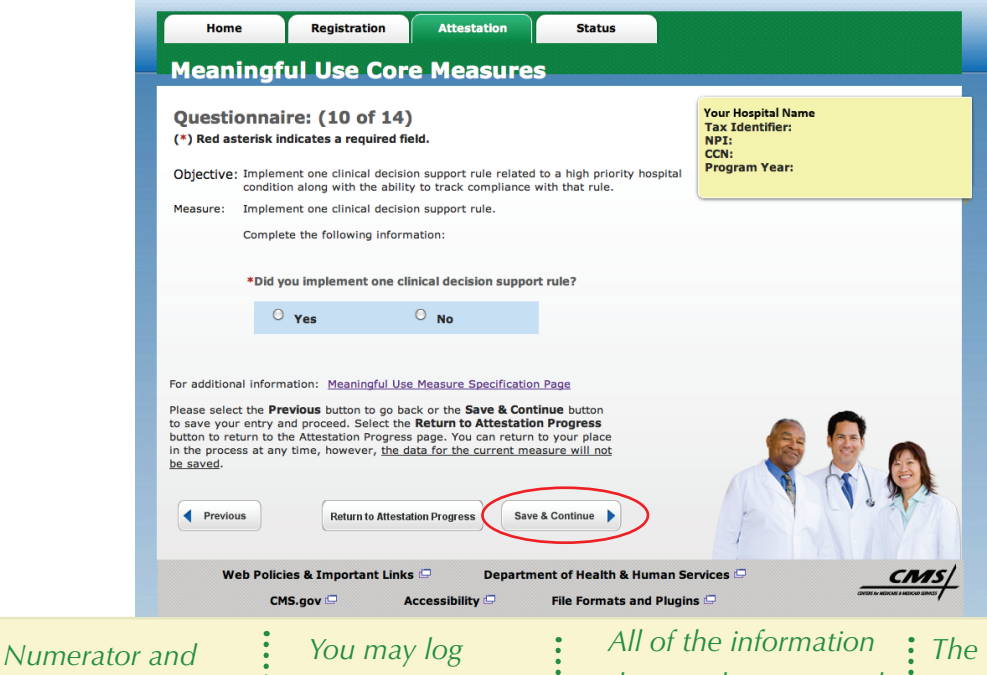

*The Topics Progress bar will read completed when the topics are complete*

#### **TOPICS PROGRESS**

*Denominator must be whole numbers*

**TIPS**

*This is the second of four topics required for attestation* *out at any point during attestation and continue at a later time*

*that you have entered up until this point will be saved within the attestation module*

**1 2 3 4**

FOR ELIGIBLE HOSPITALS & CRITICAL ACCESS HOSPITALS

#### *<https://ehrincentives.cms.gov>*

### **Step 16 –**

## **Meaningful Use Core Measures – Questionnaire (11 of 14)**

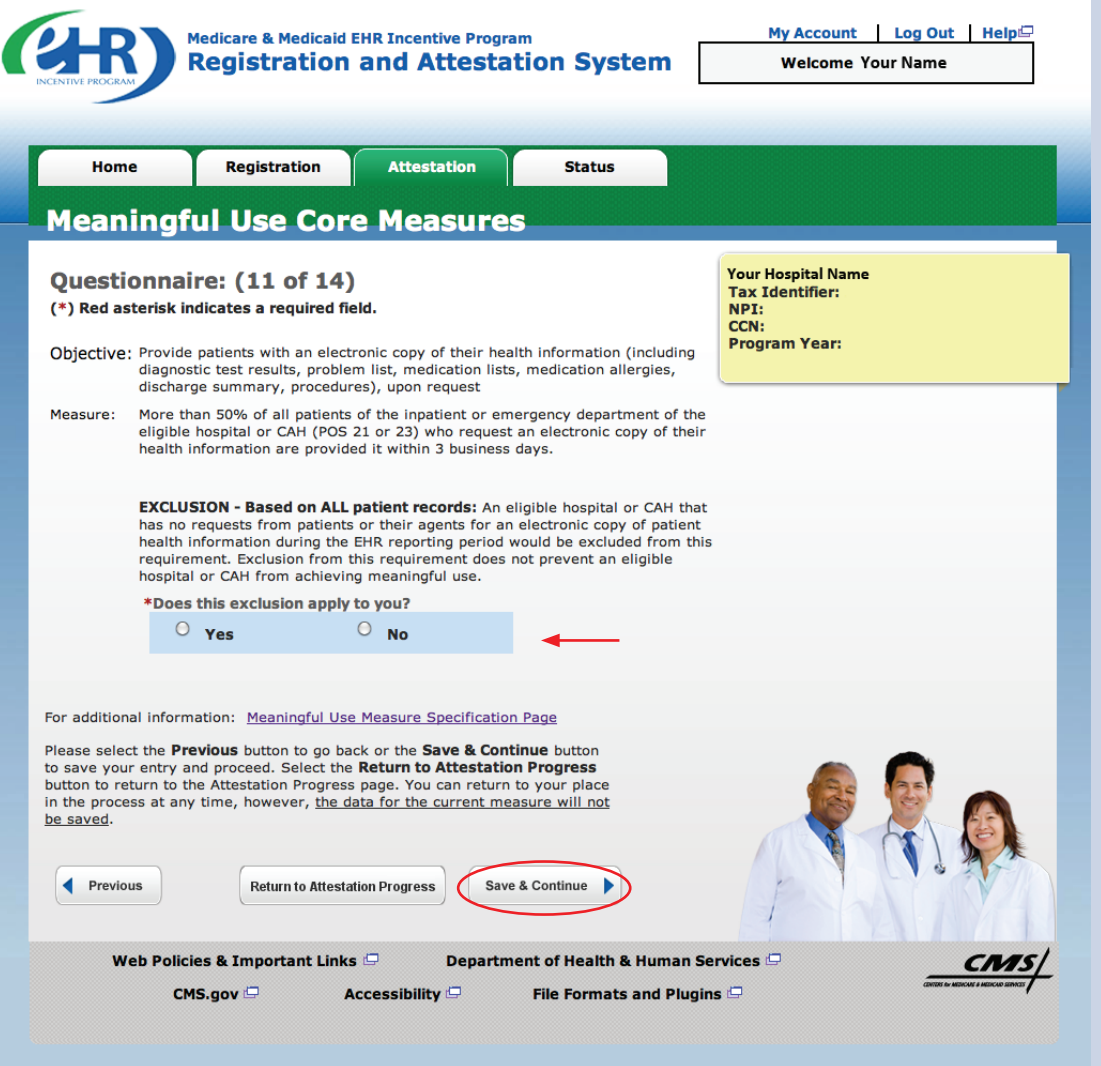

## **STEPS**

**Select the appropriate option under Patient Records**

**Select Yes or No for the exclusion**

**If you answered NO, enter the Numerator and Denominator**

**Click** *Save & Continue*

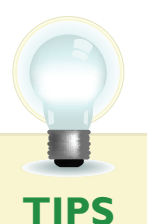

*This is the second of four* 

**TOPICS PROGRESS**

*topics required for attestation*

*Numerator and Denominator must be whole numbers*

*You may log out at any point during attestation and continue at a later time*

**1 2 3 4**

*All of the information that you have entered up until this point will be saved within the attestation module.*

FOR ELIGIBLE HOSPITALS & CRITICAL ACCESS HOSPITALS

*<https://ehrincentives.cms.gov>*

## **Step 17 –**

## **Meaningful Use Core Measures – Questionnaire (12 of 14)**

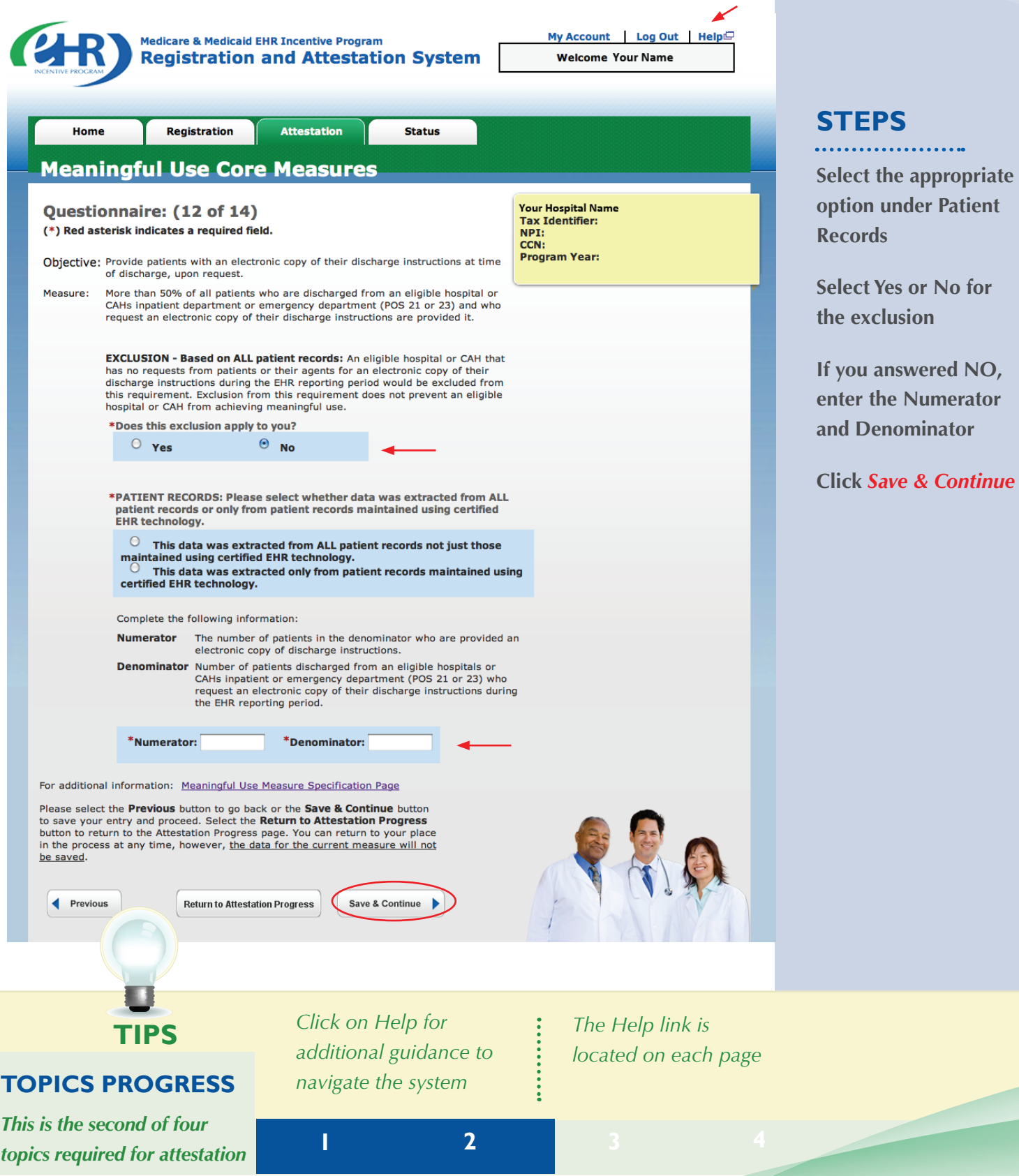

FOR ELIGIBLE HOSPITALS & CRITICAL ACCESS HOSPITALS

#### *<https://ehrincentives.cms.gov>*

**STEPS**

**Select Yes or No**

. . . . . . . . . . . . . . . . . . . .

**Click** *Save & Continue*

## **Step 18 –**

## **Meaningful Use Core Measures – Questionnaire (13 of 14)**

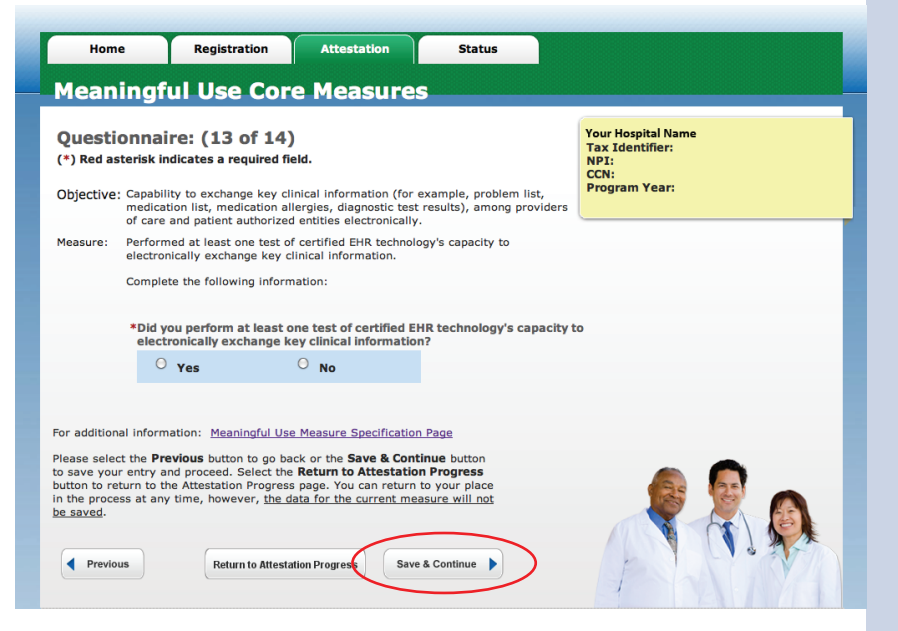

## **Step 19 – Meaningful Use Core Measures – Questionnaire (14 of 14)**

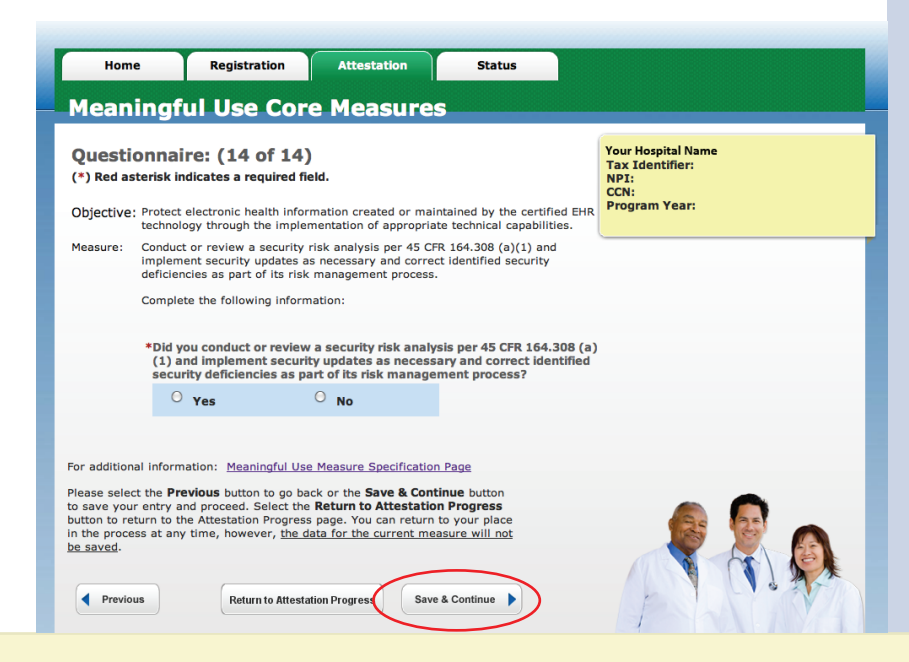

**TIPS**

*To check your progress click on the Attestation tab at the top of the page and select Modify in the Action column in the Attestation Selection page.* 

**1 2 3 4**

*The completed topics will show a check mark on the TOPICS screen.*

## **TOPICS PROGRESS**

*This is the second of four topics required for attestation*

#### *<https://ehrincentives.cms.gov>*

## **Step 20 – Meaningful Use Menu Measures – Questionnaire**

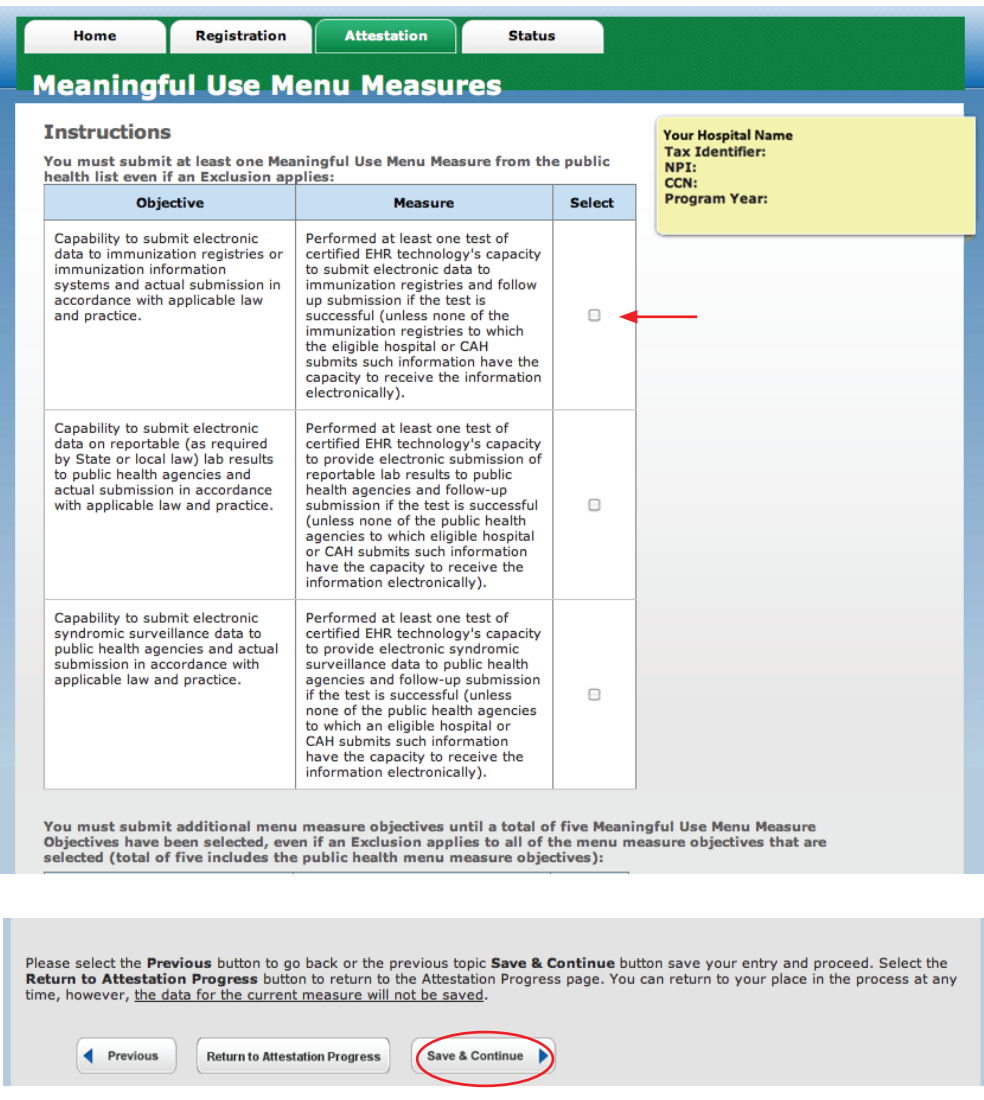

## **STEPS**

**Read the instructions and select a total of five (5) measures from the ten (10) Meaningful Use Menu Measures listed on the next page**

. . . . . . . . . . . . . . . .

**Select at least one from the** *public health* **menu measure objectives** 

**Note: You must submit at least one Meaningful Use Menu Measure from the public health list even if an Exclusion is applied**

**TIP** *The five (5) measures chosen will appear on the next screens once you click the Save & Continue button*

#### **TOPICS PROGRESS**

*This is the third of four topics required for attestation*

**1 2 3 4**

## **Step 20 – Meaningful Use Menu Measures (cont.) –**

### **Public Health Measures**

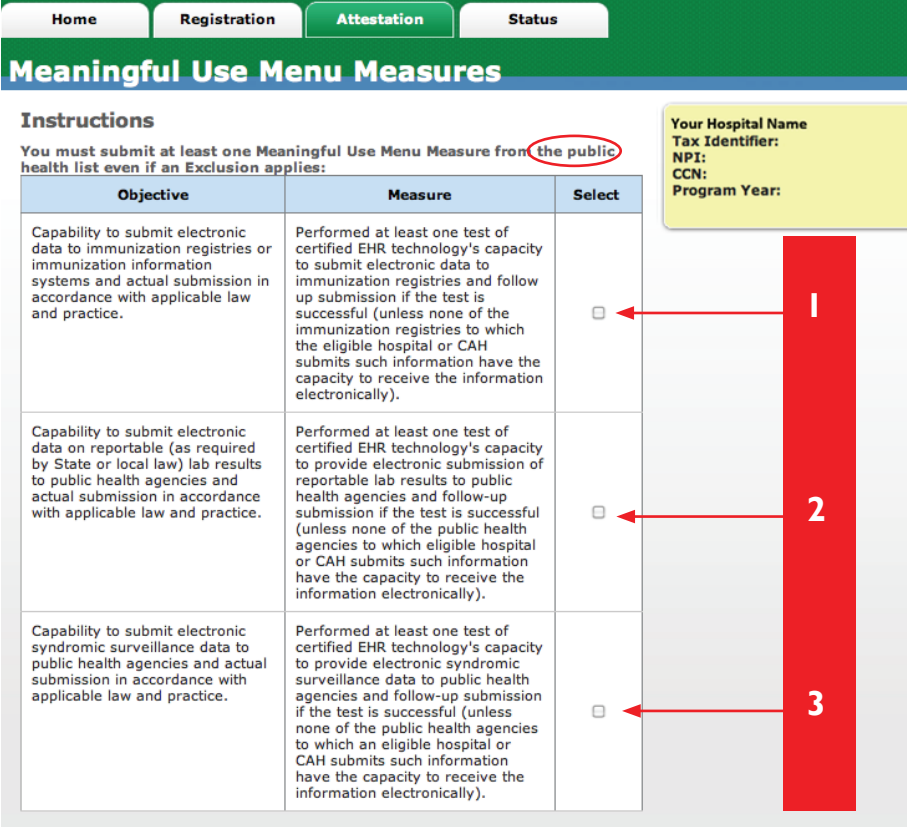

You must submit additional menu measure objectives until a total of five Meaningful Use Menu Measure<br>Objectives have been selected, even if an Exclusion applies to all of the menu measure objectives that are<br>selected (tota

**STEPS**

**Read the instructions and select a total five (5) measures from the ten (10) Meaningful Use Menu Measures listed on the next page** 

**TIPS**

*Select at least one from the public health menu measure objectives*  *Note: You must submit at least one Meaningful Use Menu Measure from the public health list even if an Exclusion is applied*

#### **TOPICS PROGRESS**

*This is the third of four topics required for attestation*

**1 2 3 4**

 $\bullet$ 

*required for attestation* **<sup>4</sup>**

**Return to Attestation Progress** 

## **Step 20 – Meaningful Use Menu Measures (cont.)**

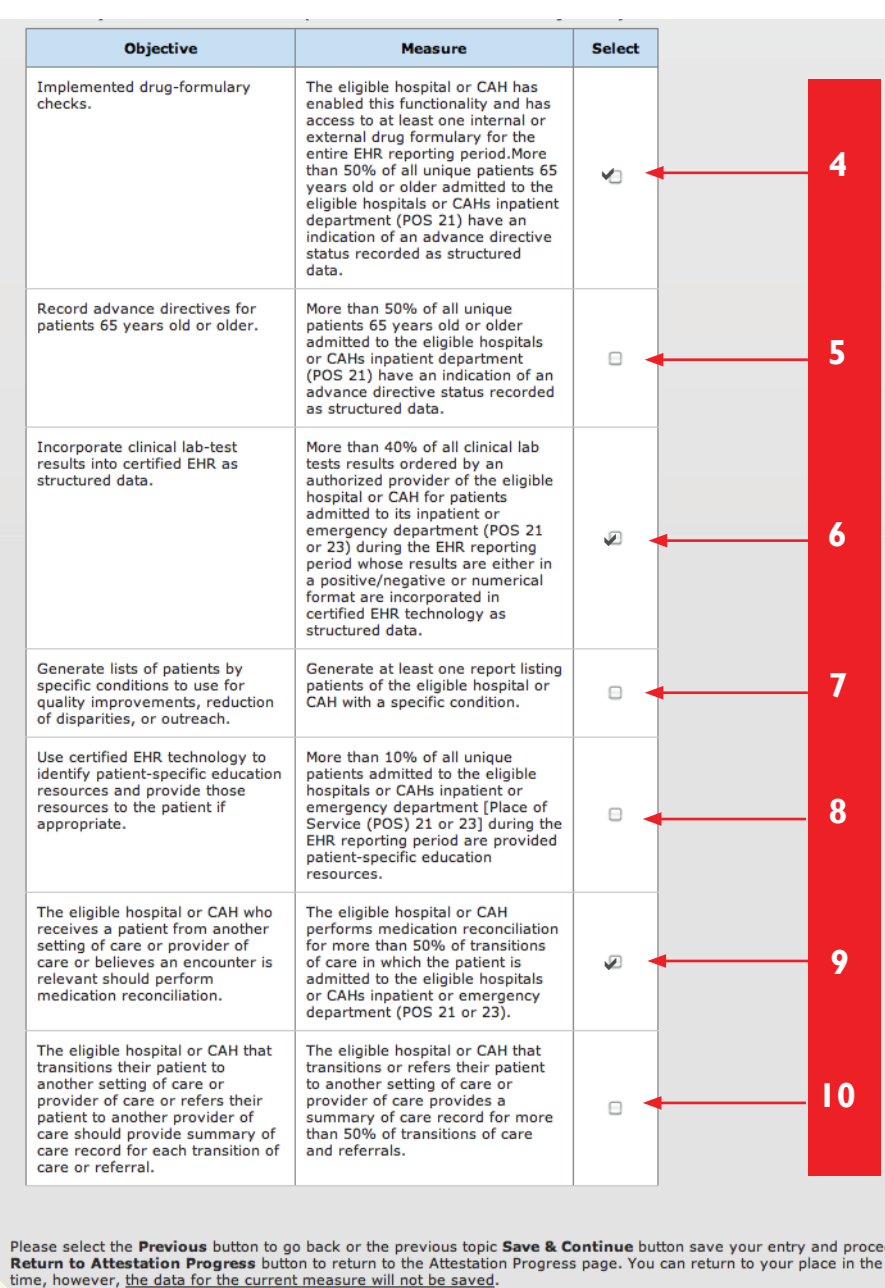

## **STEPS**

**Read the instructions and select a total five (5) measures from the ten (10) Meaningful Use (MU) Menu Measures listed on the next page**

**Click** *Continue*

ed. Sele<br>process

Save & Continue

**1 2 3**

Previous

*This is the third of four topics* 

**TOPICS PROGRESS**

**TIPS** *Click on HELP for additional guidance to navigate the system*

*The Help link is on every page*

*<https://ehrincentives.cms.gov>*

#### *<https://ehrincentives.cms.gov>*

#### **Step 20 – (cont.)**

## **Meaningful Use Public Health Measure (1 of 3)**

## **out of 10 Meaningful Use Menu Measures STEPS**

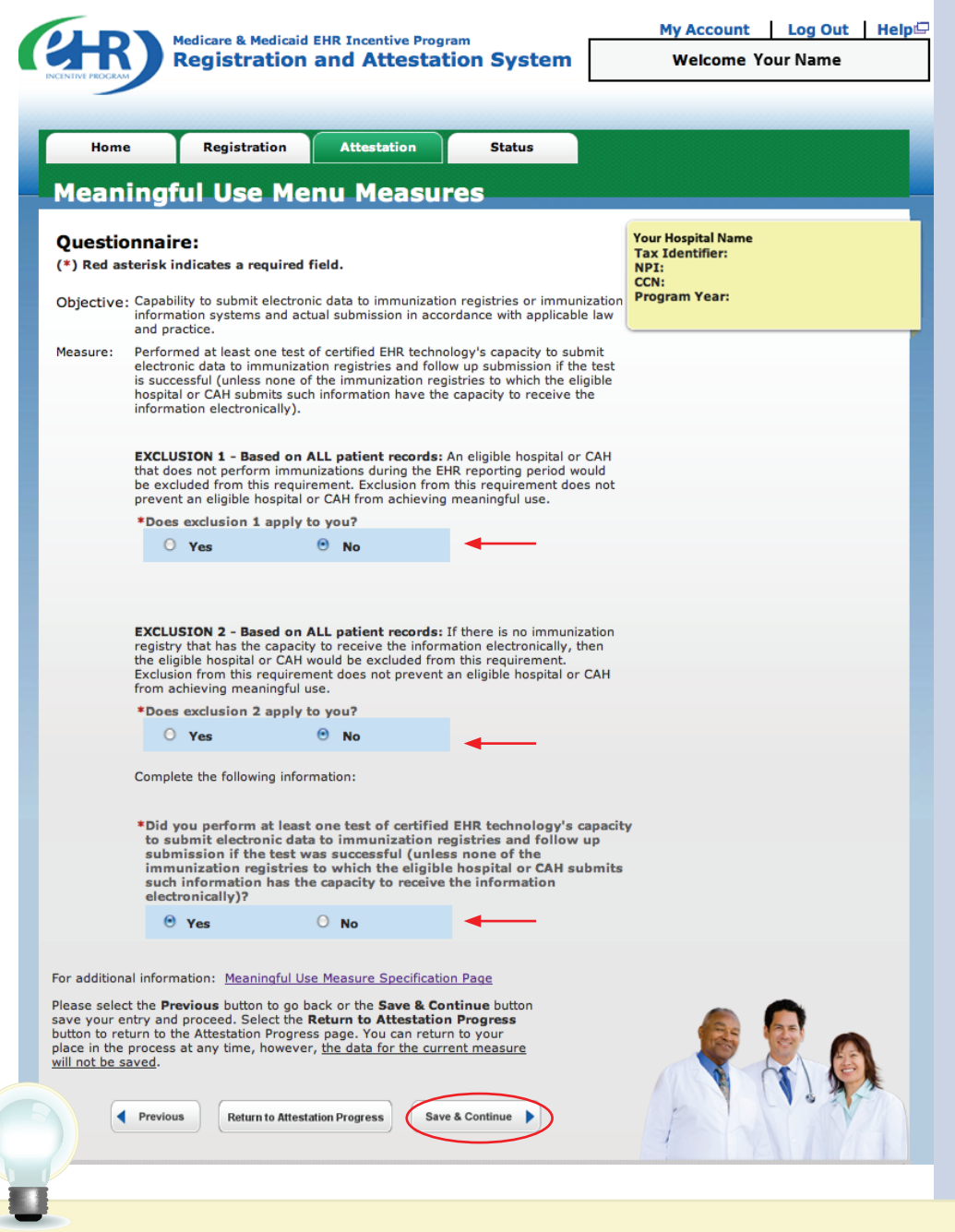

. . . . . . . . . . . . . . . . . . . .

**Select the appropriate options for the Exclusions**

**Click** *Save & Continue*

**TIP** *You may log out at any point during attestation and continue at a later time*

**1 2 3**

 $\ddot{\phantom{a}}$ 

*All of the information that you have entered up until this point will be saved within the attestation module*

*This is the third of four topics*  **TOPICS PROGRESS**

*required for attestation* **<sup>4</sup>**

FOR ELIGIBLE HOSPITALS & CRITICAL ACCESS HOSPITALS

### *<https://ehrincentives.cms.gov>*

#### **Step 20 – (cont.)**

## **Meaningful Use Public Health Measure (2 of 3) out of 10 Meaningful Use Menu Measures**

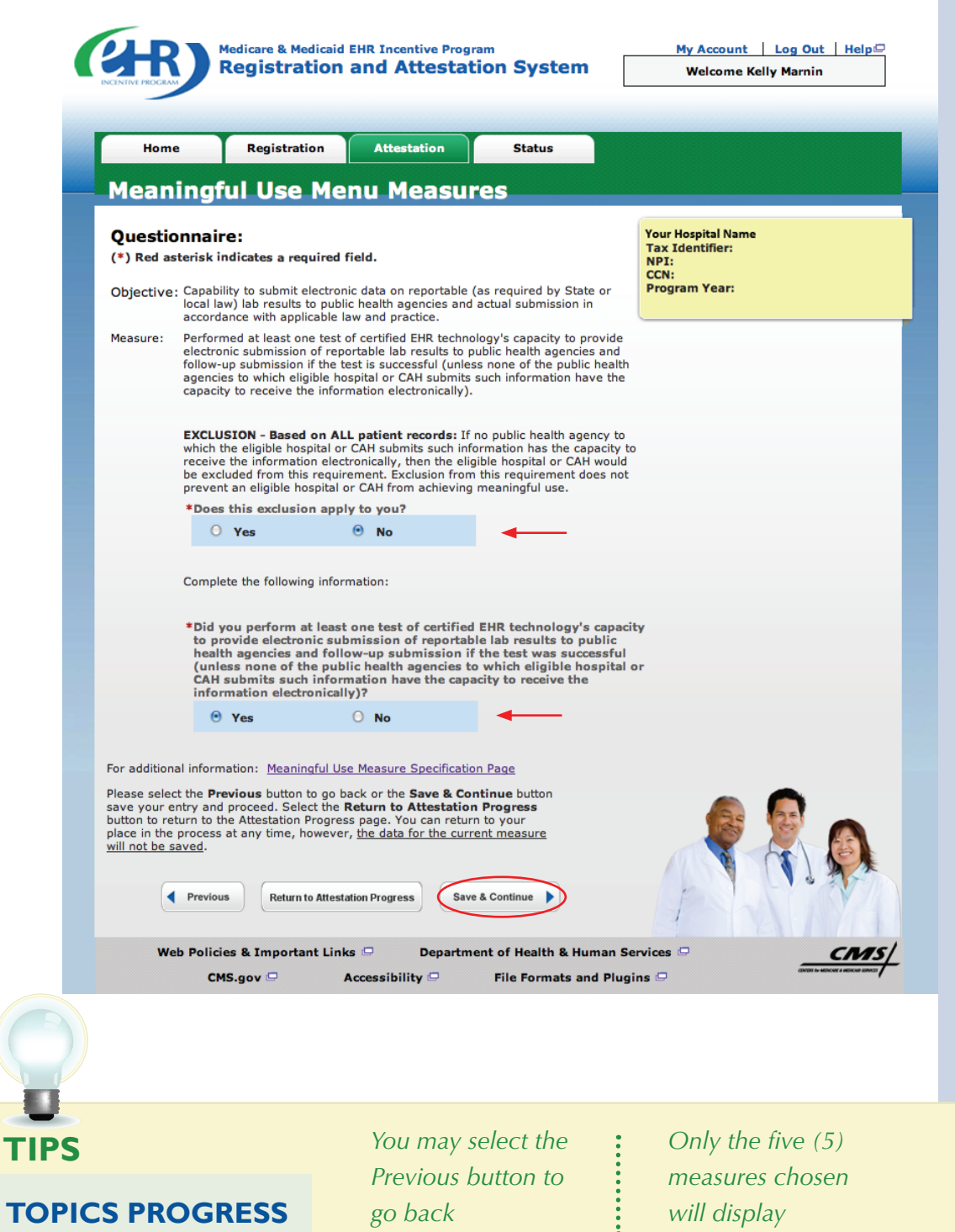

*This is the third of four topics rms* is the time of four topics<br>required for attestation **4** 

**1 2 3**

**STEPS**

**Select the appropriate option under Patient Records, if applicable**

. . . . . . . . . . . . . . . . . .

**Select Yes or No for the Exclusions**

**Answer Yes or No for performing the individual Menu Measure**

**Click** *Save & Continue*

FOR ELIGIBLE HOSPITALS & CRITICAL ACCESS HOSPITALS

#### *<https://ehrincentives.cms.gov>*

#### **Step 20 – (cont.)**

## **Meaningful Use Public Health Measure (3 of 3) out of 10 Meaningful Use Menu Measures**

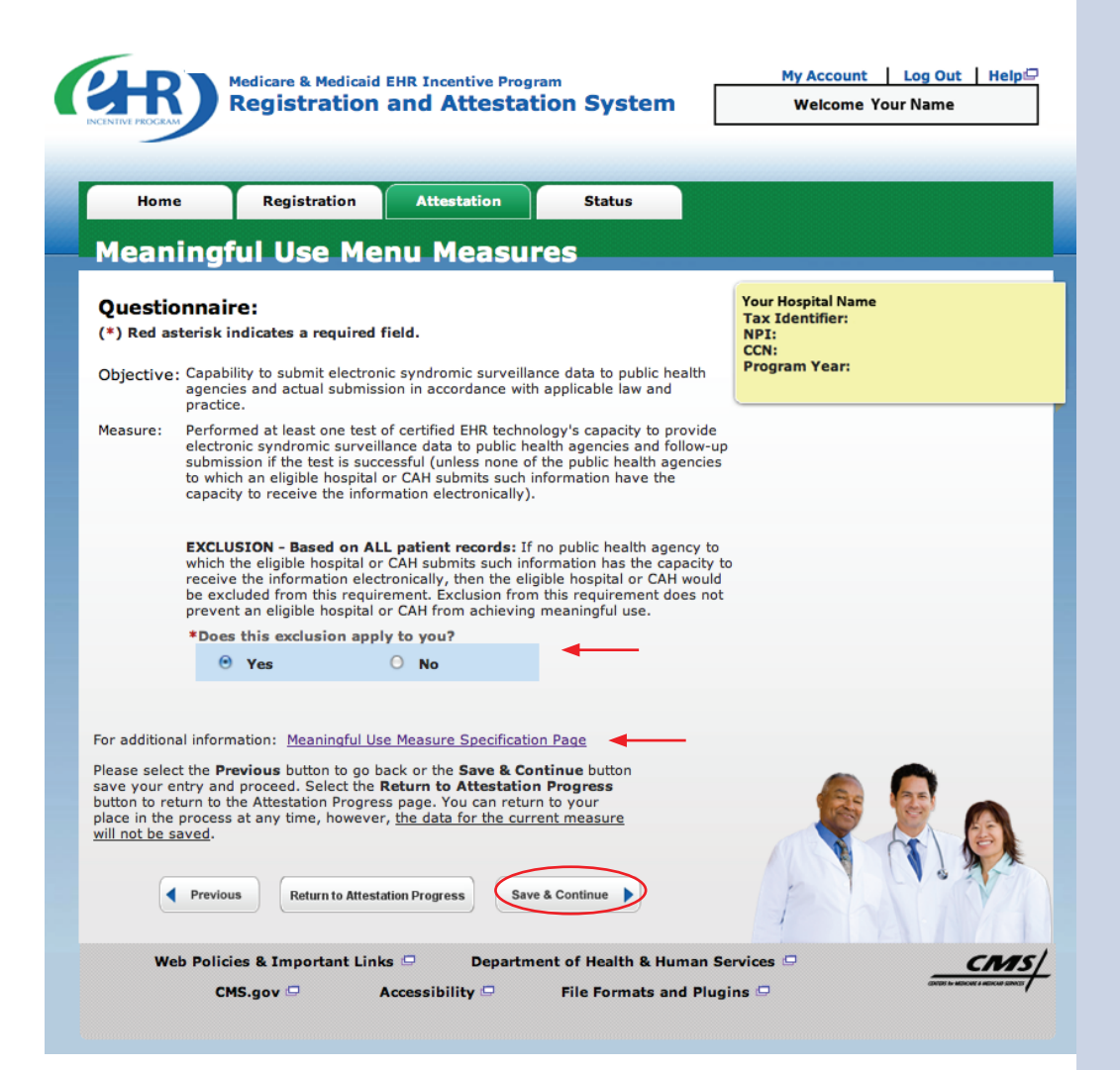

## **STEPS**

**Select the appropriate option under Patient Records, if applicable**

. . . . . . . . . . . . . . . . . . . .

**Select Yes or No for the Exclusions**

**Answer Yes or No for performing the individual Menu Measure**

**Click** *Save & Continue*

**TIPS** *For additional information click on the "Meaningful Use Measure Specification Page" link*

**1 2 3**

#### **TOPICS PROGRESS**

*This is the third of four topics required for attestation* **<sup>4</sup>**

FOR ELIGIBLE HOSPITALS & CRITICAL ACCESS HOSPITALS

#### *<https://ehrincentives.cms.gov>*

#### **Step 20 – (cont.)**

#### **Meaningful Use Menu Measure (4 of 10)**

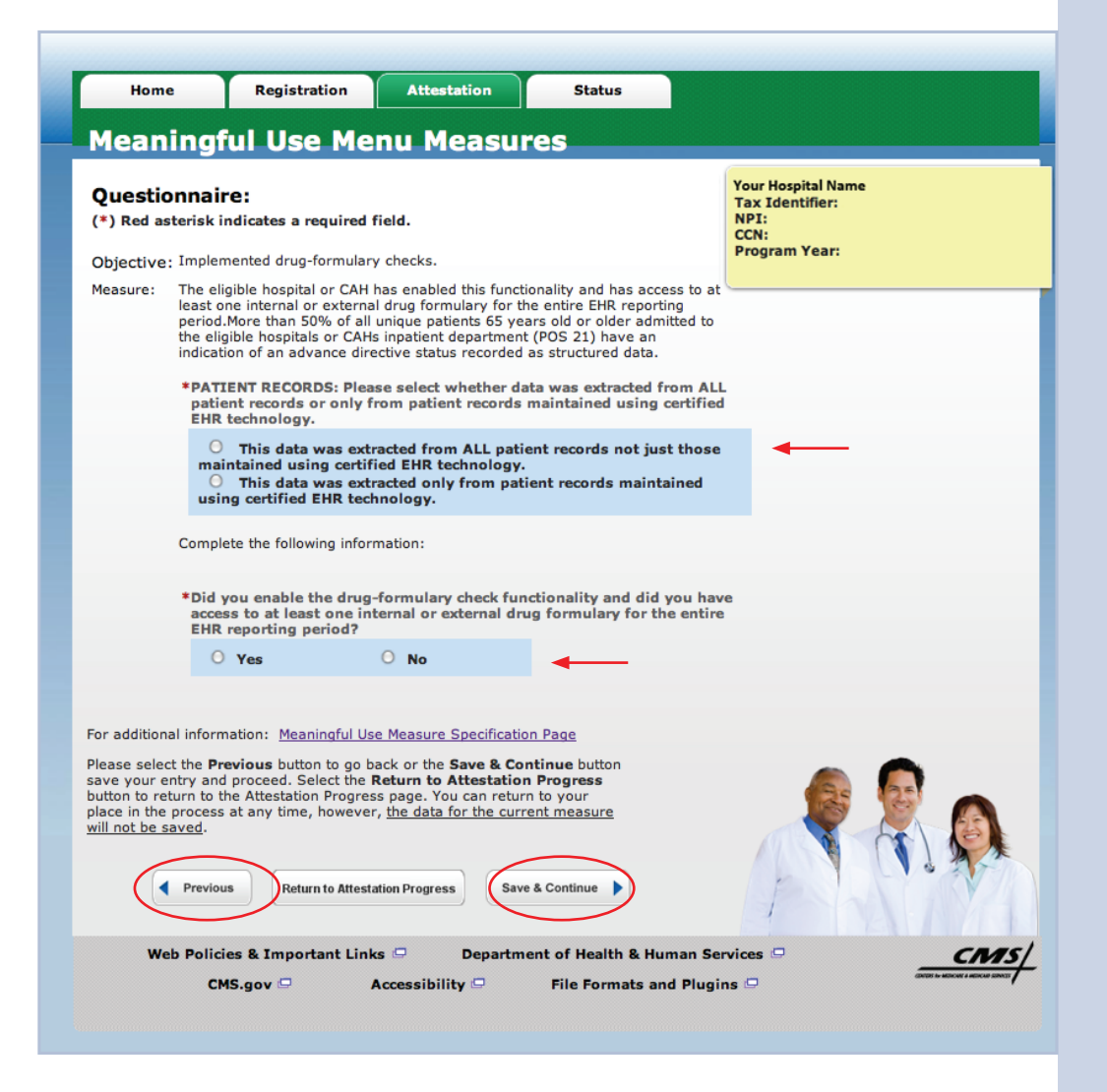

## **STEPS**

**Select the appropriate** 

. . . . . . . . . . . . .

**option under Patient Records, if applicable**

**Select the appropriate options for the Exclusions**

**Enter Numerator and Denominator, if applicable.**

**Click** *Save & Continue*

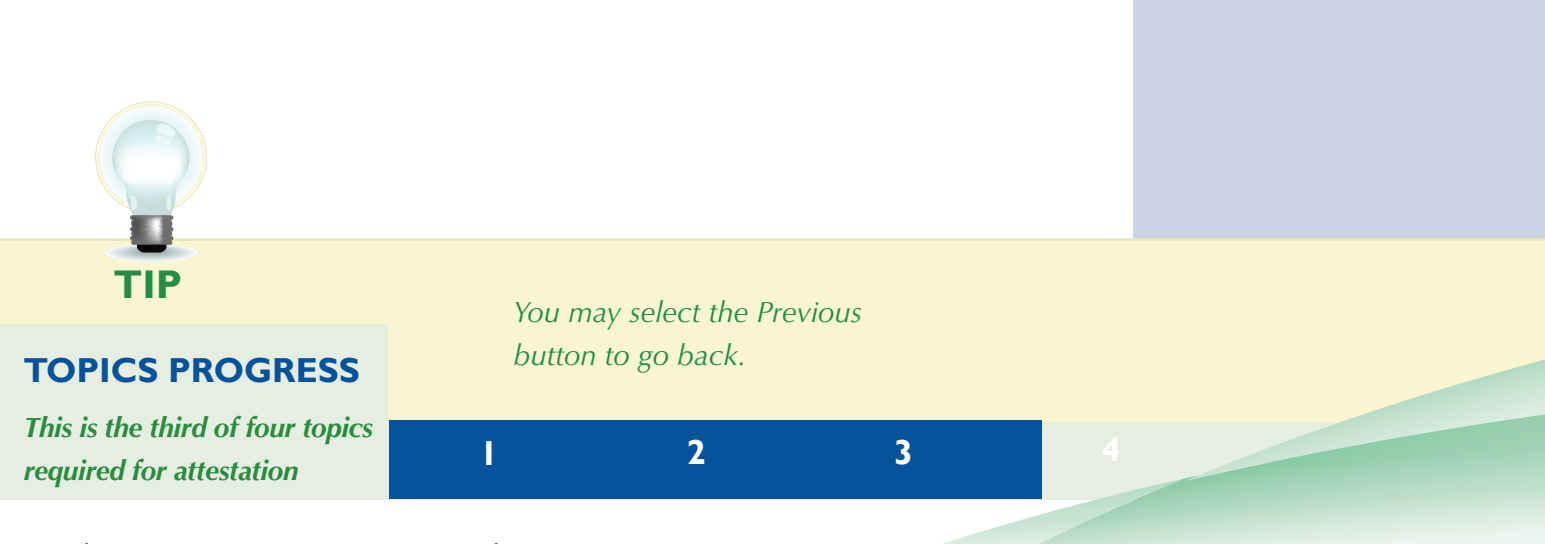

FOR ELIGIBLE HOSPITALS & CRITICAL ACCESS HOSPITALS

#### *<https://ehrincentives.cms.gov>*

### **Step 20 – (cont.)**

## **Meaningful Use Menu Measure (5 of 10)**

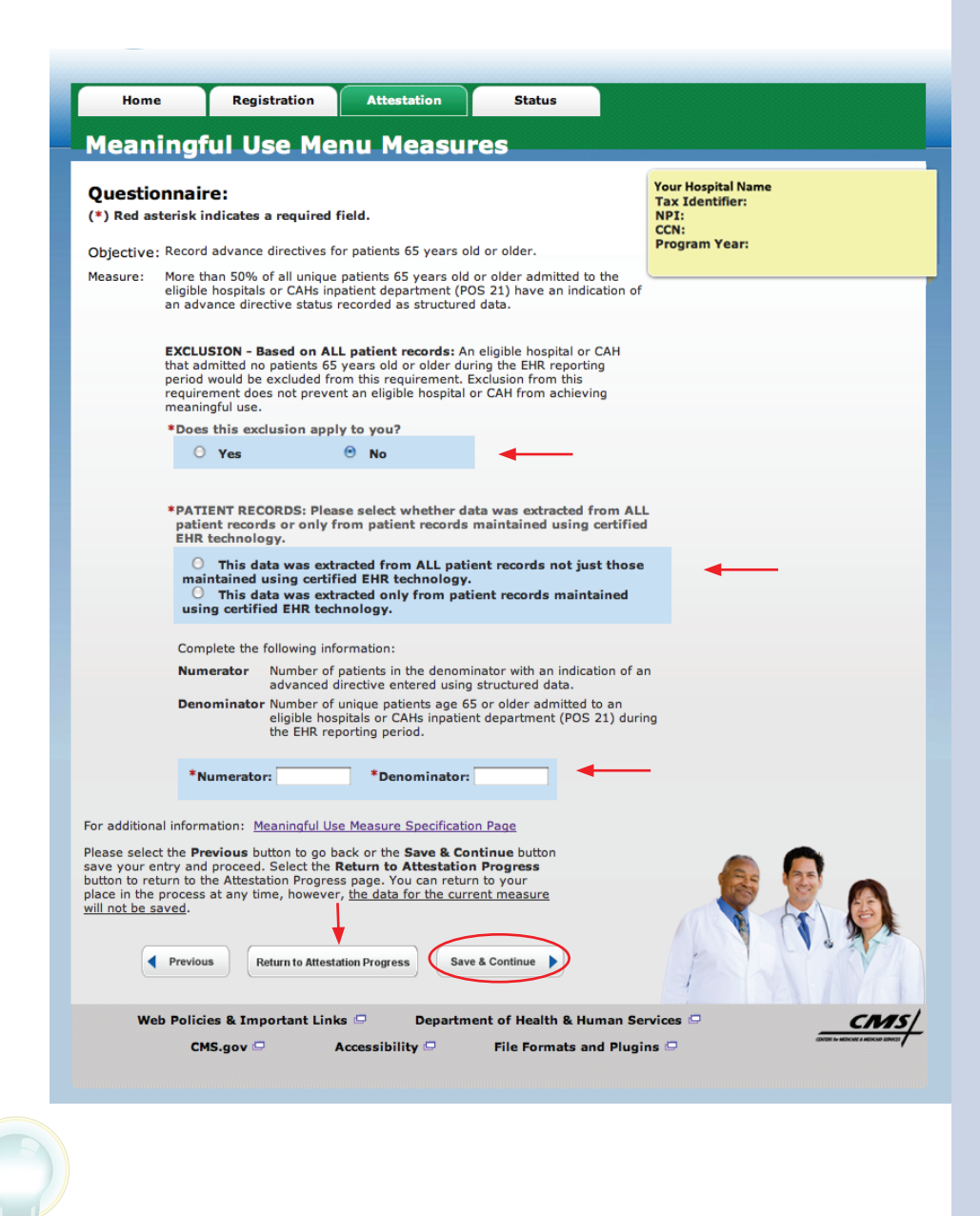

### **STEPS**

**Select the appropriate option under Patient Records, if applicable**

. . . . . . . . . . . . . . . . . . . .

**Select the appropriate options for the Exclusions**

**Enter Numerator and Denominator, if applicable**

**Click** *Save & Continue*

#### **TIP** *You may select the Return to Attestation Progress to review the status of your attestation*

**1 2 3**

#### **TOPICS PROGRESS**

*This is the third of four topics required for attestation* **<sup>4</sup>**

FOR ELIGIBLE HOSPITALS & CRITICAL ACCESS HOSPITALS

#### *<https://ehrincentives.cms.gov>*

## **Step 20 – (cont.)**

### **Meaningful Use Menu Measure (6 of 10)**

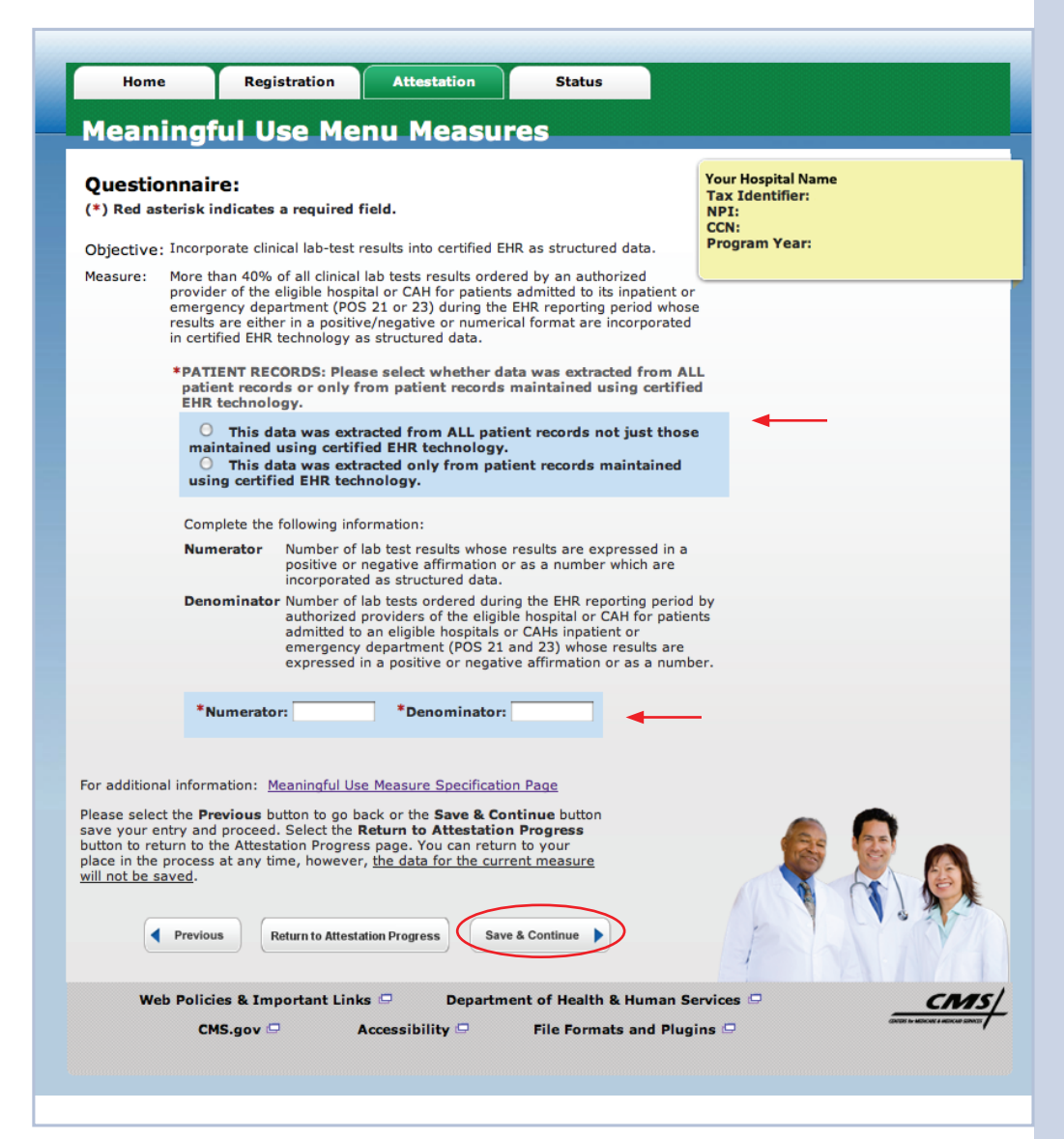

## **STEPS**

**Select the appropriate option under Patient Records, if applicable**

**Select the appropriate options for the Exclusions**

**Enter Numerator and Denominator, if applicable**

**Click** *Save & Continue*

**TIPS** *You may select the Previous button to go back. This is the third of four topics*  **TOPICS PROGRESS**

*required for attestation* **<sup>4</sup>**

**1 2 3**

*Only the five (5) measures chosen will display.*

FOR ELIGIBLE HOSPITALS & CRITICAL ACCESS HOSPITALS

## *<https://ehrincentives.cms.gov>*

## **Step 20 – (cont.)**

## **Meaningful Use Menu Measure (7 of 10)**

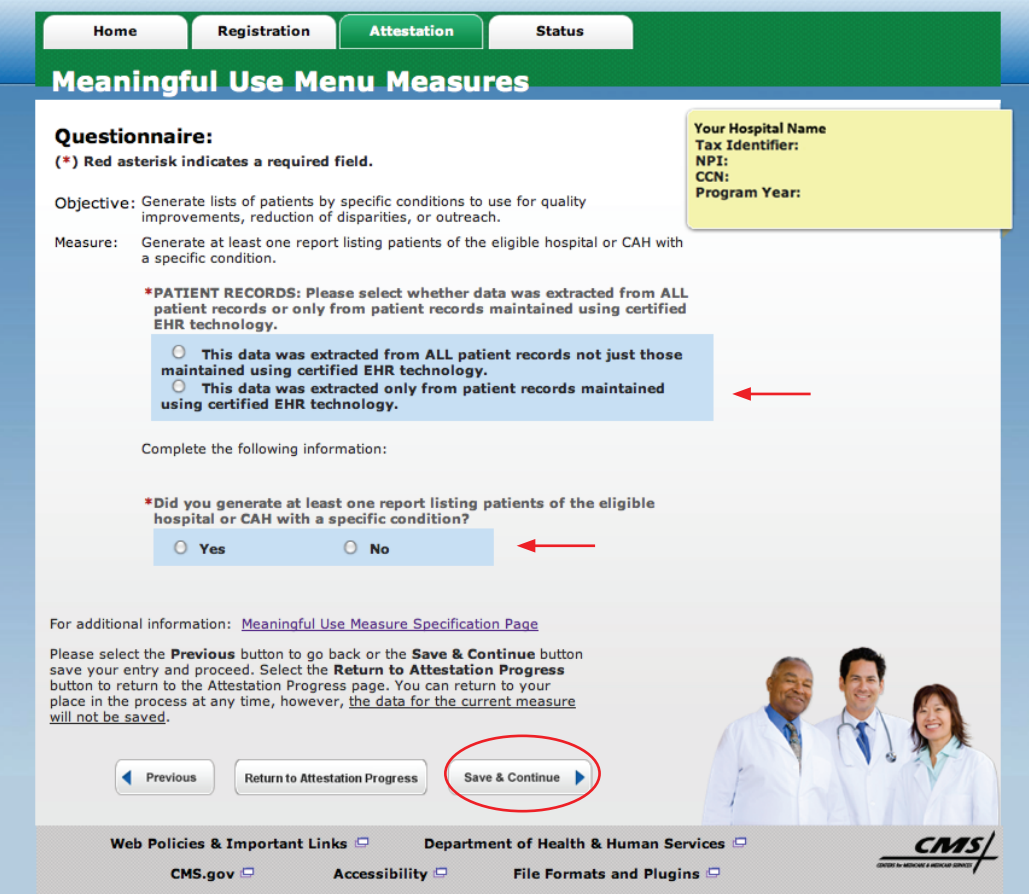

## **STEPS**

**Select the appropriate option under Patient Records, if applicable**

**Select the appropriate options for the Exclusions**

**Enter Numerator and Denominator, if applicable**

#### **Click** *Save & Continue*

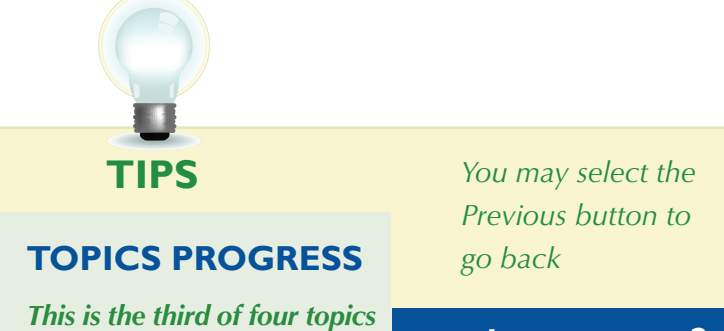

*rms* is the time of four topics<br>required for attestation **4** 

**1 2 3**

*Only the five (5) measures chosen will display*

FOR ELIGIBLE HOSPITALS & CRITICAL ACCESS HOSPITALS

### *<https://ehrincentives.cms.gov>*

#### **Step 20 – (cont.)**

### **Meaningful Use Menu Measure (8 of 10)**

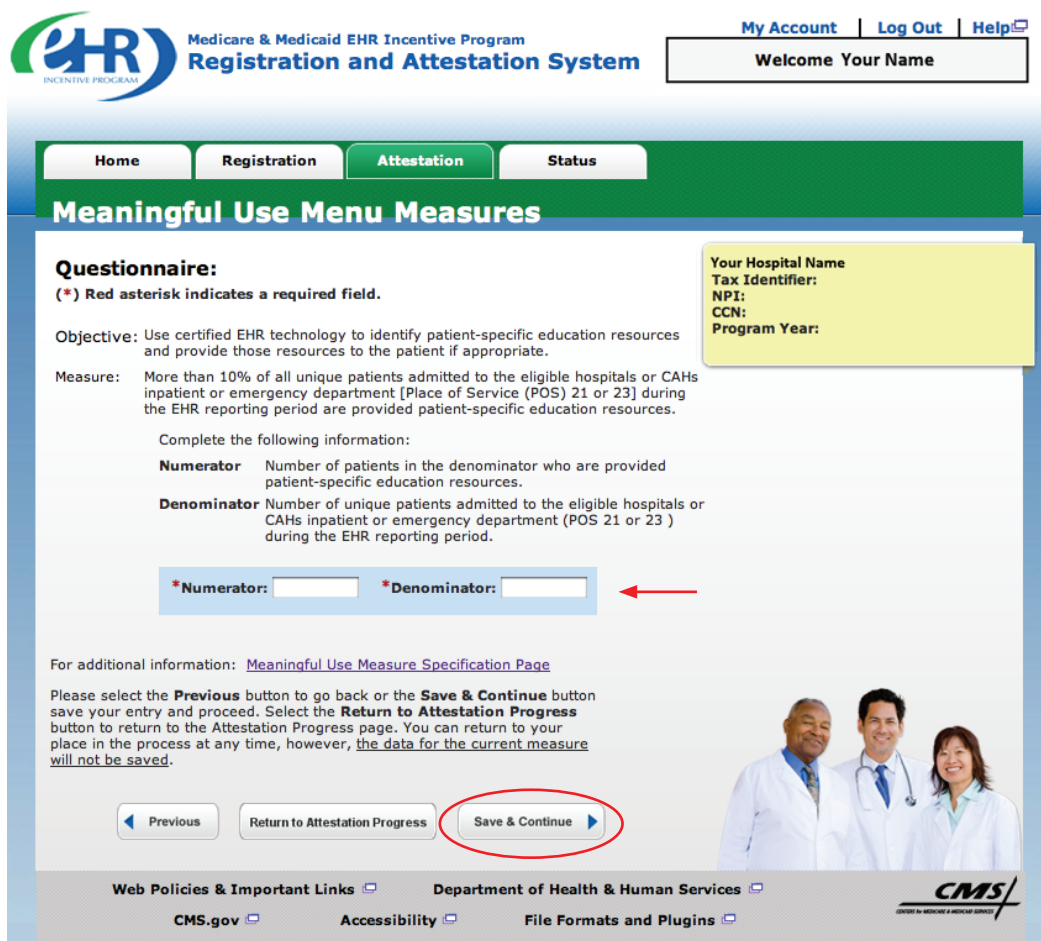

### **STEPS**

**Select the appropriate option under Patient Records, if applicable**

**Select the appropriate options for the Exclusions**

**Enter Numerator and Denominator, if applicable**

**Click** *Save & Continue*

**TIPS** *To check your progress click on the Attestation tab at the top of the page and select "Modify" in the Action column in the Attestation Selection page* 

**1 2 3**

*The Topics Progress bar will read completed when the topics are complete*

## **TOPICS PROGRESS**

*This is the third of four topics required for attestation* **<sup>4</sup>**

FOR ELIGIBLE HOSPITALS & CRITICAL ACCESS HOSPITALS

### *<https://ehrincentives.cms.gov>*

#### **Step 20 – (cont.)**

Me

 $(*)R$ Obje

## **Meaningful Use Menu Measure (9 of 10)**

My Account | Log Out | Help **Medicare & Medicaid EHR Incentive Program Registration and Attestation System** 

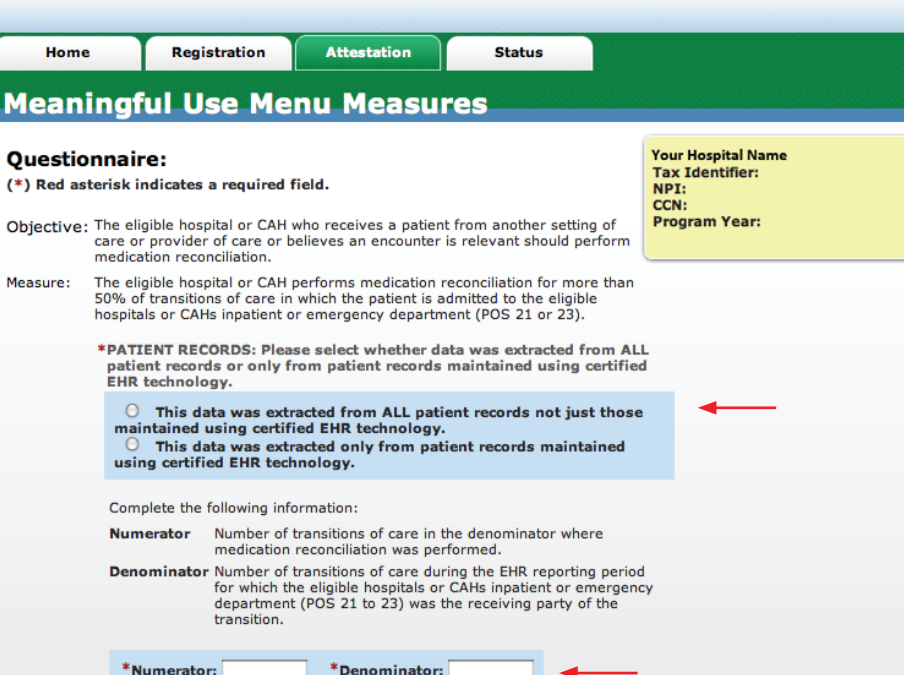

## **STEPS**

**Welcome Your Name** 

**Select the appropriate option under Patient Records, if applicable**

**Select the appropriate options for the Exclusions**

**Enter Numerator and Denominator, if applicable**

**Click** *Save & Continue*

will not be saved.

Previous

**TIP** *Click on the Help link at the top of each screen at any time*

**1 2 3**

#### **TOPICS PROGRESS**

*This is the third of four topics required for attestation* **<sup>4</sup>**

Save & Continue

Department of Health & Human Services

File Formats and Plugins

Medicare EHR Incentive Program User Guide – Page 31

\*Numerator:

Web Policies & Important Links

CMS.gov

For additional information: Meaningful Use Measure Specification Page

Please select the **Previous** button to go back or the **Save & Continue** button<br>save your entry and proceed. Select the **Return to Attestation Progress**<br>button to return to the Attestation Progress page. You can return to y

**Return to Attestation Progress** 

Accessibility <sup>O</sup>

FOR ELIGIBLE HOSPITALS & CRITICAL ACCESS HOSPITALS

#### *<https://ehrincentives.cms.gov>*

## **Step 20 – (cont.)**

## **Meaningful Use Menu Measure (10 of 10)**

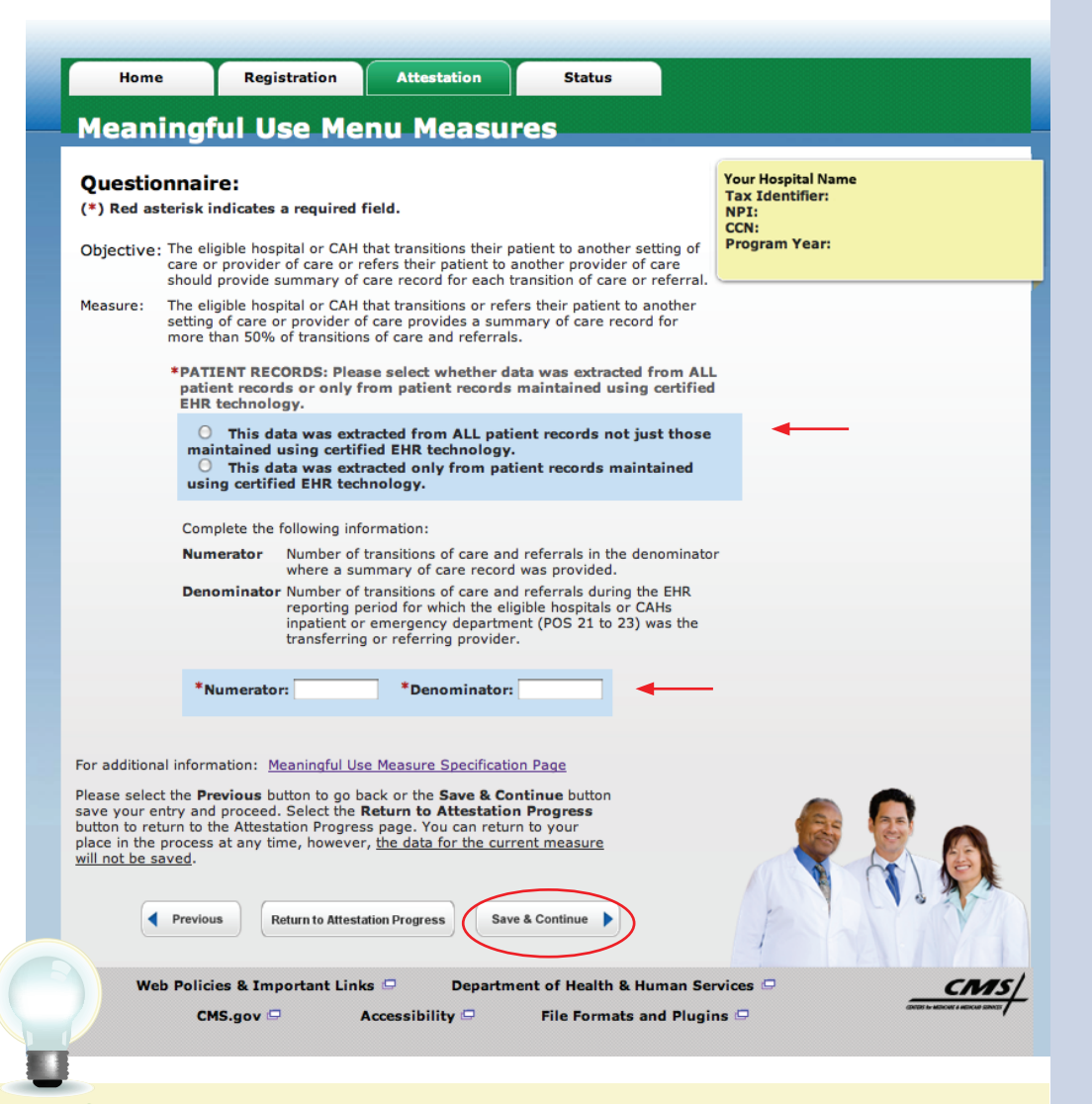

## **STEPS**

**Select the appropriate option under Patient Records, if applicable**

. . . . . . . . . . . . . . . . . .

**Select the appropriate options for the Exclusions**

**Enter Numerator and Denominator, if applicable**

#### **Click** *Save & Continue*

**TIPS**

*You may log out at any point during attestation and continue at a later time. All of the information that you have entered up until this point will be saved within the attestation module*

**1 2 3**

*Numerator and denominator must be whole numbers.*

*To check your progress click on the Attestation tab at the top of the page and select Modify in the Action column in the Attestation Selection page. The Topics Progress Bar will read completed when all topics are complete*

#### **TOPICS PROGRESS**

*This is the third of four topics required for attestation*

FOR ELIGIBLE HOSPITALS & CRITICAL ACCESS HOSPITALS

## **Step 21 – Clinical quality measures (CQM) –**

## **eReporting option**

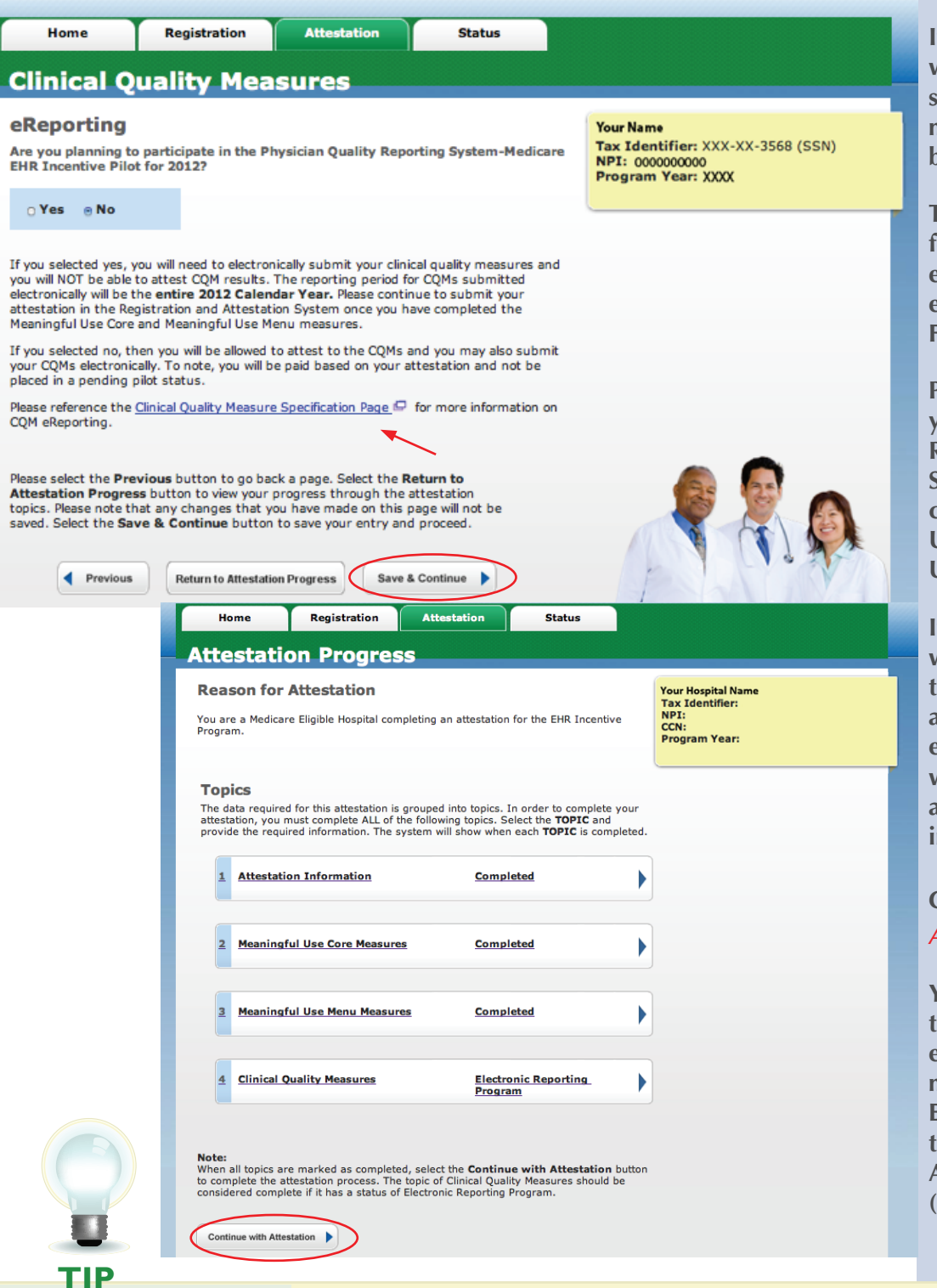

## **STEPS**

**If you selected yes, you will need to electronically submit your clinical quality measures and you will NOT be able to attest CQM results**

**The reporting period for CQMs submitted electronically will be the entire 2012 Federal Fiscal Year**

**Please continue to submit your attestation in the Registration and Attestation System once you have completed the Meaningful Use Core and Meaningful Use Menu measures** 

**If you selected no, then you will be allowed to attest to the CQMs and you may also submit your CQMs electronically. To note, you will be paid based on your attestation and not be placed in a pending pilot status**

#### **Click** *Continue With Attestation*

**You must agree to submit the information for CQMs electronically within 2 months after the end of the EHR Reporting Period. At the Submission Process – Attestation Statement screen (page 46)**

## **TOPICS PROGRESS**

*This is the third of six topics required for attestation* 1 2 3

For information on the CQM eReporting, click on the Clinical Quality measure *Specification page*

#### *<https://ehrincentives.cms.gov>*

## **Step 22 – Clinical Quality Measures (CQMs) (1 of 15)**

Eligible hospitals and Critical Access Hospitals (CAHs) must report calculated clinical quality measures (CQMs) directly from their certified EHR technology as a requirement of the EHR Incentive Programs. Eligible hospitals and CAHs must report on all fifteen (15) CQMs. Zero is an acceptable CQM denominator value provided that this value was produced by certified EHR technology.

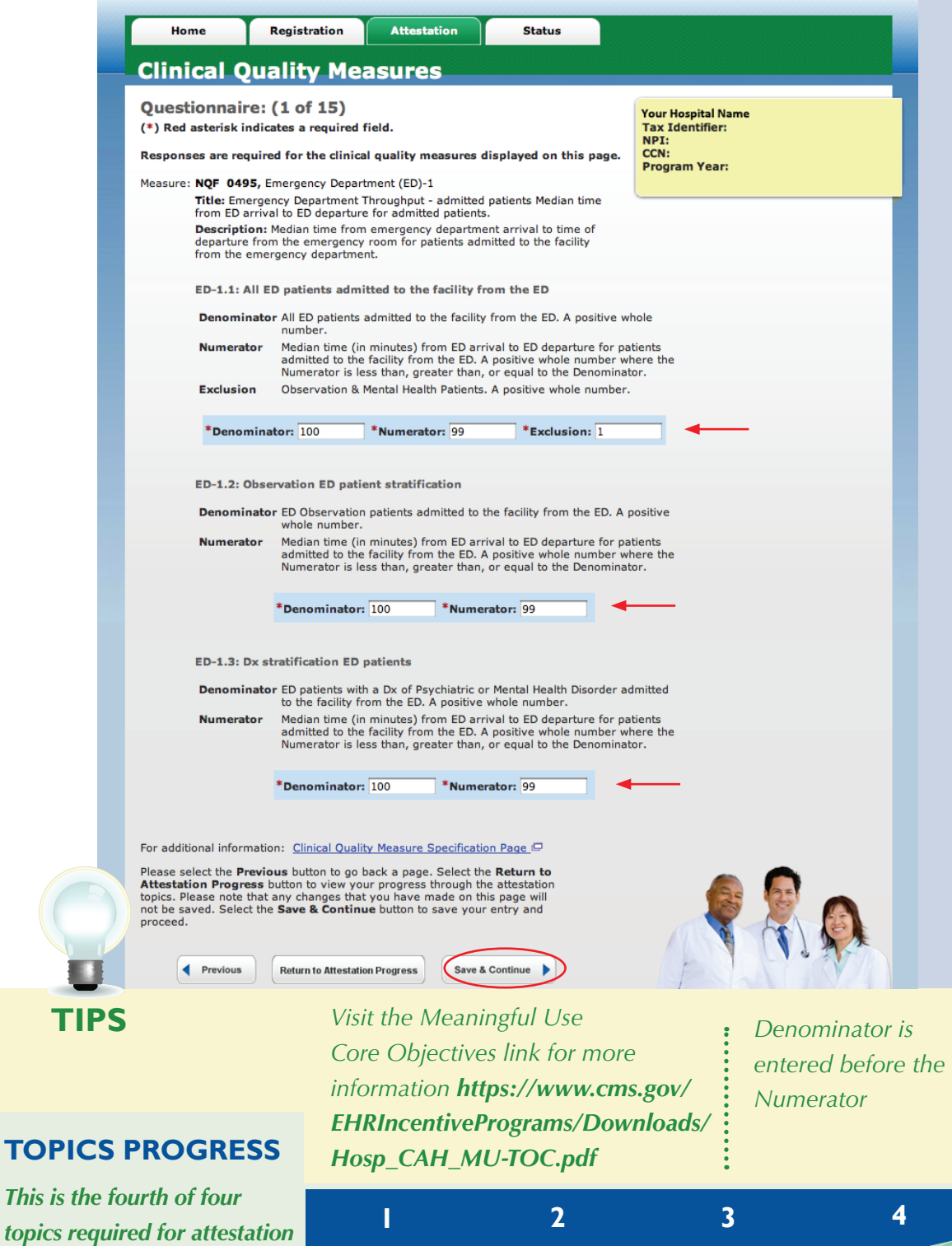

## **STEPS**

**Enter Denominator and Numerator (and Exclusion, if applicable), for all fifteen (15) of the CQMs**

**Click** *Save & Continue*

*Numerator and denominator must be whole numbers*

## *<https://ehrincentives.cms.gov>*

## **Step 23 – Clinical Quality Measures (CQMs) (2 of 15)**

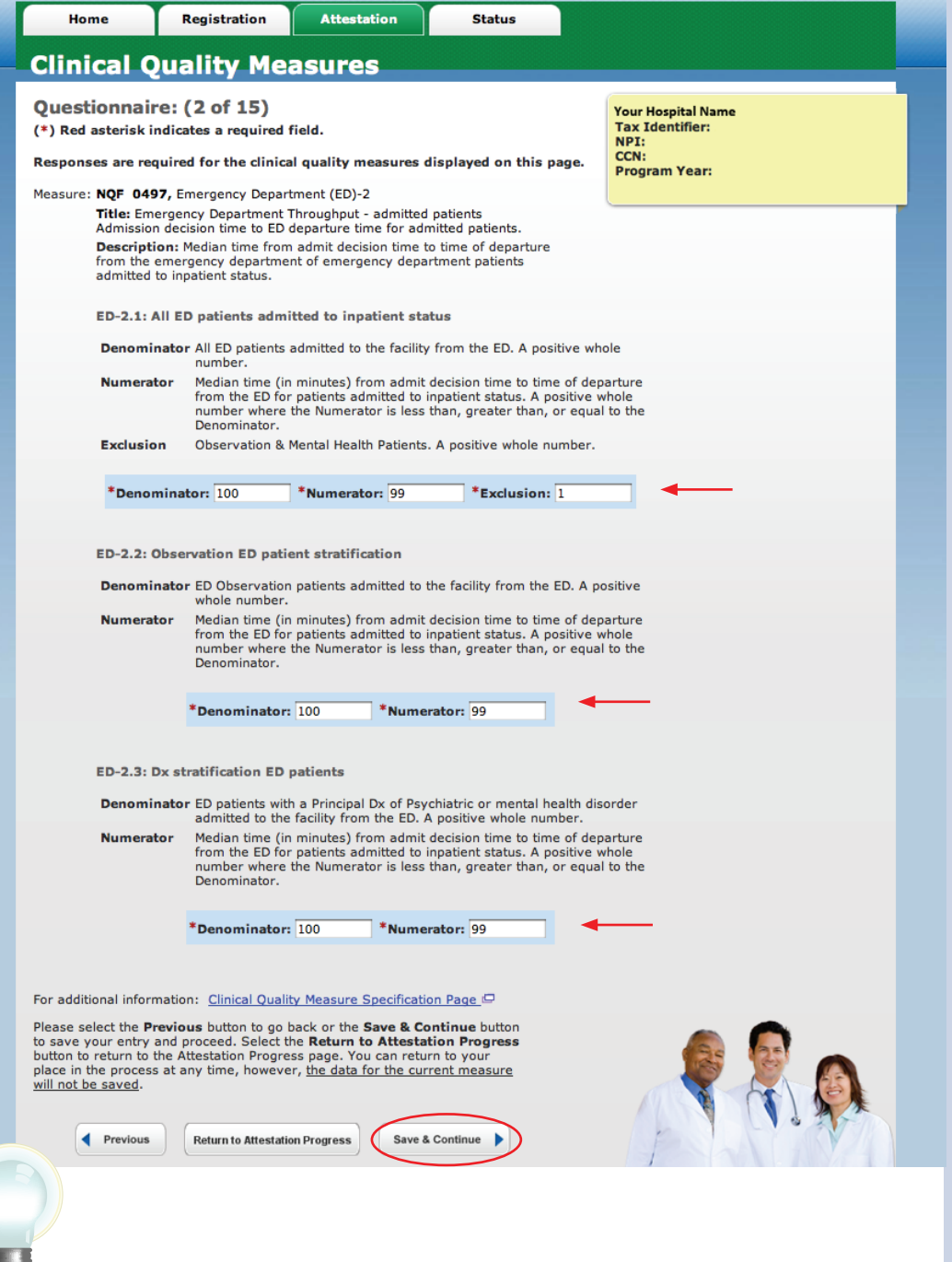

## **STEPS**

**Enter Denominator and Numerator (and Exclusion, if applicable), for all fifteen (15) of the Clinical Quality Measures**

**Click** *Save & Continue*

**TIPS**

*Click on Help for additional guidance to navigate the system*

*To check your progress click on the Attestation tab at the top of the page and select Modify in the Action column in the Attestation Selection page*

**1 2 3 4**

## **TOPICS PROGRESS**

*This is the fourth of four topics required for attestation*

FOR ELIGIBLE HOSPITALS & CRITICAL ACCESS HOSPITALS

#### *<https://ehrincentives.cms.gov>*

## **Step 24 – Clinical Quality Measures (CQMs) (3 of 15)**

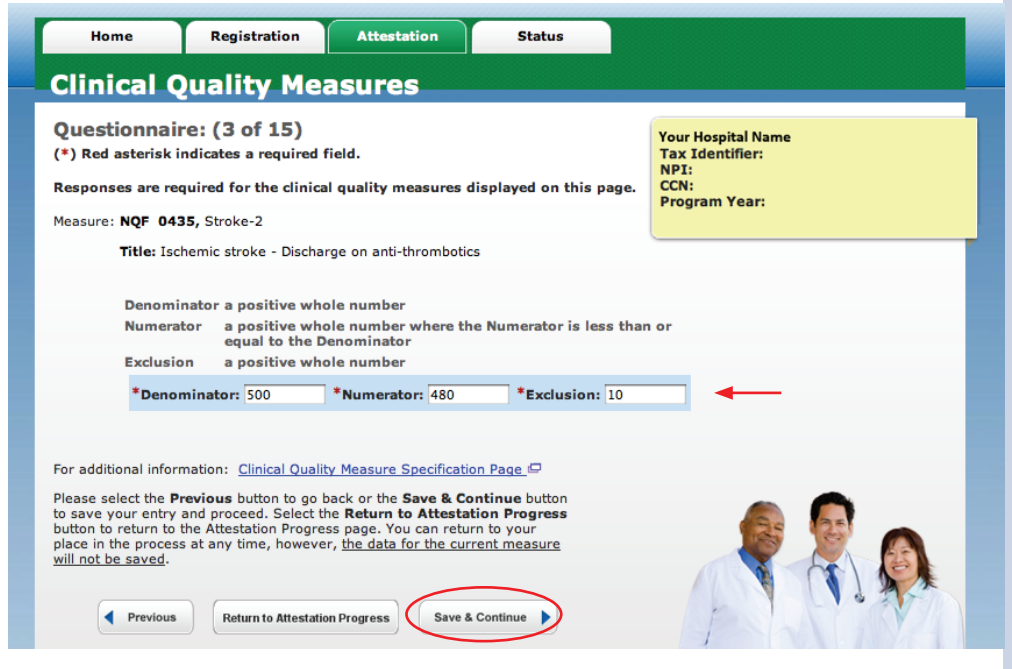

## **Step 25 – Clinical Quality Measures (CQMs) (4 of 15)**

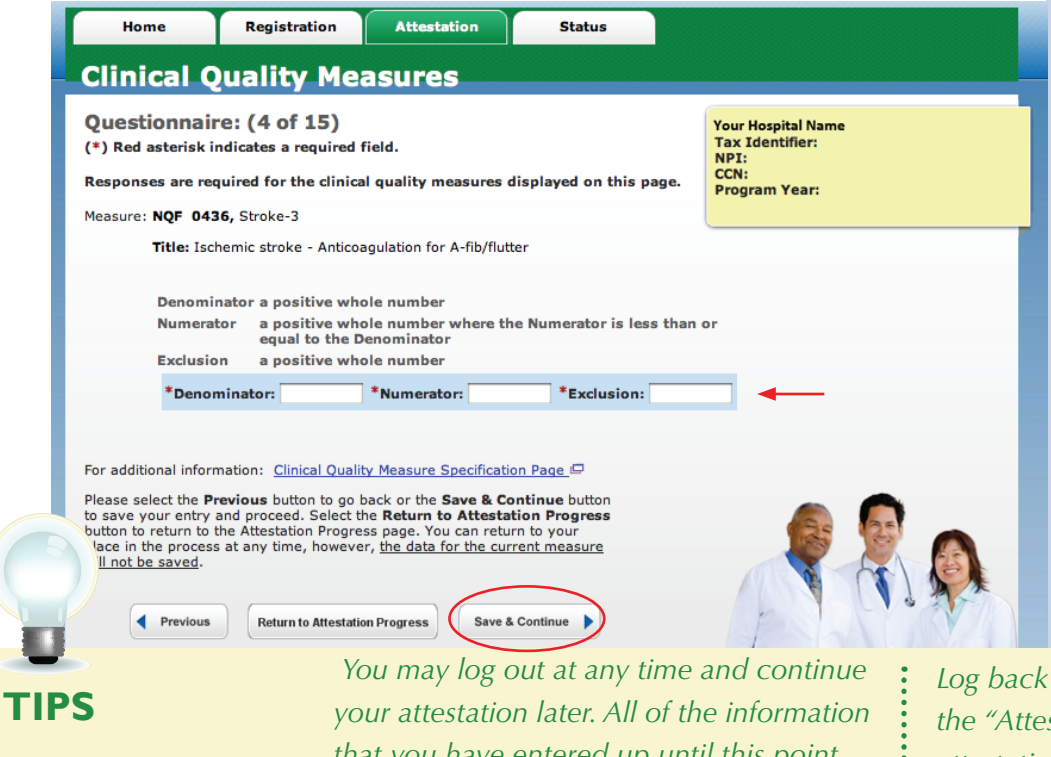

#### *Log back into the system and select the "Attestation" tab to continue your attestation when you return*

## **TOPICS PROGRESS**

*This is the fourth of four topics required for attestation* *that you have entered up until this point will be saved within the attestation module*

**1 2 3 4**

**Enter the Denominator, Numerator and Exclusion, if applicable**

#### **Click** *Save & Continue*

FOR ELIGIBLE HOSPITALS & CRITICAL ACCESS HOSPITALS

#### *<https://ehrincentives.cms.gov>*

## **Step 26 – Clinical Quality Measures (CQMs) (5 of 15)**

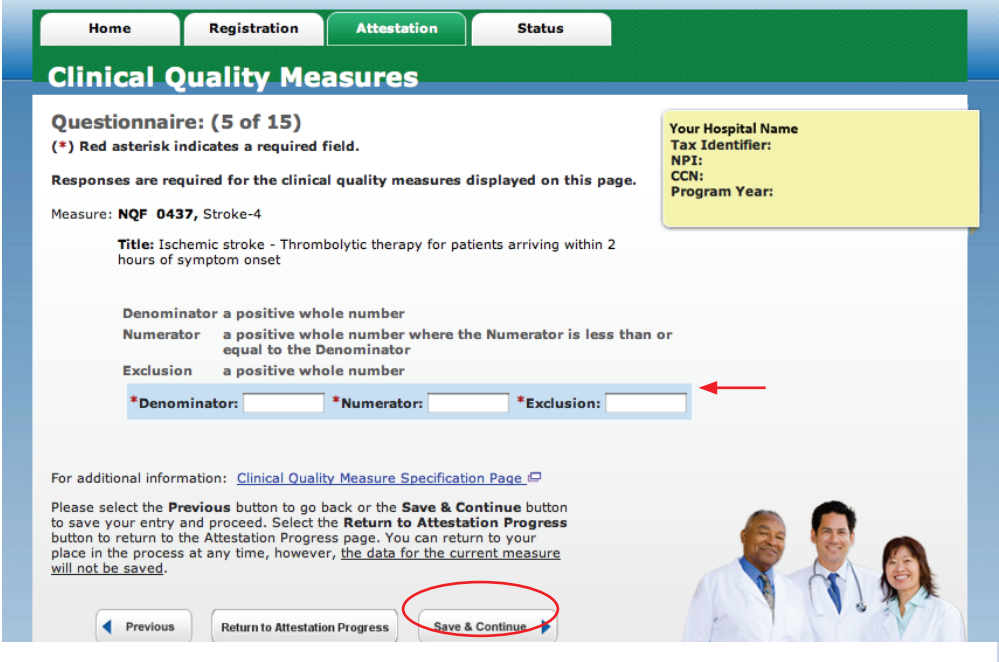

## **Step 27 – Clinical Quality Measures (CQMs) (6 of 15)**

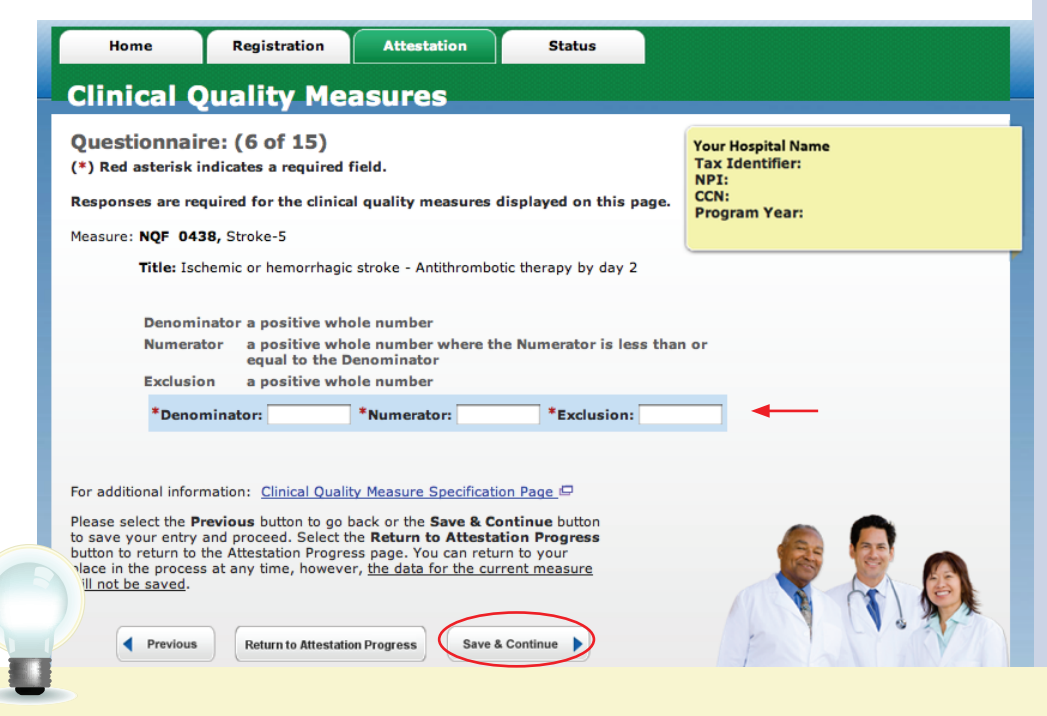

## **STEPS**

**Enter the Denominator, Numerator and Exclusion, if applicable**

#### **Click** *Save & Continue*

**TIP**

*Visit the Meaningful Use Overview link for more information – [https://www.cms.gov/EHRIncentivePrograms/30\\_Meaningful\\_Use.asp](https://www.cms.gov/EHRIncentivePrograms/30_Meaningful_Use.asp)*

**1 2 3 4**

## **TOPICS PROGRESS**

*This is the fourth of four topics required for attestation*

FOR ELIGIBLE HOSPITALS & CRITICAL ACCESS HOSPITALS

#### *<https://ehrincentives.cms.gov>*

## **Step 28 – Clinical Quality Measures (CQMs) (7 of 15)**

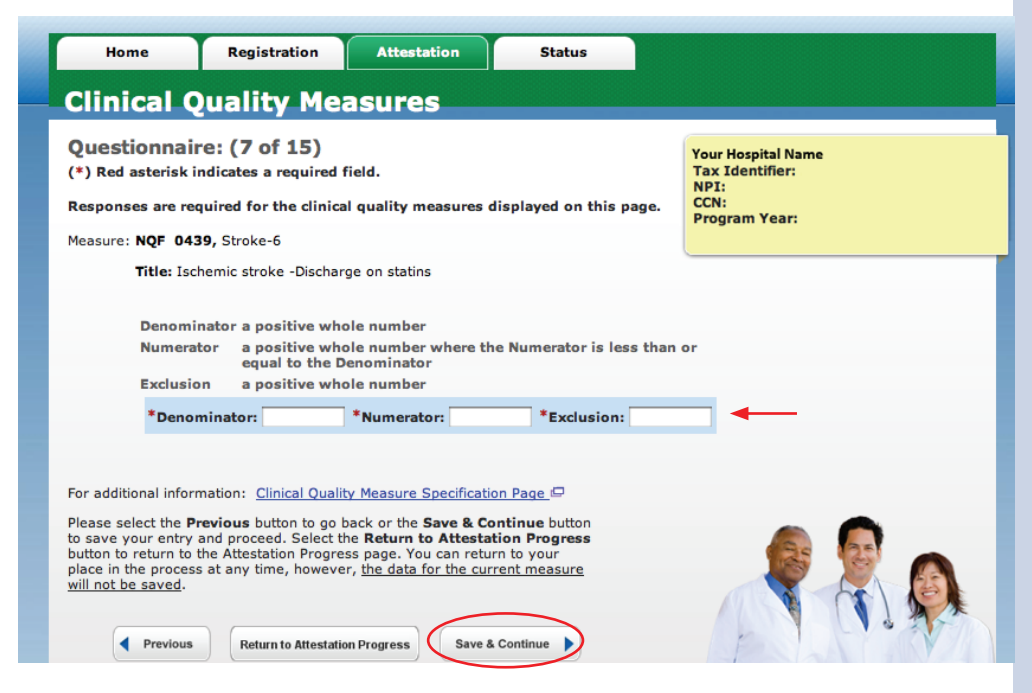

## **Step 29 – Clinical Quality Measures (CQMs) (8 of 15)**

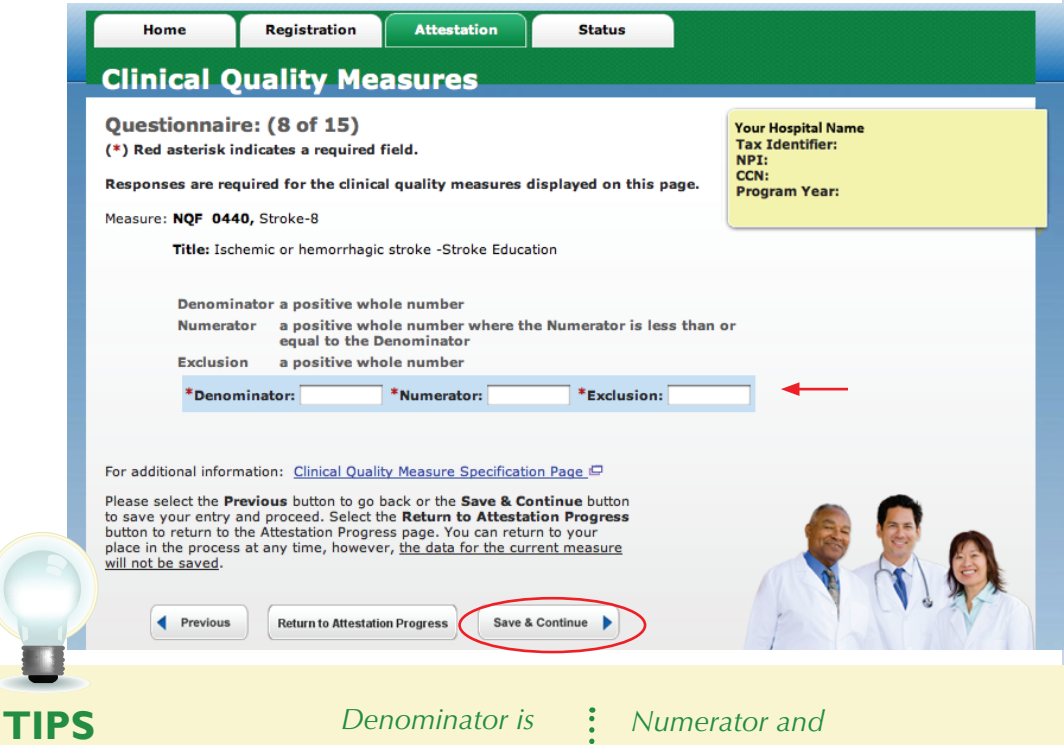

## **STEPS**

**Enter the Denominator, Numerator and Exclusion, if applicable**

#### **Click** *Save & Continue*

**TOPICS PROGRESS**

*This is the fourth of four topics required for attestation*

*entered before the Numerator*

*denominator must be whole numbers*

**1 2 3 4**

FOR ELIGIBLE HOSPITALS & CRITICAL ACCESS HOSPITALS

#### *<https://ehrincentives.cms.gov>*

**STEPS**

**Numerator and** 

**Enter the Denominator,** 

**Exclusion, if applicable**

**Click** *Save & Continue*

## **Step 30 – Clinical Quality Measures (CQMs) (9 of 15)**

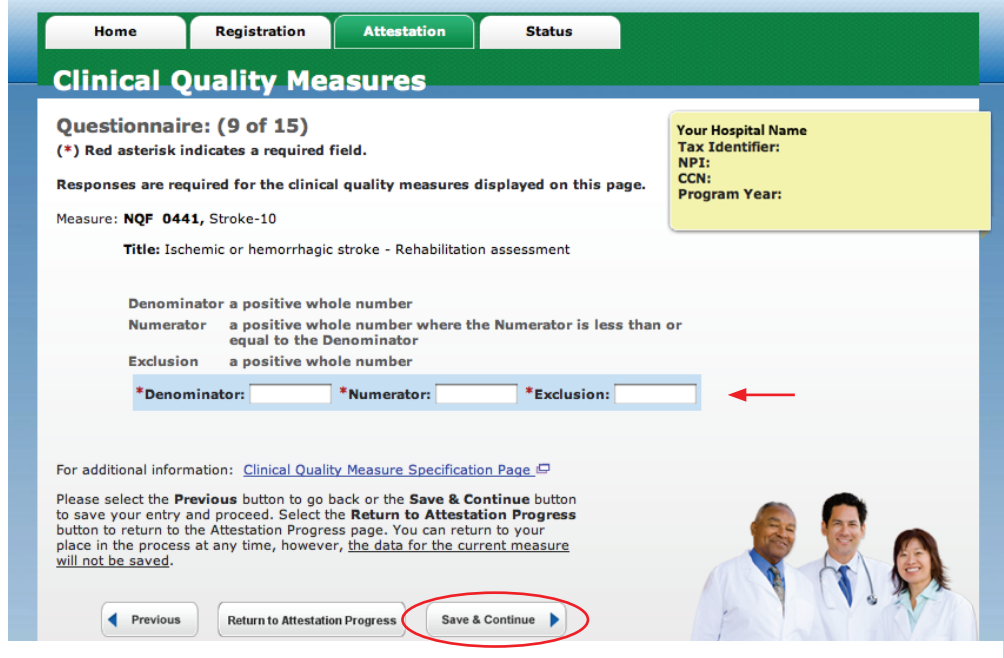

## **Step 31 – Clinical Quality Measures (CQMs) (10 of 15)**

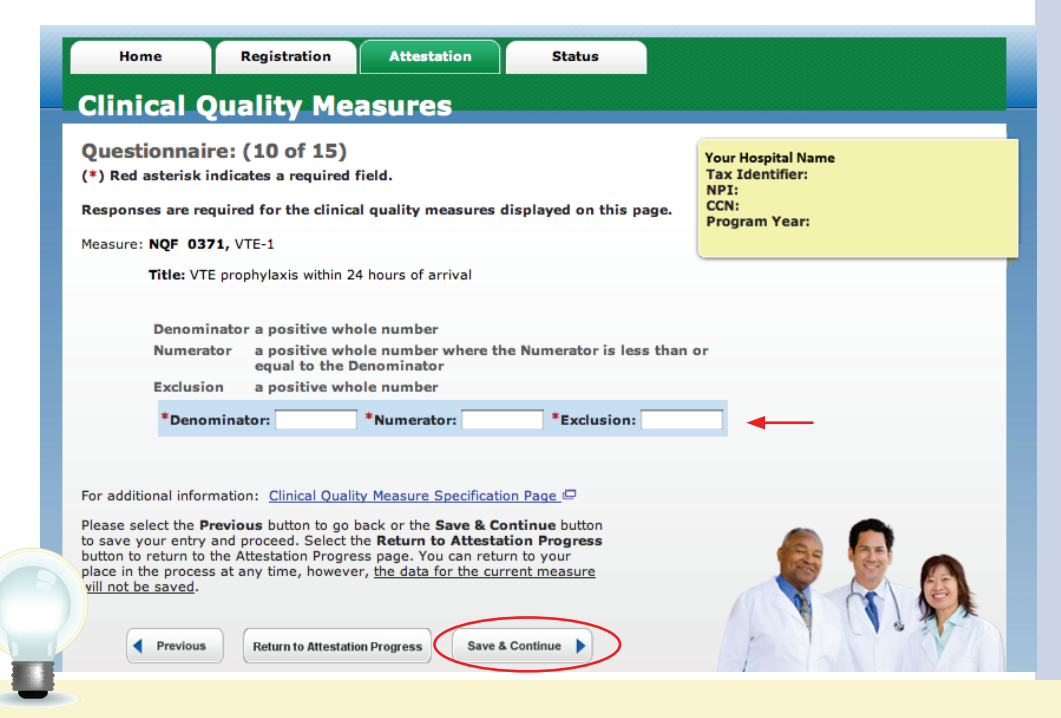

**TIP** *For additional information click on the "Clinical Quality Measure Specification Page" link*

**1 2 3 4**

## **TOPICS PROGRESS**

*This is the fourth of four topics required for attestation*

FOR ELIGIBLE HOSPITALS & CRITICAL ACCESS HOSPITALS

#### *<https://ehrincentives.cms.gov>*

## **Step 32 – Clinical Quality Measures (CQMs) (11 of 15)**

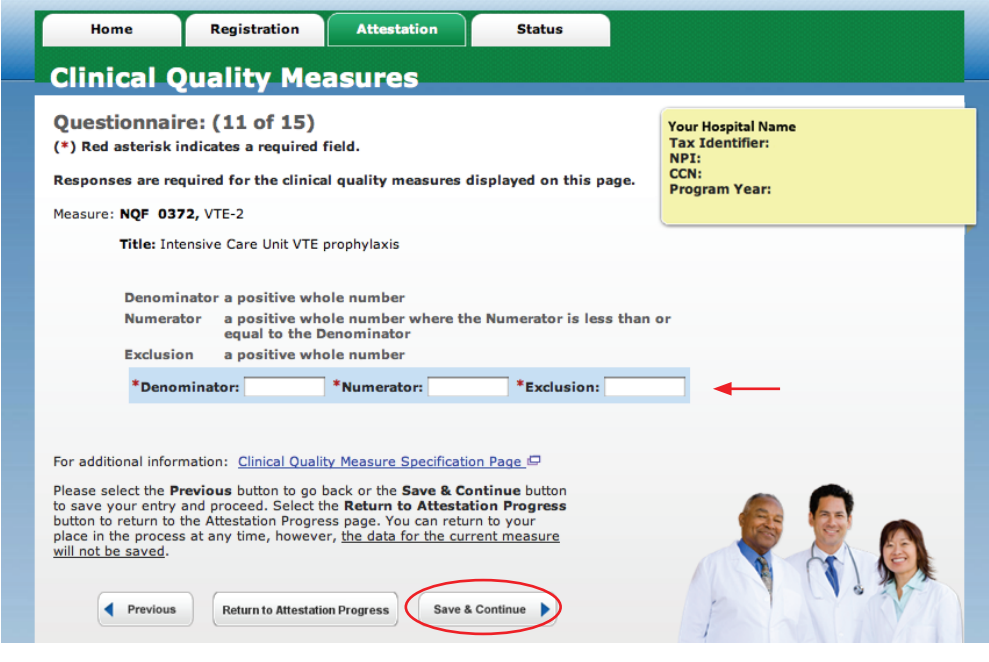

## **Step 33 – Clinical Quality Measures (CQMs) (12 of 15)**

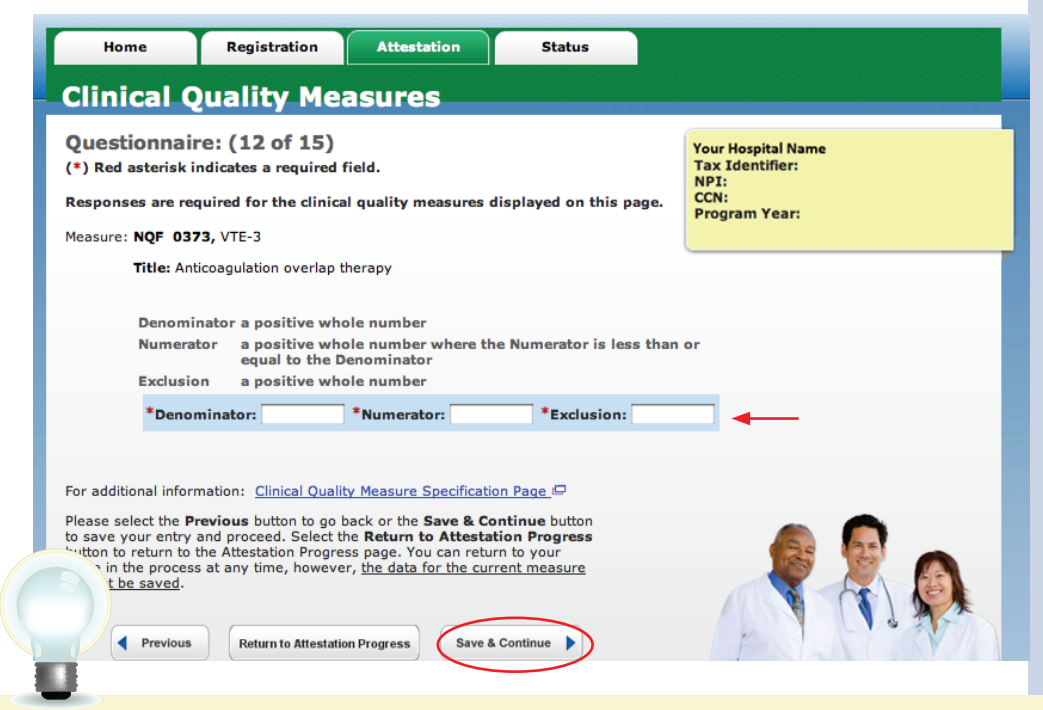

## **STEPS**

**Enter the Denominator, Numerator and Exclusion, if applicable**

#### **Click** *Save & Continue*

**TIP** *To check your progress click on the Attestation tab at the top of the page and select Modify in the Action column in the Attestation Selection page*

**1 2 3 4**

## **TOPICS PROGRESS**

*This is the fourth of four topics required for attestation*

#### *<https://ehrincentives.cms.gov>*

## **Step 34 – Clinical Quality Measures (CQMs) (13 of 15)**

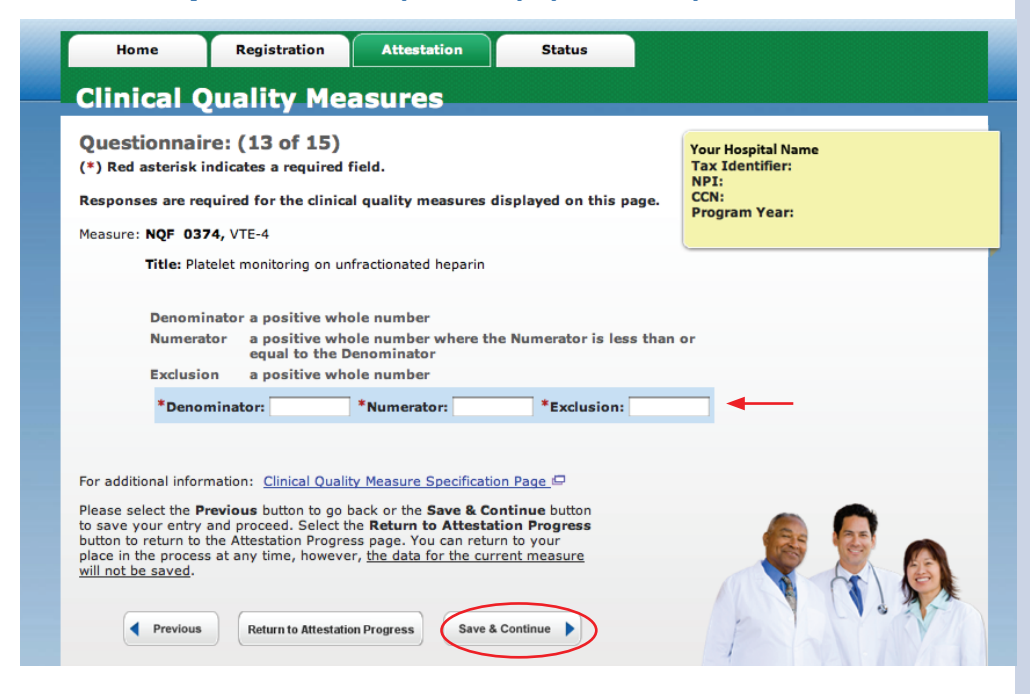

## **Step 35 – Clinical Quality Measures (CQMs) (14 of 15)**

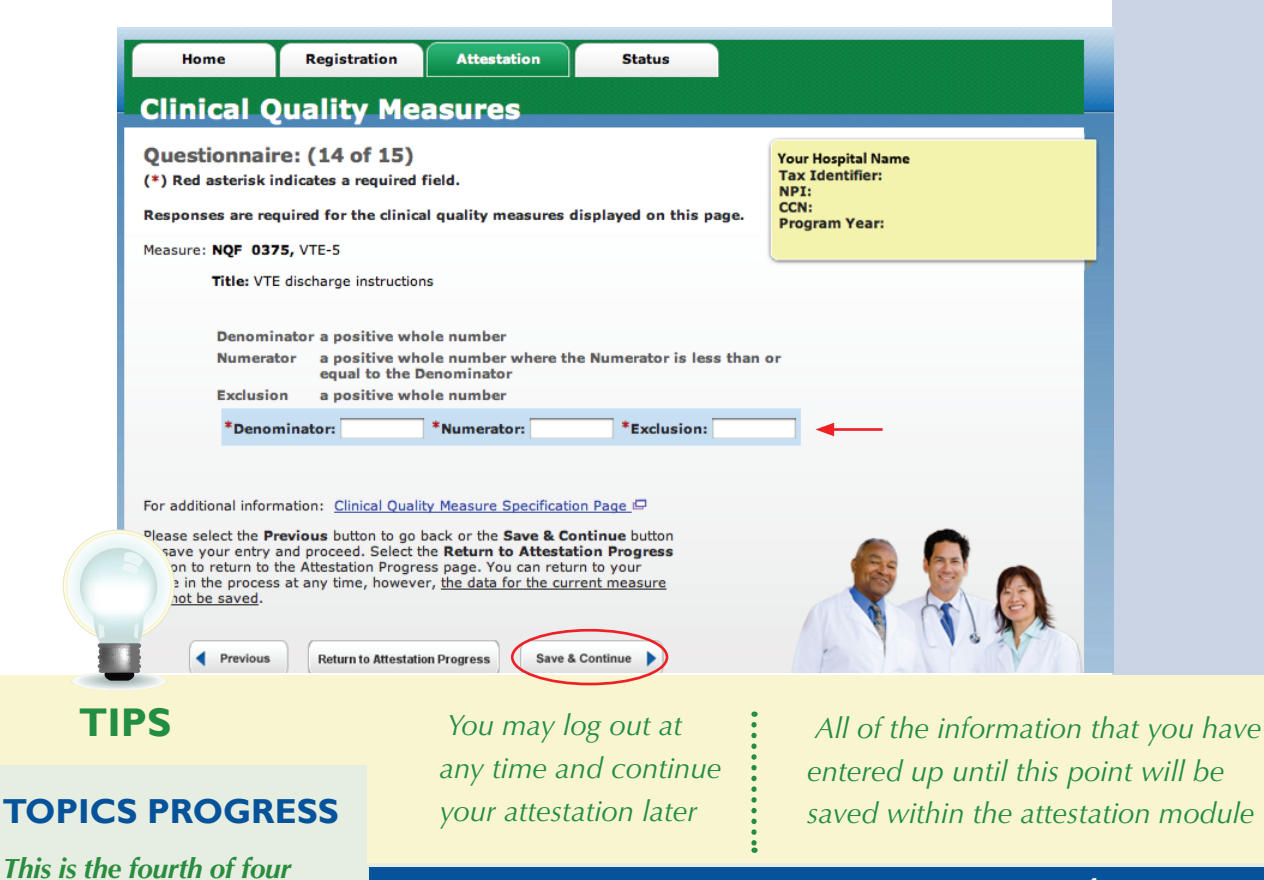

**1 2 3 4**

## **STEPS**

**Enter the Denominator, Numerator and Exclusion, if applicable**

#### **Click** *Save & Continue*

Medicare EHR Incentive Program User Guide – Page 41

*topics required for attestation*

FOR ELIGIBLE HOSPITALS & CRITICAL ACCESS HOSPITALS

#### *<https://ehrincentives.cms.gov>*

## **Step 36 – Clinical Quality Measures (CQMs) (15 of 15)**

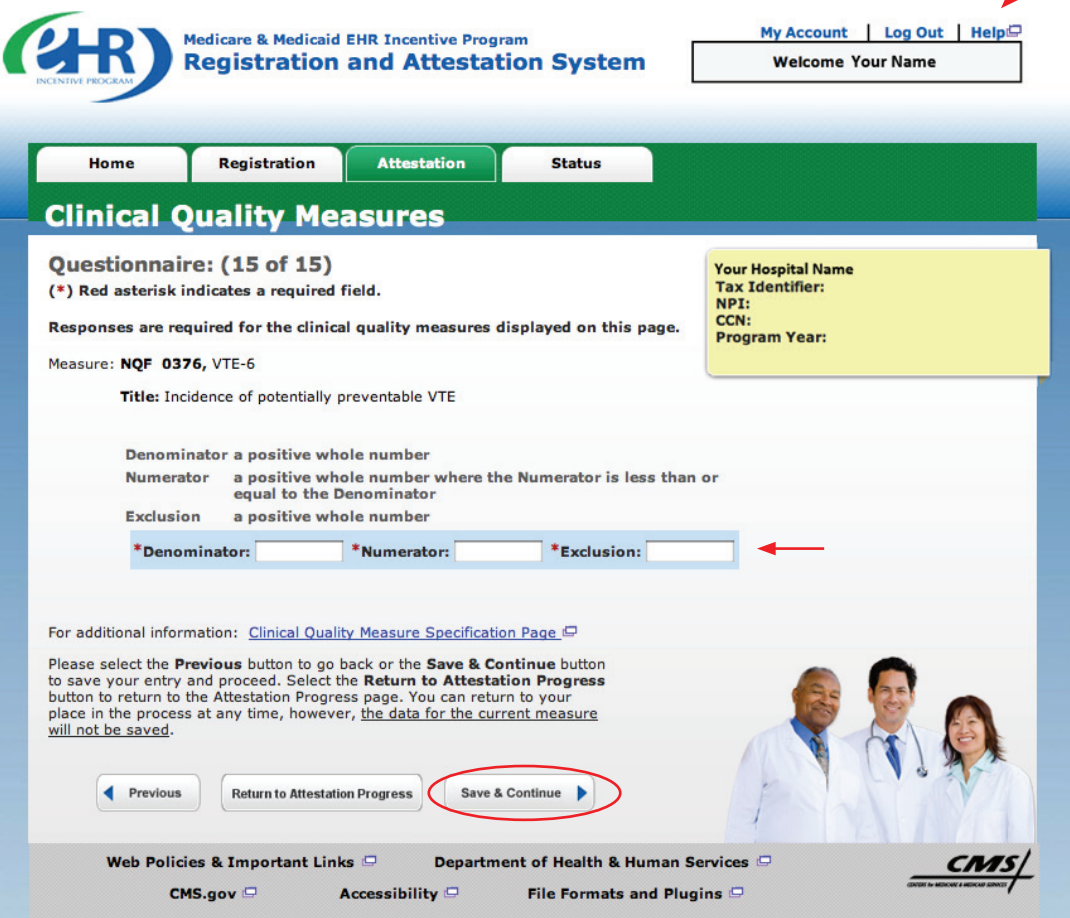

#### **STEPS**

**Enter the Denominator, Numerator and Exclusion, if applicable** 

#### **Click** *Save & Continue*

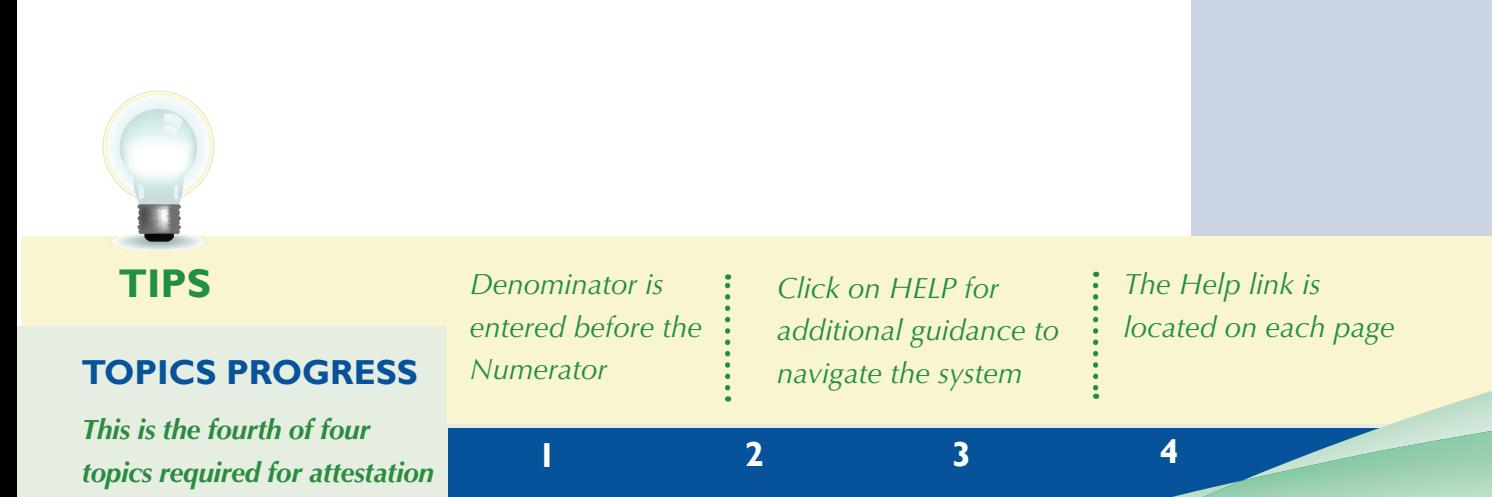

### *<https://ehrincentives.cms.gov>*

## **Step 37 – Topics for this Attestation**

Once all the topics are marked completed you may proceed with attestation.

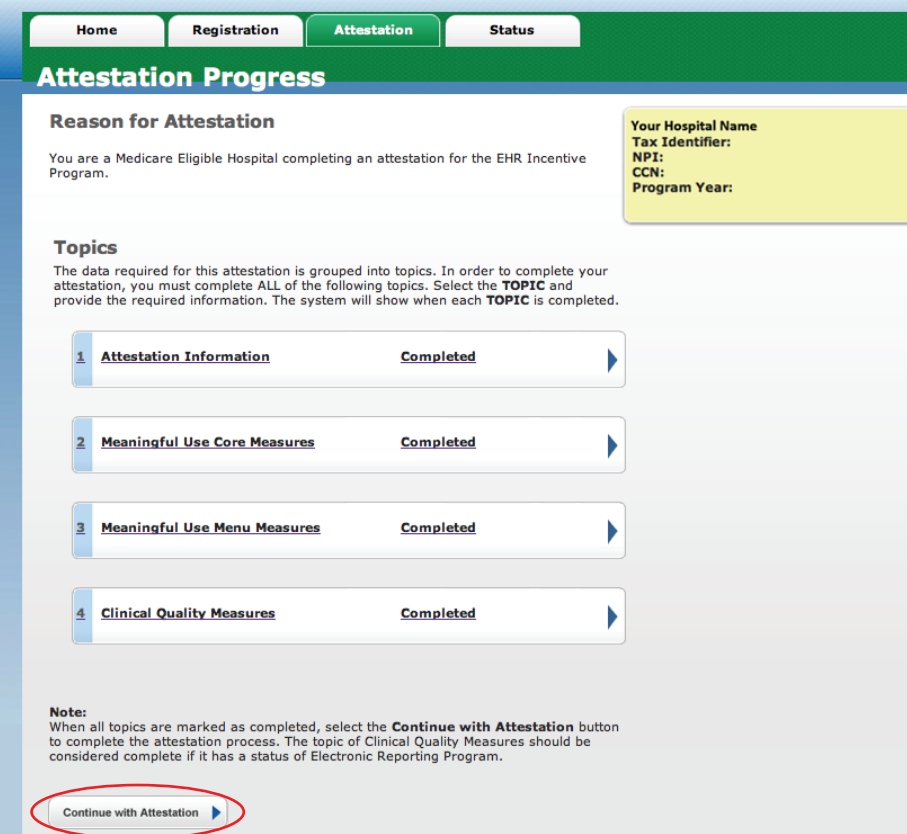

## **Step 38 – Attestation Summary**

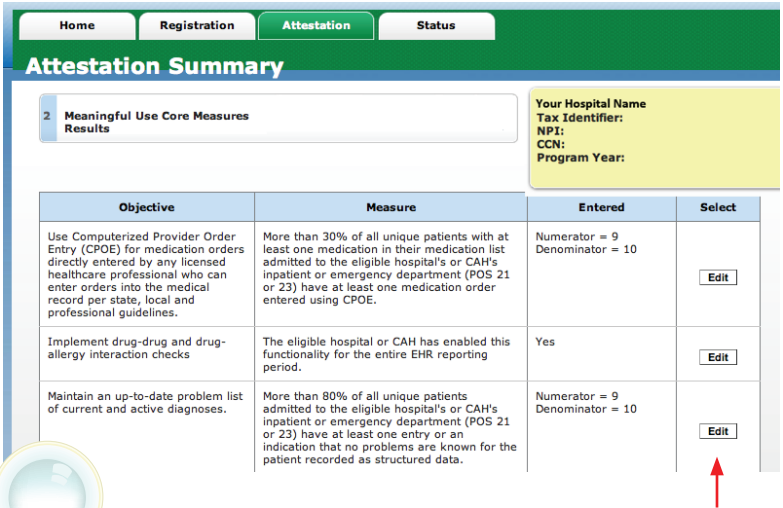

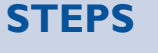

**Select** *Continue with Attestation*

**You will navigate to Summary of Measures**

**Select** *Edit* **on any topic to review or revise your entries**

**TIPS**

*This is the last chance to review and edit the information you have entered before you attest*

*Check for data entry errors as the system will not alert the user of the calculated percentage of the numerator and denominators prior to official submission of attestation*

#### *<https://ehrincentives.cms.gov>*

## **Step 38 – Attestation Summary (cont.)**

Click on the Measure List Table link to access the table for editing.

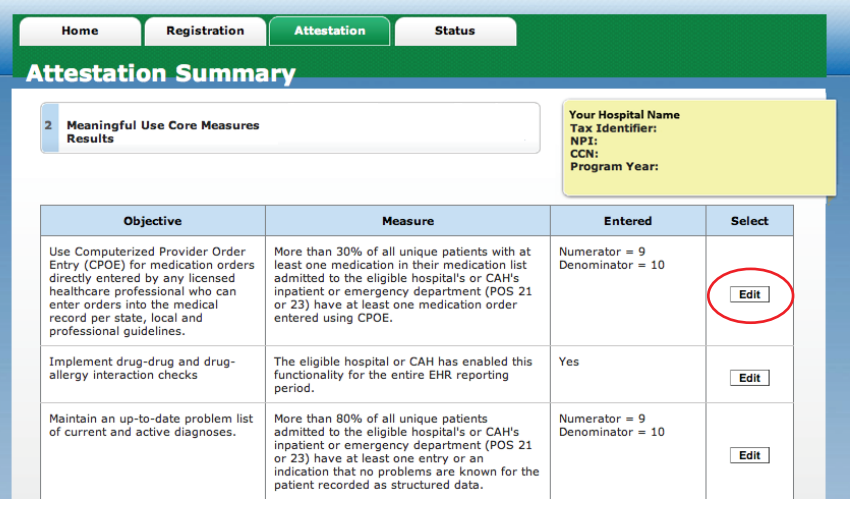

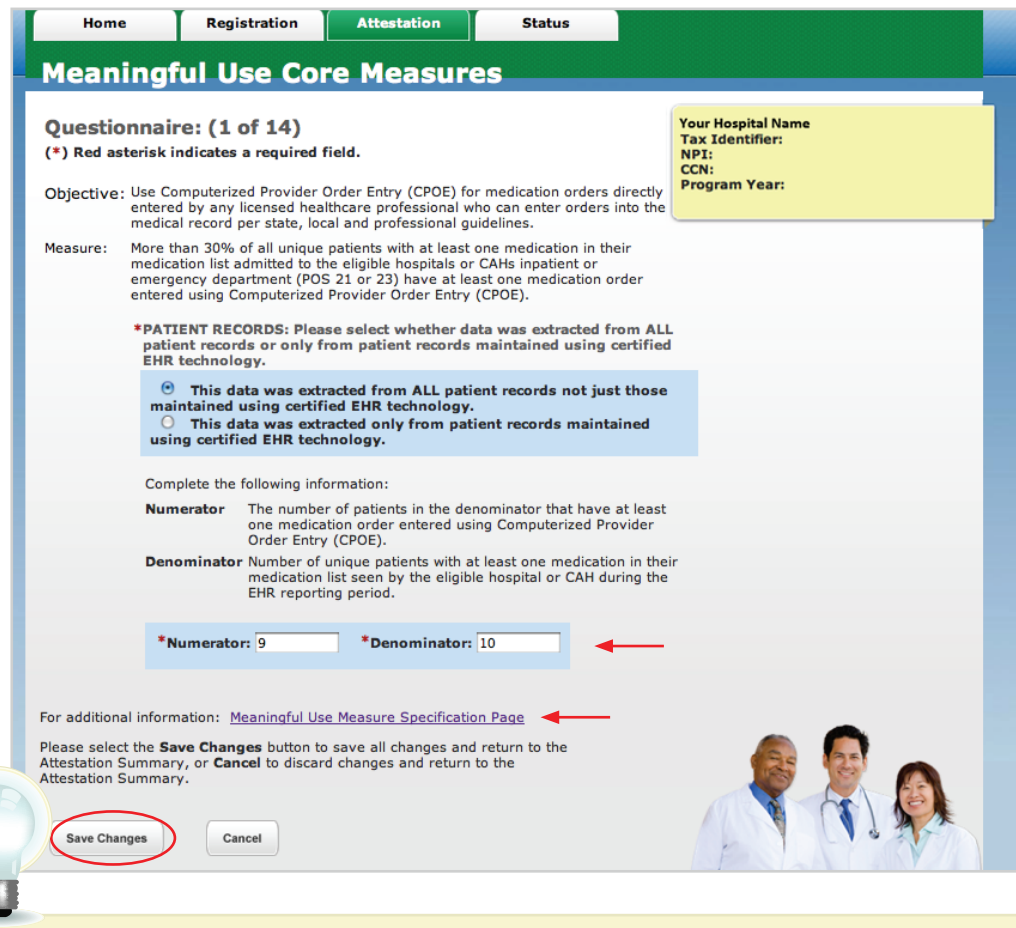

## **STEPS**

**Select the measure to** *Edit*

**Modify your entry**

#### **Click** *Save Changes*

**You will navigate to the next measure in the series. When you are finished editing the measures, click on Return to Attestation Progress**

**TIP** *For additional information click on the "Meaningful Use Measures Specification Page" link*

#### *<https://ehrincentives.cms.gov>*

### **Step 38 – Attestation Summary (cont.)**

**Medicare & Medicaid EHR Incentive Program Registration and Attestation System**  My Account | Log Out | Help **Welcome Your Name** 

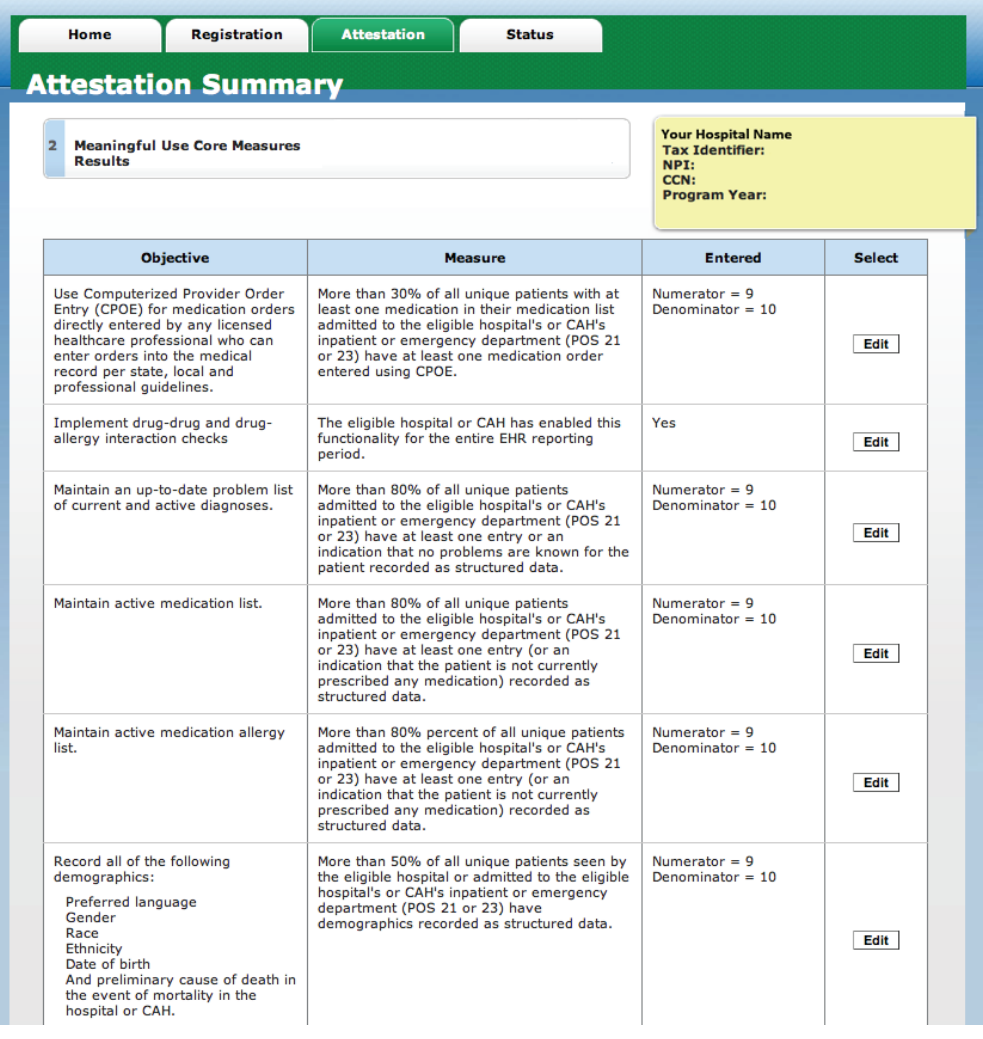

## **STEPS**

**Click** *Continue with Attestation* **or** *Next Topic* **to edit additional measures**

To edit information, select the Edit button next to the measure that you would like to edit. Please select the<br>**Previous** button to go back a topic or the **Next Topic** button to proceed to the next topic. Select the **Retur** 

Previous Return to Attestation Summary **Continue with Attestation Next Topic** ٠ Web Policies & Important Links  $\Box$ Department of Health & Human Services  $\frac{CMS}{ }$ Accessibility  $\Box$  $CMS.gov \nightharpoonup$ File Formats and Plugins

**TIPS**

*Clicking on Continue with Attestation will navigate you back to the Attestation Statements page*

*Clicking on Next Topic will navigate you to the remaining measure list tables*

#### *<https://ehrincentives.cms.gov>*

## **Step 39 – Submission Process: Attestation Statements**

**Medicare & Medicaid EHR Incentive Program Registration and Attestation System**  My Account | Log Out | Help **Welcome Your Name** 

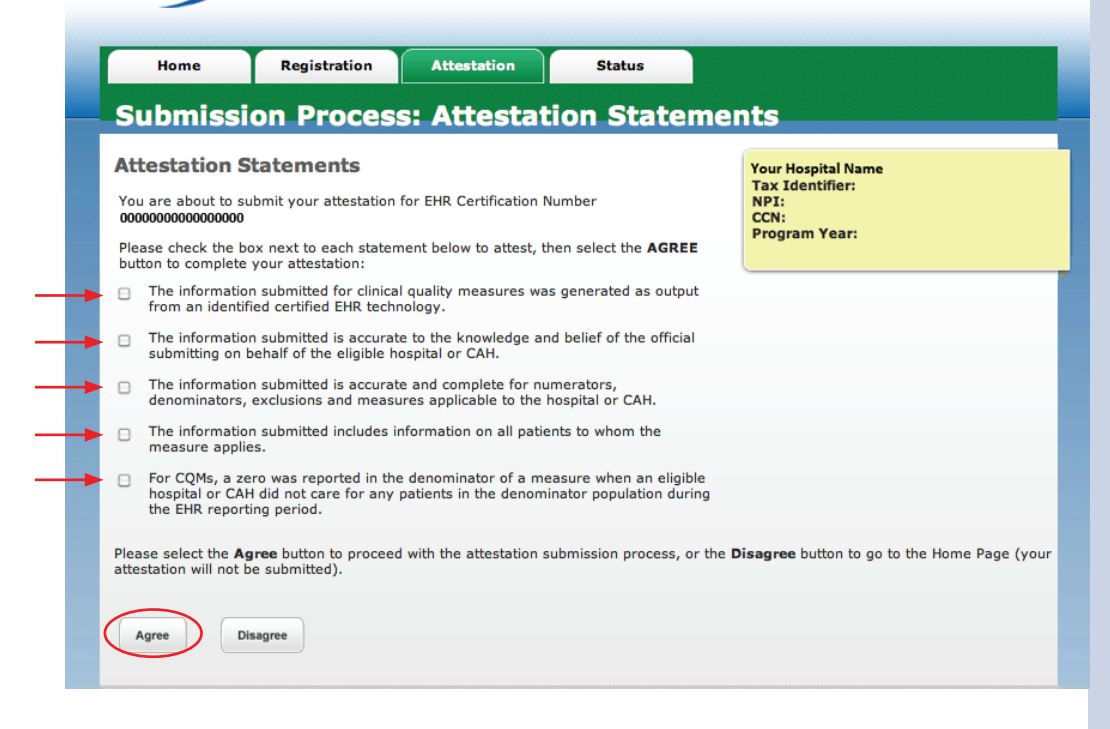

## **Step 39 – Submission Process (cont.): Confirmation Page**

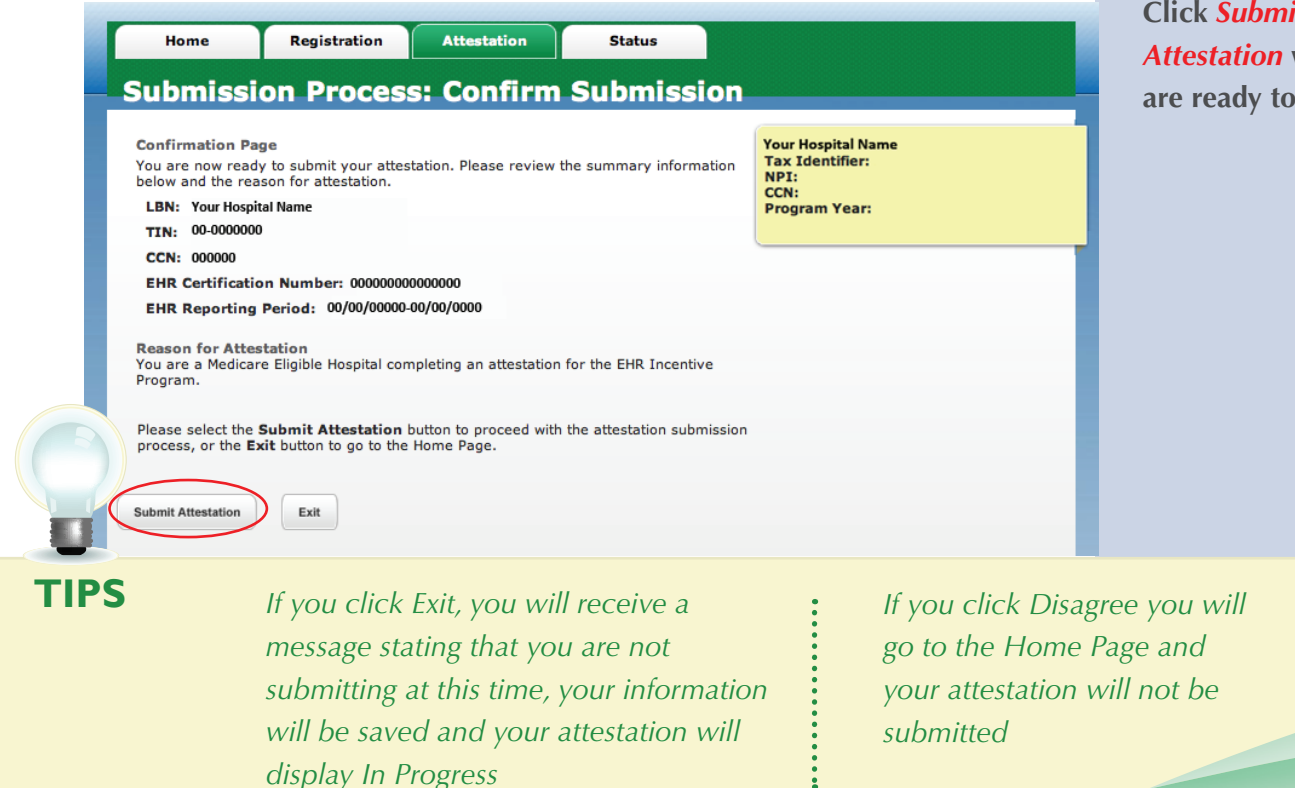

## **STEPS**

**Check the box next to each statement to attest to the information entered into the Attestation module**

**Click** *Agree* **to proceed with the attestation submission process**

**Review the summary information** 

**Click** *Submit Attestation* **when you are ready to submit**

FOR ELIGIBLE HOSPITALS & CRITICAL ACCESS HOSPITALS

*<https://ehrincentives.cms.gov>*

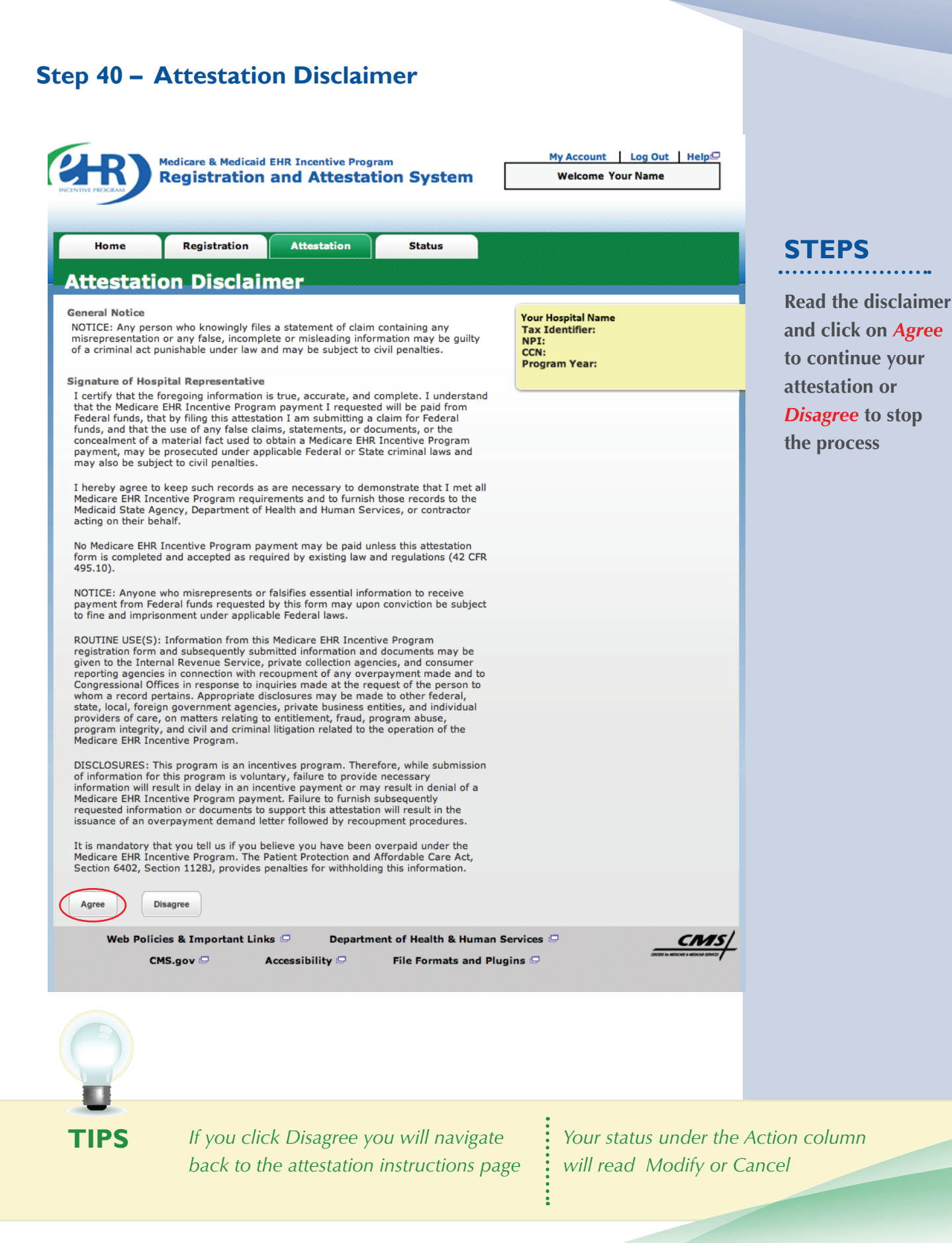

#### *<https://ehrincentives.cms.gov>*

## **Step 41 – Submission Receipt (accepted attestation)**

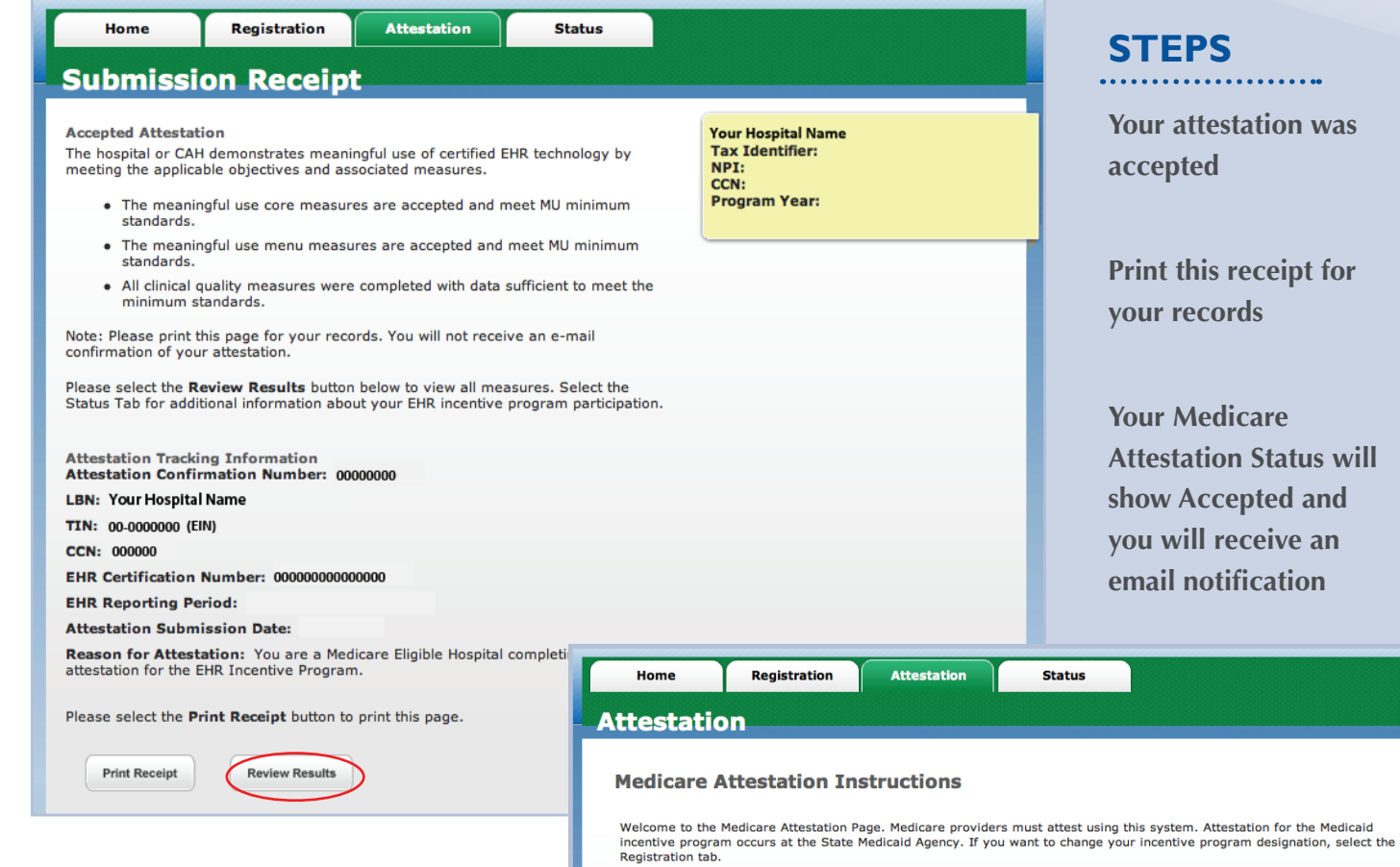

**Attest** 

Modify

Cancel

Resubmit

Reactivate

**Not Available** 

View

#### **THIS COMPLETES YOUR ATTESTATION**

If you successfully attested and are a Medicare & Medicaid eligible hospital or CAH, your attestation will be deemed as a meaningful user by Medicare and you will not have to meet the State-specific additional meaningful use requirements in order to qualify for the Medicaid incentive payment.

Your attestation status will read "Accepted" and the attestation action status column will read "View". The attestation is locked and cannot be edited.

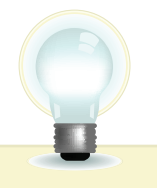

**Medicare Attestation Selection** Identify the desired Medicare attestation and select the Action you would like to perform. Please note that only one Action can<br>be performed at a time on this page. Tax<br>
Identifier Certification<br>
Number<br>
(CCN) Medicare<br>Attestation<br>Status **Name**  $\blacksquare$ Program P Payment Accepted 2012 Your Hospital Name  $(EIN)$ 

For information on the meaningful use requirements for attestation, please visit the Meaningful Use Information page

Modify a previously started Medicare attestation that has not yet been submitted

Inactivate a Medicare attestation prior to receiving an EHR incentive payment

Review the Medicare attestation summary of measures after submission

In order to begin, modify, cancel, resubmit, or reactivate a Medicare Attestation record, the EHR Incentive<br>Program Registration associated to the Medicare Attestation record must have a Medicare Registration Status of<br>"Ac

**Action** 

View

 $\mathbf 1$ 

Depending on the current status of your Medicare attestation, please select one of the following actions:

Begin Medicare attestation to meaningful use of EHR technology

Resubmit a failed or rejected Medicare attestation

Reactivate a canceled Medicare attestation

**TIP** *Click on Review Results button from the submission receipt to view your entries*

#### *<https://ehrincentives.cms.gov>*

## **Step 42 – Submission Receipt (rejected attestation)**

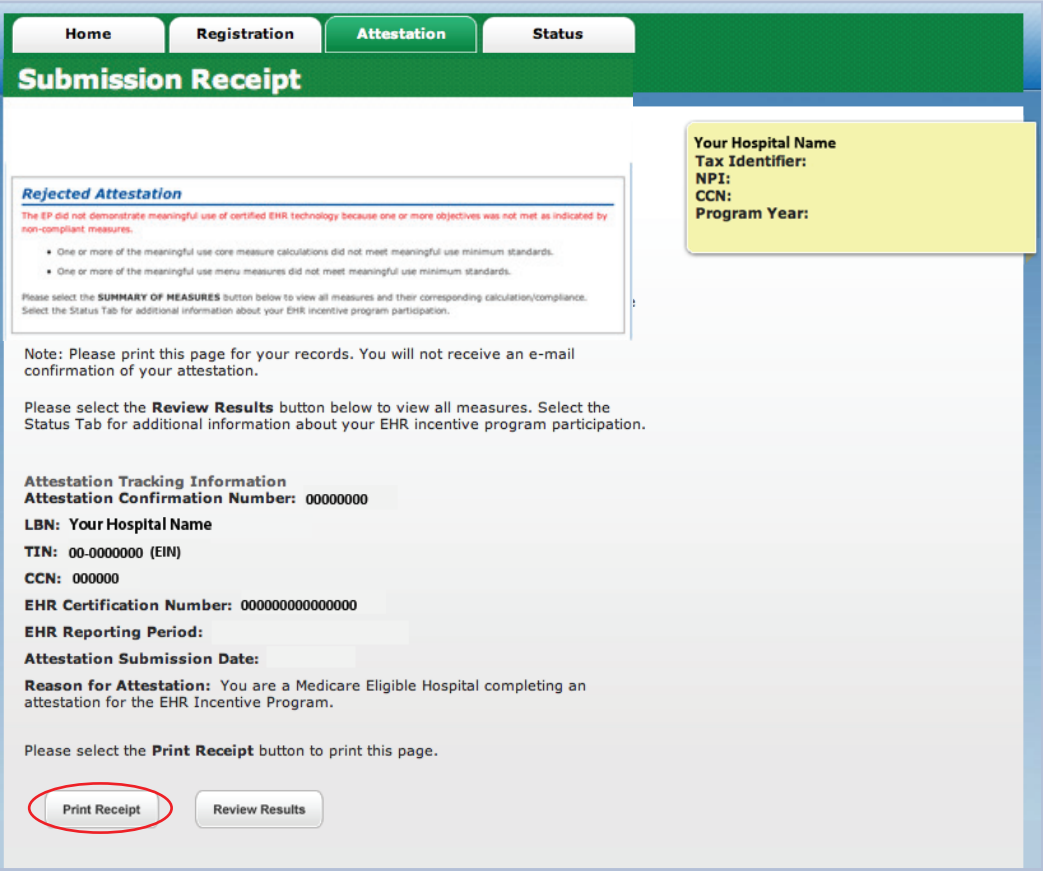

#### **YOUR ATTESTATION WAS REJECTED**

You did not meet one or more of the meaningful use minimum standards. Please reassess/modify your practice so that you can meet the measure(s). You may resubmit your attestation information again, correct mistakes or re-submit new information if no mistakes were made.

Review your documentation to ensure the correct information was entered at attestation for each of the objectives and their associated measures. If an error is found, you may make the correction and resubmit your attestation for this same reporting period. Or you may submit an attestation with new information for a different reporting period during the first payment year to successfully demonstrate meaningful use.

The 90-day reporting period can be a day later (example - 03/01/11 through 05/31/11 versus 03/02/11 through 06/01/11), but that will mean that hospital will have to recalculate all of the numerator and denominator information.

Print this receipt for your records. *You will also receive an email notification.*

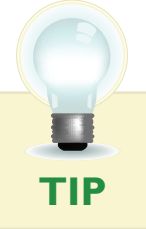

*Visit [https://www.cms.gov/EHRIncentivePrograms/](https://www.cms.gov/EHRIncentivePrograms) for meaningful use requirements.* 

## **STEPS**

**Your attestation was rejected**

**Print this receipt for your records** 

**The Medicare Attestation Status will show** *Rejected Attestation*

Registration

Maintain an up-to-date problem list of

current and active diagnoses.

Maintain active medication list.

Home

### *<https://ehrincentives.cms.gov>*

## **Step 43 – Attestation Summary (rejected attestation)**

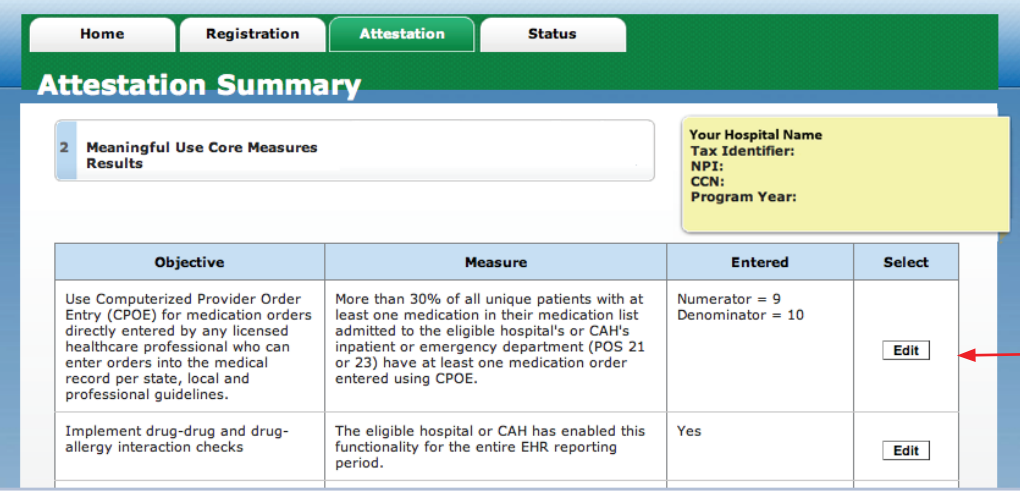

 $\mathcal{M}$ 

Status

## **STEPS**

**Click on** *Review Results* **to view the status of each measure**

**Review each measure for the Accepted/ Rejected status** 

**Click** *Next Topic* **to continue with the Menu measures**

Accepted<br>/ Rejected Accepted

Accepted

Rejected

Accepted

This

measure

does not meet<br>minimum

standard

This<br>measure<br>meets

minimum standard. 90.00%

90.00%

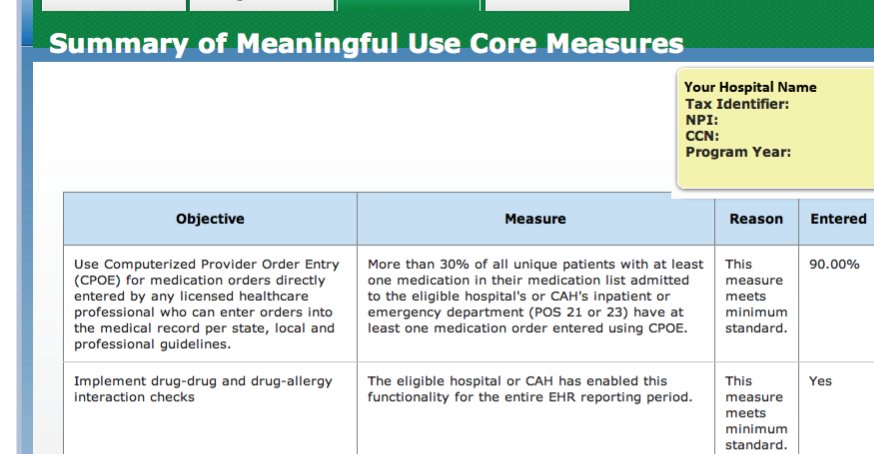

Attestation

Please select the Previous button to go back a topic or the Next Topic button to proceed to the next topic. Select the Review Results button to view the Attestation Summary page.

More than 80% of all unique patients admitted to

For example the eligible hospital's or CAH's inpatient or<br>the eligible hospital's or CAH's inpatient or<br>emergency department (POS 21 or 23) have at<br>least one entry or an indication that on problems<br>are known for the patie

More than 80% of all unique patients admitted to<br>the eligible hospital's or CAH's inpatient or<br>emergency department (POS 21 or 23) have at

ence years, response to the least one entry (or an indication that the patient<br>is not currently prescribed any medication)<br>recorded as structured data.

Previous **Next Topic Review Results** ĸ

data.

**TIP** *Print the Summary of Measures page for your future reference* 

### *<https://ehrincentives.cms.gov>*

## **Step 44 – Cancel Attestation**

If you choose to cancel a *previously submitted* attestation, click on CANCEL ATTESTATION from the Summary of Measures page.

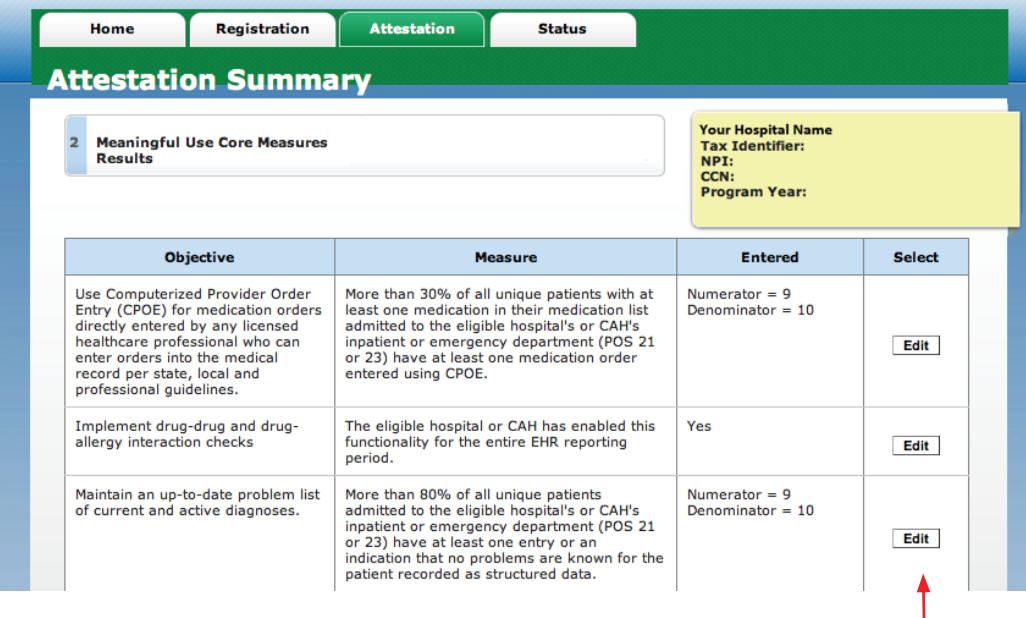

## **STEPS**

**You may only cancel before your Attestation status is "locked for payment"**

**Enter a reason for cancellation**

**Click the** *Cancel*  **button**

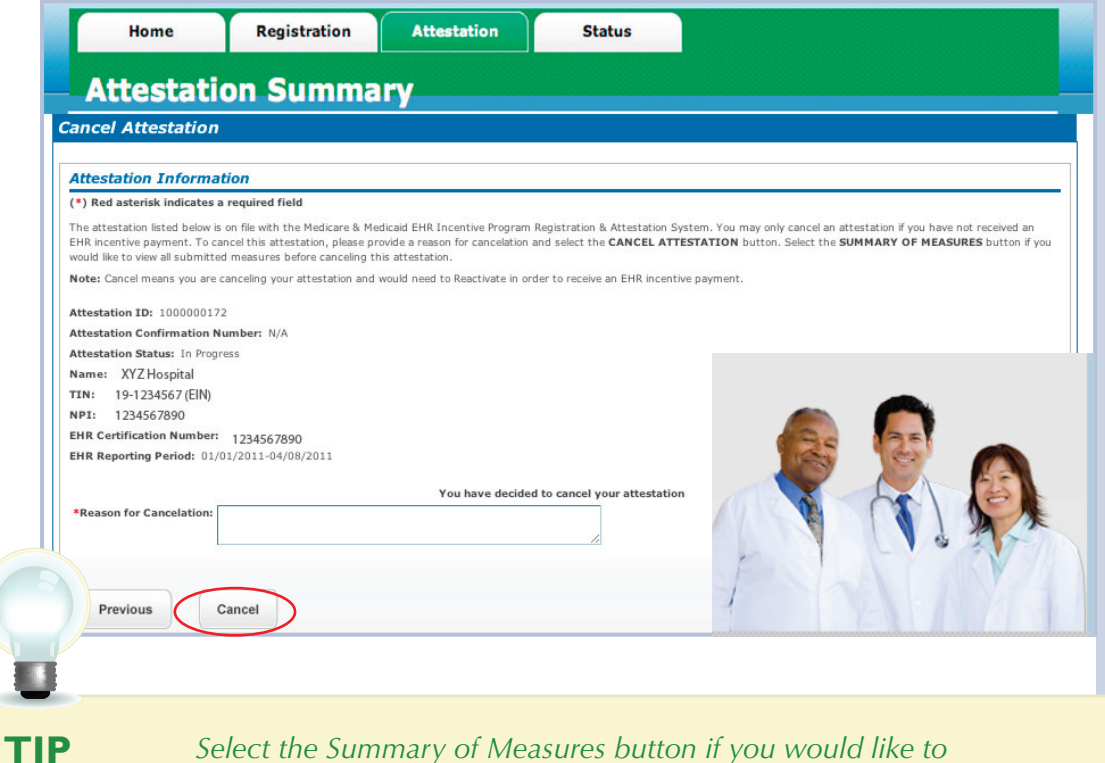

 *Select the Summary of Measures button if you would like to view all submitted measures before cancelling this attestation*

FOR ELIGIBLE HOSPITALS & CRITICAL ACCESS HOSPITALS

#### *<https://ehrincentives.cms.gov>*

### **Have Questions?**

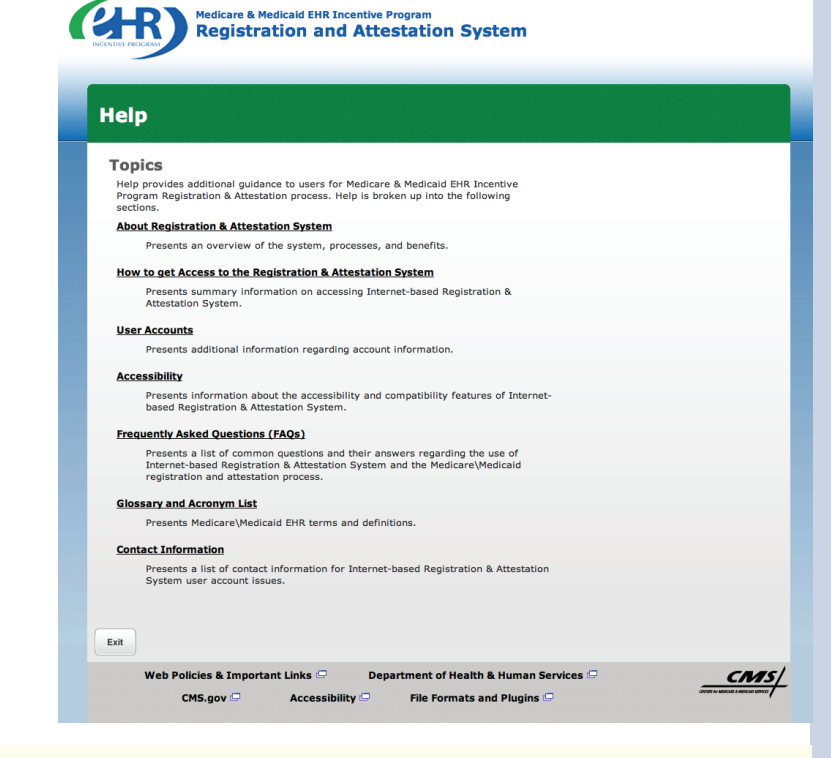

## **STEPS**

**Click on** *Help* **for additional guidance to navigate the system**

**The Help link is located on each page**

## **RESOURCES**

*Contact the EHR Information Center Help Desk for Questions concerning registration and attestation, (888) 734-6433 / TTY: (888) 734-6563* 

*Hours of operation: Monday-Friday 8:30 a.m. – 4:30 p.m. in all time zones (except on Federal holidays)* 

*Identity and Access Management system (I&A) Help Desk for assistance, PECOS External User Services (EUS) Help Desk Phone: 1-866-484-8049 E-mail: [EUSSupport@cgi.com](mailto:EUSSupport@cgi.com)*

> *NPPES Help Desk for assistance. Visit; <https://nppes.cms.hhs.gov/NPPES/Welcome.do> (800) 465-3203 / TTY (800) 692-2326*

*PECOS Help Desk for assistance. Visit; [https://pecos.cms.hhs.gov/](https://pecos.cms.hhs.gov) (866)484-8049 / TTY (866)523-4759*

> *EHR Incentive Program Website [https://www.cms.gov/EHRIncentivePrograms/](https://www.cms.gov/EHRIncentivePrograms)*

*Certified health IT Product website - Office of the National Coordinator (ONC) <http://onc-chpl.force.com/ehrcert/CHPLHome>*

#### Medicare EHR Incentive Program User Guide – Page 53

## **ATTESTATION USER GUIDE**

FOR ELIGIBLE HOSPITALS & CRITICAL ACCESS HOSPITALS

## **Acronym Translation**

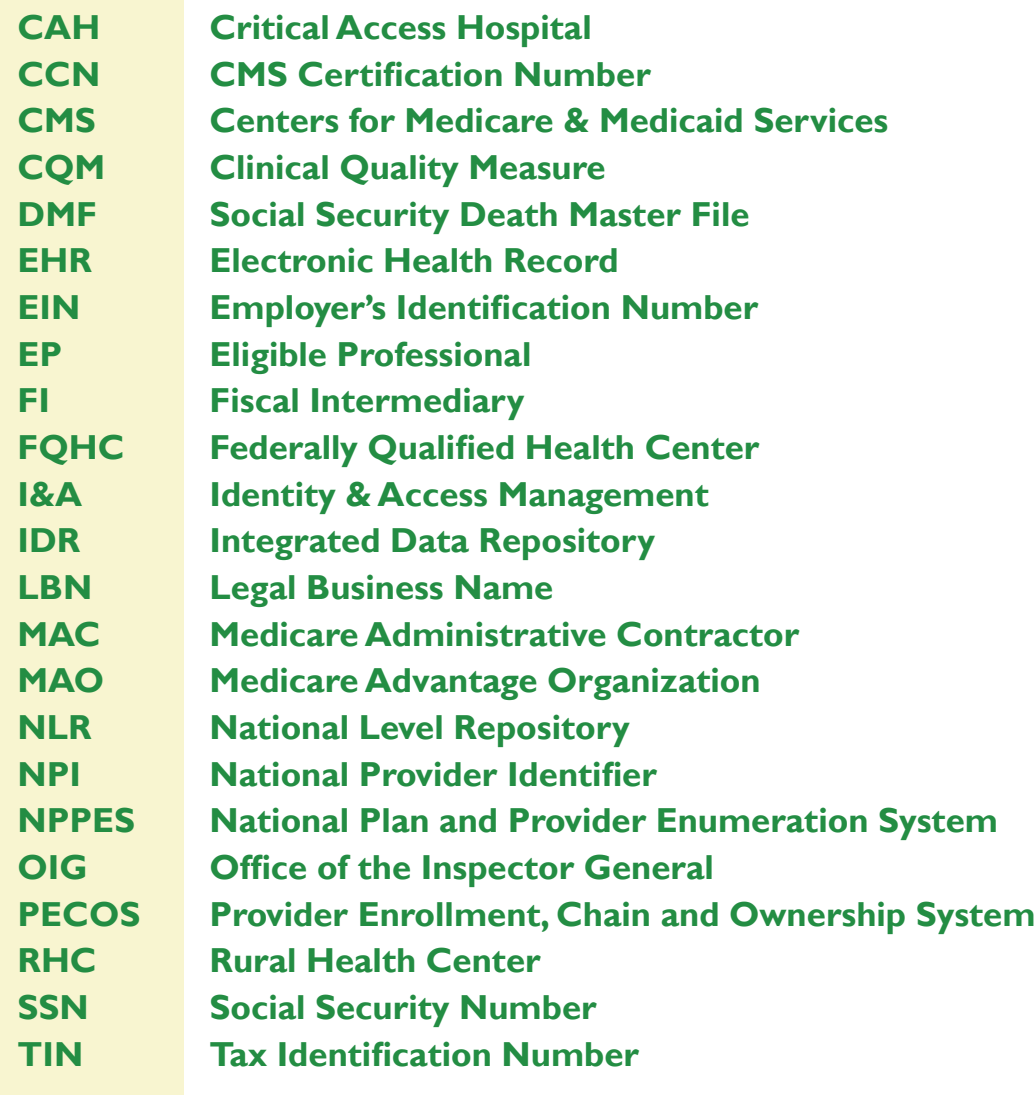

**ACRONYMS** ACRONYMS

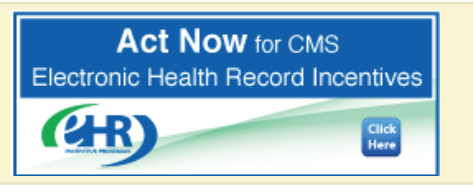

FOR ELIGIBLE HOSPITALS & CRITICAL ACCESS HOSPITALS

## **NOTES:**

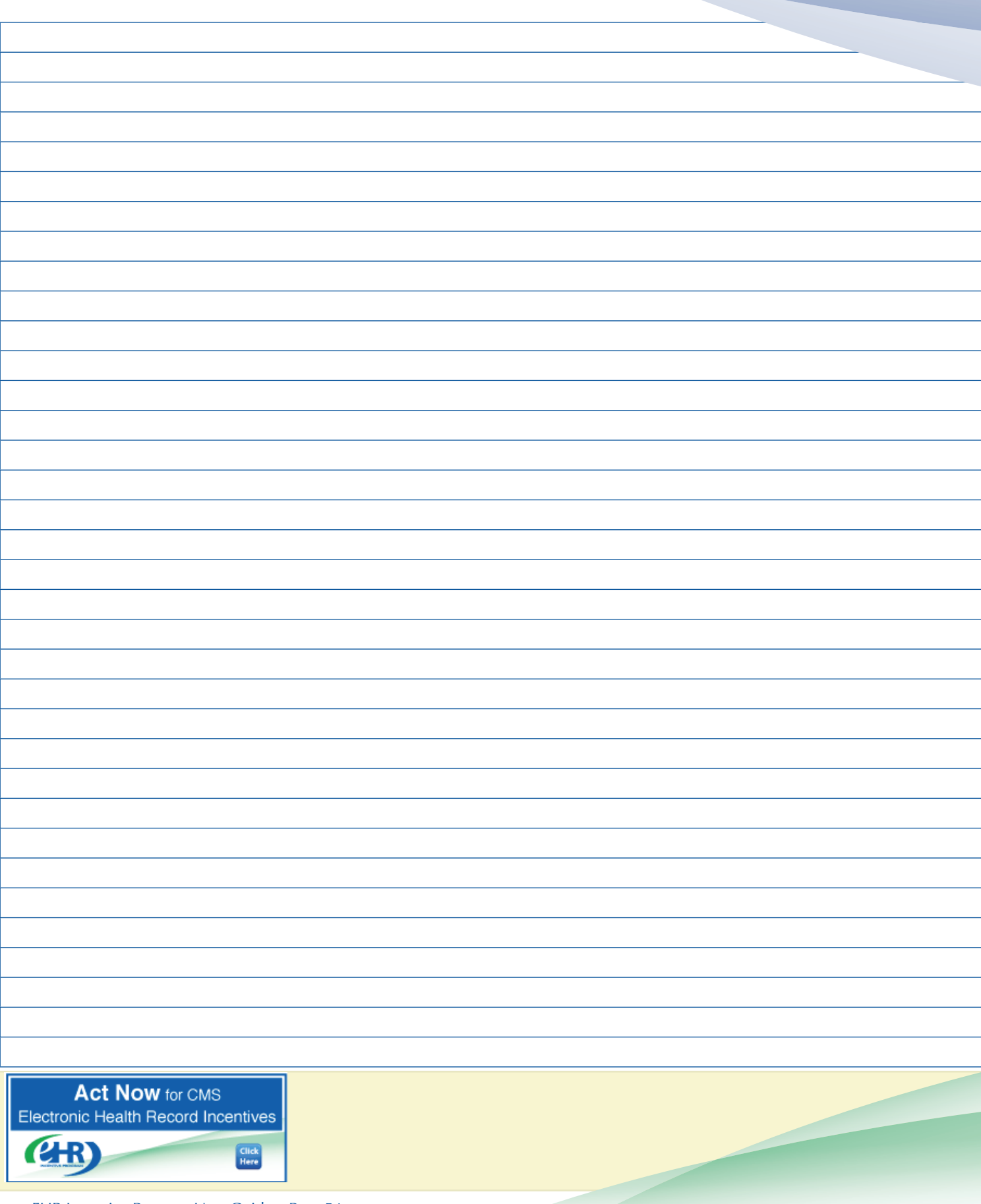

*<https://ehrincentives.cms.gov>*

FOR ELIGIBLE HOSPITALS & CRITICAL ACCESS HOSPITALS

## **NOTES:**

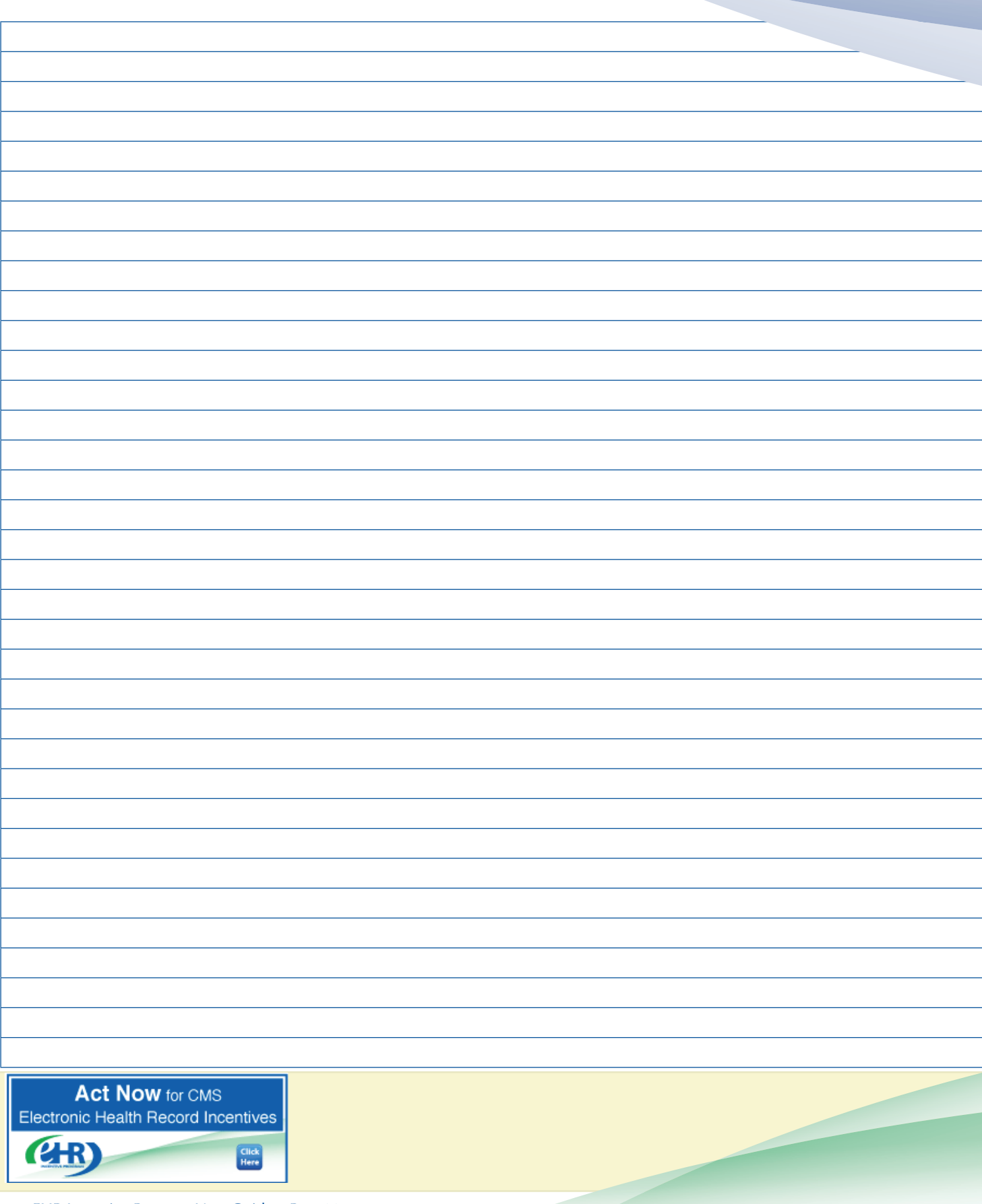

*<https://ehrincentives.cms.gov>*